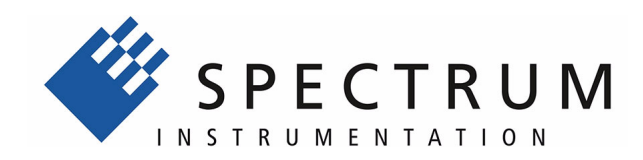

# **M2i.xxxx LabVIEW Driver**

**Driver for all M2i cards and related digitizerNETBOX products**

> **Installation, Libraries, Data sorting, Examples, Standard mode, FIFO mode**

**English version** November 22, 2019

(c) SPECTRUM INSTRUMENTATION GMBH

AHRENSFELDER WEG 13-17, 22927 GROSSHANSDORF, GERMANY

SBench, digitizerNETBOX and generatorNETBOX are registered trademarks of Spectrum Instrumentation GmbH.

Microsoft, Visual C++, Windows, Windows 98, Windows NT, Windows 2000, Windows XP, Windows Vista, Windows 7, Windows 8, Windows 10 and Windows Server are trademarks/registered trademarks of Microsoft Corporation.

LabVIEW, DASYLab, Diadem and LabWindows/CVI are trademarks/registered trademarks of National Instruments Corporation.

MATLAB is a trademark/registered trademark of The Mathworks, Inc.

Delphi and C++Builder are trademarks or registered trademarks of Embarcadero Technologies, Inc.

Keysight VEE, VEE Pro and VEE OneLab are trademarks/registered trademarks of Keysight Technologies, Inc.

FlexPro is a registered trademark of Weisang GmbH & Co. KG.

PCIe, PCI Express, PCI-X and PCI-SIG are trademarks of PCI-SIG.

PICMG and CompactPCI are trademarks of the PCI Industrial Computation Manufacturers Group.

PXI is a trademark of the PXI Systems Alliance.

LXI is a registered trademark of the LXI Consortium.

IVI is a registered trademark of the IVI Foundation

Oracle and Java are registered trademarks of Oracle and/or its affiliates.

Intel and Intel Core i3, Core i5, Core i7, Core i9 and Xeon are trademarks and/or registered trademarks of Intel Corporation.

AMD, Opteron, Sempron, Phenom, FX, Ryzen and EPYC are trademarks and/or registered trademarks of Advanced Micro Devices.

NVIDIA, CUDA, GeForce, Quadro and Tesla are trademarks and/or registered trademarks of NVIDIA Corporation.

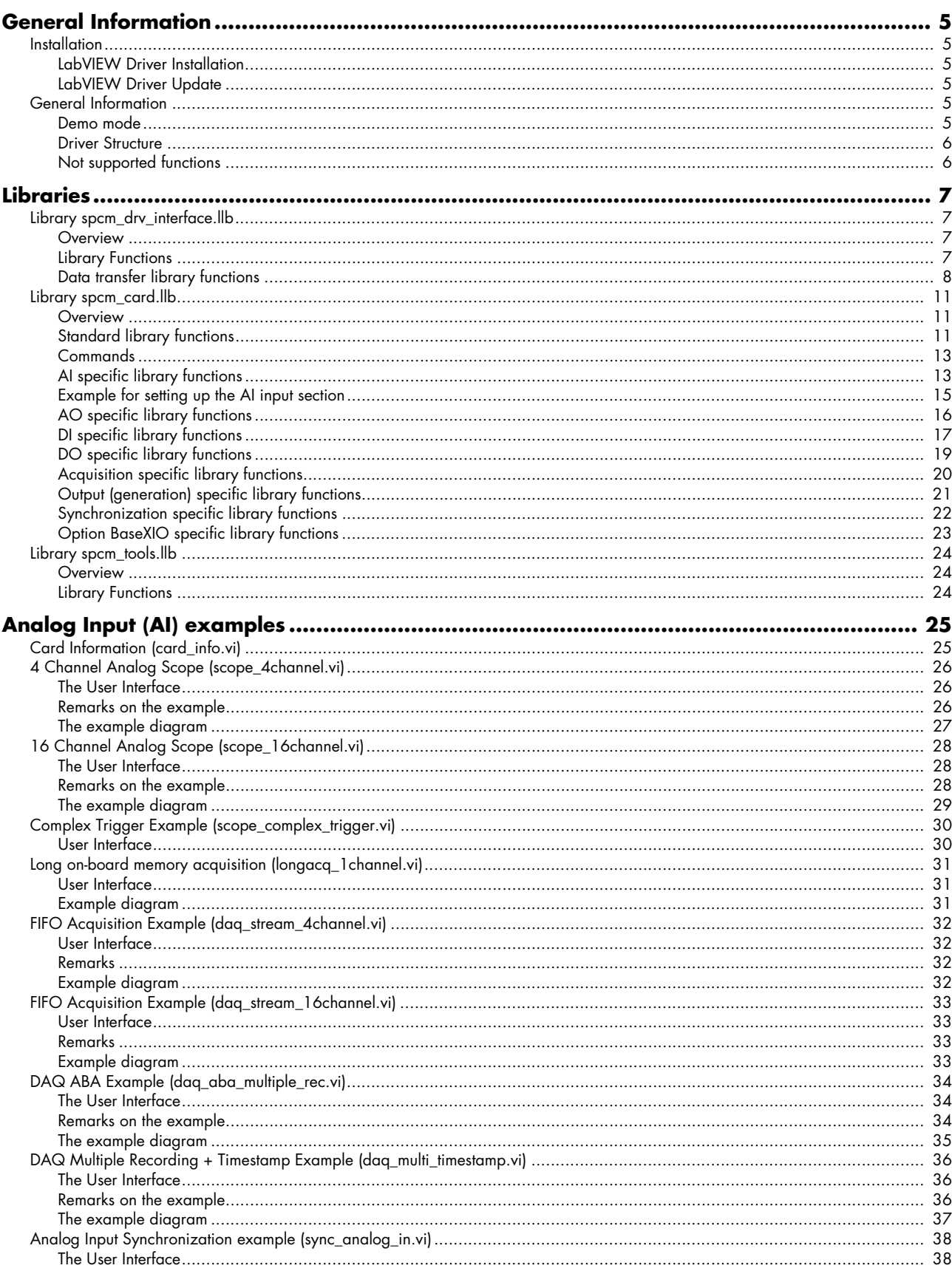

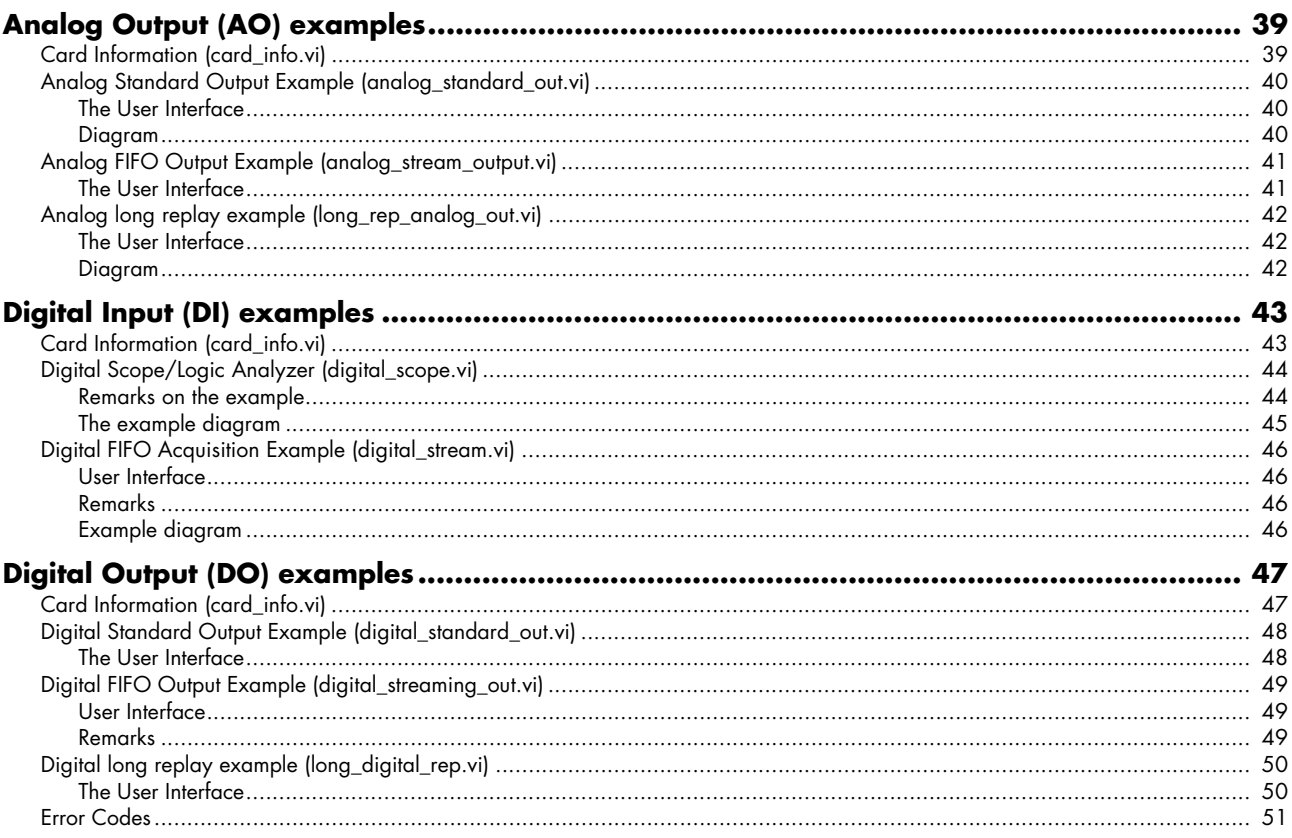

## <span id="page-4-0"></span>**General Information**

This driver is suitable for all cards of the M2i and M3i series as well as the related digitizerNETBOX and generatorNETBOX products from Spectrum. The driver supports all LabVIEW versions starting with LabVIEW 2015. The Spectrum LabVIEW driver supports Windows (32bit and 64bit) operating systems only, LabVIEW for Linux and LabVIEW RT are not supported. Please follow the install instructions to have the drivers properly installed in your system.

**These examples are not tailored to the newer generation M4i, M4x or M2p cards. For these newer families**  please use the unified "spcm\_xxxx" LabVIEW examples.

## <span id="page-4-1"></span>**Installation**

### <span id="page-4-2"></span>**LabVIEW Driver Installation**

Please follow these steps when installing the LabVIEW driver:

- Install the card(s) into the system as shown in the hardware manual
- Install the standard Windows driver as shown in the hardware manual
- Install the LabVIEW driver as explained below

The LabVIEW driver is delivered as a self extracting archive. You'll find the current driver on the USB-Stick delivered with the card. Please follow the USB-Stick menu to "Software Installation" -> "Spectrum LabVIEW driver" as shown on the right side.

It is also possible to install the LabVIEW driver manually selecting the install file with the Windows explorer. Please select the path:

<USB-Stick>:\Install\win\spcm\_drv\_labview\_install.exe

and execute the installer file. The installer will guide you through the installation routine step by step.

At any time you can download the latest version from the Spectrum homepage https://spectrum-instrumentation.com/en/downloads/drivers

Please store the downloaded installer \*.exe file somewhere on your system and start it from this location.

During the installation routine you will need to select which type of LabVIEW is installed on your computer (either a 32 bit or 64 bit version) and for what Spectrum products you want the examples to be installed for.

The LabVIEW driver files are installed per default in the user directory within the "my documents" folder as an extra directory:

- 32 bit LabVIEW: \Users\<WINDOWS\_USERNAME>\Spectrum GmbH\SpcmLabVIEWDriver32
- 64 bit LabVIEW: \Users\<WINDOWS\_USERNAME>\Spectrum GmbH\SpcmLabVIEWDriver64

When moving the files please make sure to move the complete directory with all sub-directories as the driver consists of several examples and libraries that are used together with the examples.

**Please note that the installer has been updated January 2013. Drivers released before this date needed a separate installation license. Nowadays a separate license for the LabVIEW driver is no longer needed. You can download and install the latest LabVIEW driver at any time from the Spectrum homepage.**

### <span id="page-4-3"></span>**LabVIEW Driver Update**

As the LabVIEW driver also uses the standard Windows drivers as a base, any updates on these drivers will improve the system and any changes are available under LabVIEW immediately. Updating the LabVIEW driver can simply be done by installation of the new LabVIEW driver archive.

## <span id="page-4-4"></span>**General Information**

### <span id="page-4-5"></span>**Demo mode**

The LabVIEW driver runs fine with demo cards installed in your system. Please follow the steps in the hardware manual to see how you insert a simulated demo card as a virtual card into your system. Please keep in mind that the generated data is only simulated. The simulation and

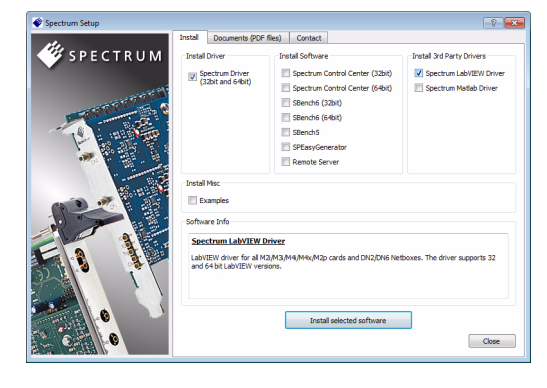

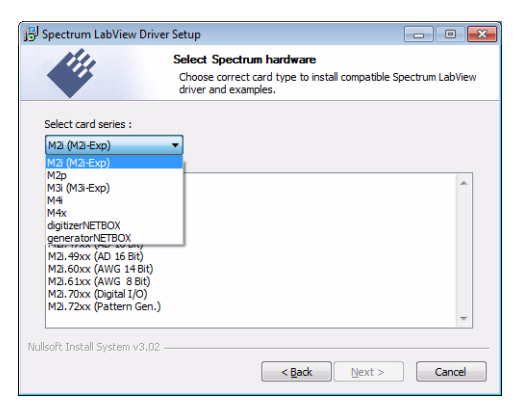

calculation of demo data takes more time than just transferring data from hardware to the PC. Therefore the performance of the system is worse when using demo cards.

### <span id="page-5-0"></span>**Driver Structure**

The driver itself consists of three LabVIEW libraries in either 32 bit or 64 bit version (shown in blue) and one additional DLL spcm\_datasort\_win32.dll or spcm\_datasort\_win64.dll (shown in yellow). All hardware access is routed through the standard Windows drivers and using the standard Windows kernel driver.

Access of the cards can be solely done by using the direct driver interface spcm\_drv\_interface.llb but using the more comfortable spcm\_card.llb as shown in the examples is the much easier way.

The components of the Spectrum LabVIEW driver are:

#### **spcm\_win32.dll / spcm\_win64.dll**

This is the standard Windows driver as it is installed along with the kernel driver when the new hardware is detected in the system for the first time. The Windows driver can be updated from the Spectrum website at any time under www.spectrum-instrumentation.com. This driver is used by all software that will access the cards. The driver library is available as 32 bit version (spcm\_win32.dll) and 64 bit version (spcm\_win64.dll).

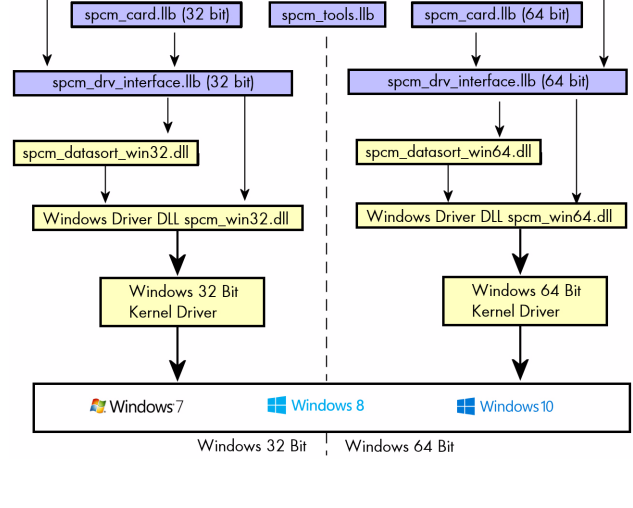

#### spcm\_datasort\_win32.dll / spcm\_datasort\_win64.dll

This is a special helper DLL that is used by several Spectrum drivers for third-party products like LabVIEW or MATLAB. It handles the data access and offers some additional functions to sort data and allows also to re-calculate RAW data samples to true voltage values. This library also handles the FIFO mode and holds the application data buffer when FIFO mode is used. This DLL is also updated with the regular Windows driver updates.

#### **spcm\_drv\_interface.llb**

This LabVIEW library implements the complete driver interface between LabVIEW and the DLL. It mainly handles the driver handle and the error code and calls the different driver function inside the DLLs. The installer will automatically select the matching version for either 32 bit or 64 bit systems.

#### **spcm\_card.llb**

This is an additional LabVIEW library that uses the functions of the driver interface spcm\_drv\_interface.llb and groups functions that contain together. The included VIs are more complex and offer an easy way to get started. All the spcm\_card.llb VIs are explained in greater detail later on. The VIs included in this library cover about 99% of the driver functionality. The installer will automatically select the matching version for either 32 bit or 64 bit systems.

#### **spcm\_tools.llb**

This library offers some simple helper functions to convert hardware details to readable strings like version or data conversion. Feel free to use these tools or to implement your own ones.

### <span id="page-5-1"></span>**Not supported functions**

The spcm\_card.llb library doesn't cover some special modes of single cards. It can also be that some functionality is added to the standard driver later on. As changing the VI interface would mean that none of the examples or customer applications would work any more after an update these VI interfaces are not updated in the future. Any further or later added content can be directly accessed using the driver functions that are located in the spcm\_drv\_interface.llb library.

# <span id="page-6-0"></span>**Libraries**

## <span id="page-6-1"></span>**Library spcm\_drv\_interface.llb**

### <span id="page-6-2"></span>**Overview**

All library functions get a cluster containing the driver handle and the current error code. The function is only executed if the error code is zero. This allows easy error routing without the need to check for driver errors after each call. An example is shown below:

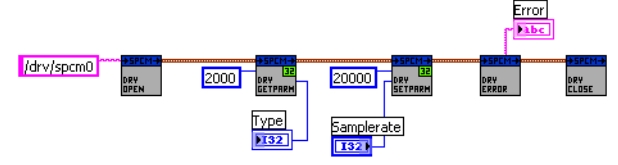

On the left one sees the open function generating the cluster that is routed through all other driver calls until it stops in the close function.

In this example we open the driver, read out the card type (shown in the digital indicator "Type") and try to set the sampling rate from the digital control "Samplerate". The sampling rate register number is found in the hardware manual, it is "20000".

After these two function calls we check for the driver error and display the error message in the string indicator "Error".

## <span id="page-6-3"></span>**Library Functions**

The following library functions are available inside the library

### **spcm\_hOpen.vi**

Calls the spcm\_hOpen function of the driver. The open function tries to open the driver handle. It will return a valid card information cluster containing the card handle and the error code. This card information cluster is routed through all VIs of this library. The function can open real cards as well as demo cards with no difference calls.

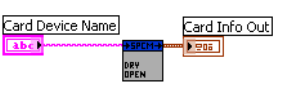

Card Info In

Card Info Out

Card Info Out

Card Device Name the device name to open. Under windows it can be any name finishing by a number giving the index of the card to open.

Card Info Out the generated card information cluster. It contains the card handle and the error information. If the open function succeeded the error information will be zero.

### **spcm\_vClose.vi**

Calls the spcm\_vClose function of the driver. The close function closes the card handle allowing further use of this card by other software. If the close function isn't called the card will be locked preventing any other software from accessing this card. The close function is automatically called when the DLL is unloaded. LabVIEW will unload the DLL when closing.

Card Info In a valid card information cluster containing a valid card handle

### **spcm\_dwSetParam\_i32.vi**

Calls the spcm\_dwSetParam\_i32 function of the driver. The function will set a software register with a 32 bit integer value. Please use the spcm\_dwSetParam\_i64m function if the value of the software register exceeds the 32 bit integer range.

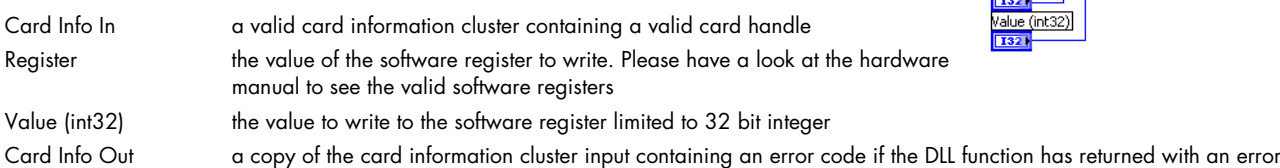

### **spcm\_dwSetParam\_i64m.vi**

Calls the spcm\_dwSetParam\_i64m function of the driver. The function will set a software register with a 64 bit integer value. The value to write needs to be given in two 32 bit integer words.

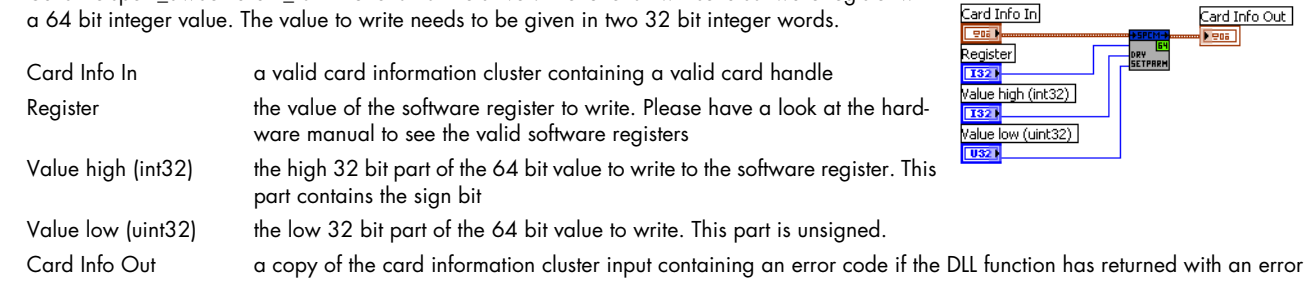

### **spcm\_dwSetParam\_i64.vi**

Calls the spcm\_dwSetParam\_i64 function of the driver. The function will set a software register with a 64 bit integer value.

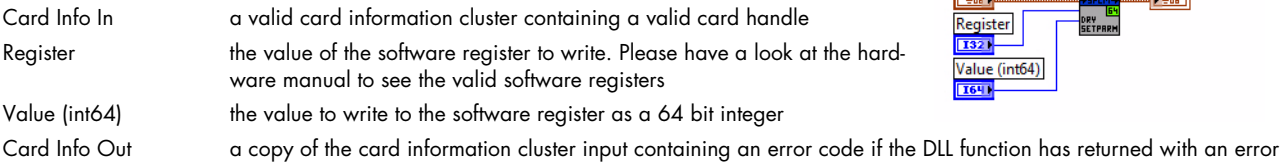

#### **spcm\_dwGetParam\_i32.vi**

Calls the spcm\_dwGetParam\_i32 function of the driver. The VI reads a software register with up to 32 bit integer values. If the value exceeds the 32 bit integer range one is requested to use the spcm\_dwGetParam\_i64m.vi. Using the 32 bit function with a value exceeding the range will result in an error generated.

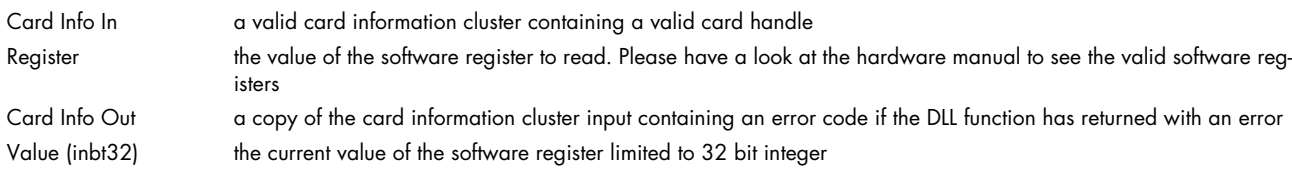

#### **spcm\_dwGetParam\_i64m.vi**

Calls the spcm\_dwGetParam\_i64m function of the driver. The VI reads a software register with 64 bit integer values. The value is split up in two parts and returned as two 32 bit integer values.

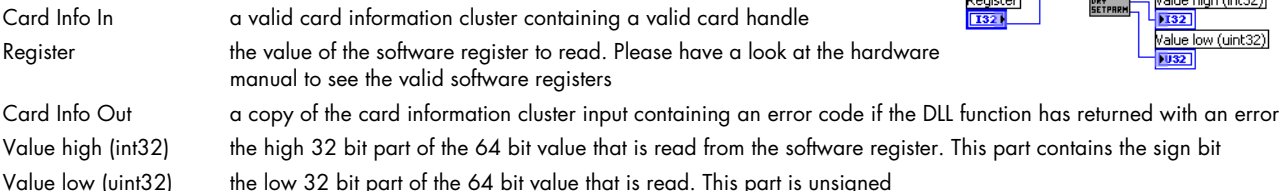

#### **spcm\_dwGetParam\_i64.vi**

Calls the spcm\_dwGetParam\_i64 function of the driver. The VI reads a software register with 64 bit integer values.

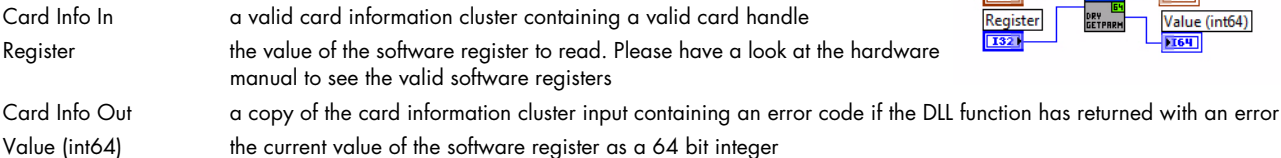

### **spcm\_dwGetErrorInfo.vi**

Calls the spcm\_dwGetErrorInfo function of the driver. The function checks for an error code and reads out all error information and the error message if an error has occurred.

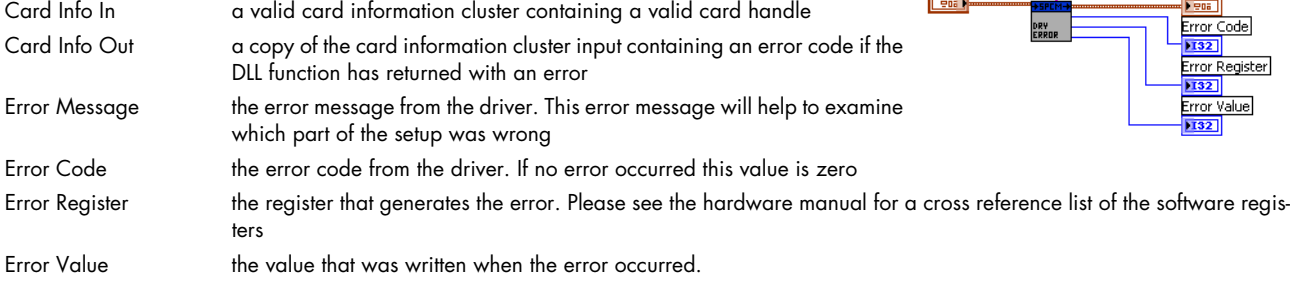

### <span id="page-7-0"></span>**Data transfer library functions**

The following functions are used for data transfer and FIFO mode control. These functions are located inside the helper DLL spcm\_datasort\_win32.dll.

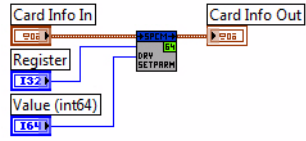

ard Info In

1906.1 Register

 $\overline{132}$ 

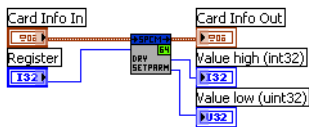

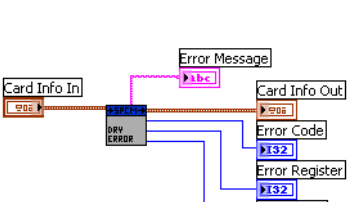

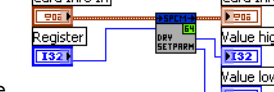

Card Info In

Card Info Out

alue (int32)

Card Info Out I Value (int64)

Card Info Out

### **dwSetupFIFOMode.vi**

This VI handles the FIFO mode of the card and all transfers for timestamps and ABA data. Before starting FIFO transfer one has to allocate a FIFO buffer calling this setup function with the allocate flag set. After finishing the FIFO transfer a second call with the allocate flag cleared will delete the FIFO buffer again. Data can be accessed with the functions explained further below.

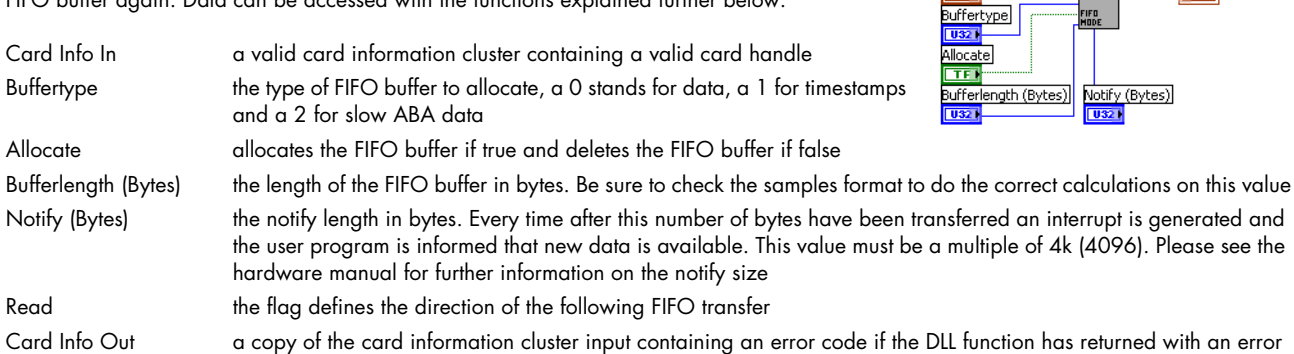

### **dwDataRead\_raw16.vi**

board memory.

This VI reads the data from the card in raw format for all cards that have 16 bit wide samples (analog resolution > 8 bit) or digital cards with at least 16 digital channels. Using this function is the fasted way to get data into LabVIEW. Data is unsorted and in no way converted. Please check the hardware manual to see the data ordering in the RAW buffer.

This VI can be used with FIFO mode as well as with standard mode. In FIFO mode it will read out the next free block of data, in standard mode it will read some data directly from the on-

ard Info In ard Info Out **Tettil** Channel Coun **RAW Data** Offset (Samples per Channel)  $\overline{032}$ ength (Samples per Channel)

Card Info In

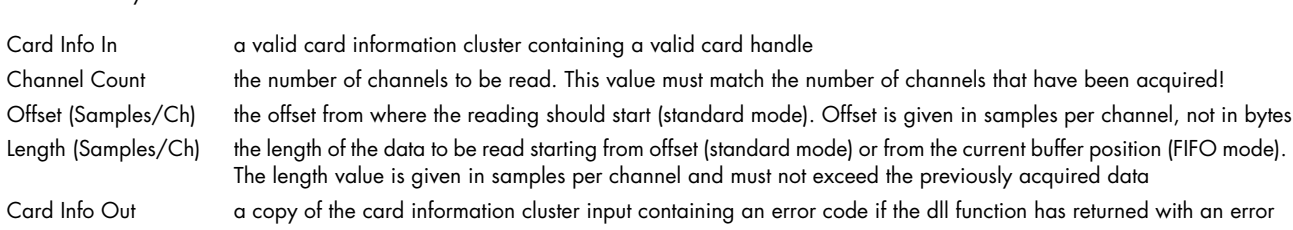

#### **dwDataRead\_raw8.vi**

This VI does exactly the same as the above described but returning 8 bit wide raw data instead of 16 bit. Use this function for all analog cards with 8 bit resolution and digital cards with 8 channels only activated.

#### **dwDataRead\_i16.vi**

The DataRead function reads data, sorts them and returns up to 16 arrays of data (only 4 shown in the picture on the right). Each array contains data of one analog channel or a bundle of 16 digital channels and can be directly used for display and further calculations.

RAW Data An array containing the raw and unsorted data as 16 bit integer values.

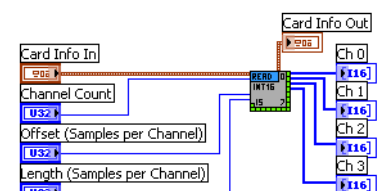

Data is stored as 16 bit integer values independent of the original data format. For 8 bit cards this means that memory storage space is doubled! Each 8 bit sample will be converted to 16 bit integer value.

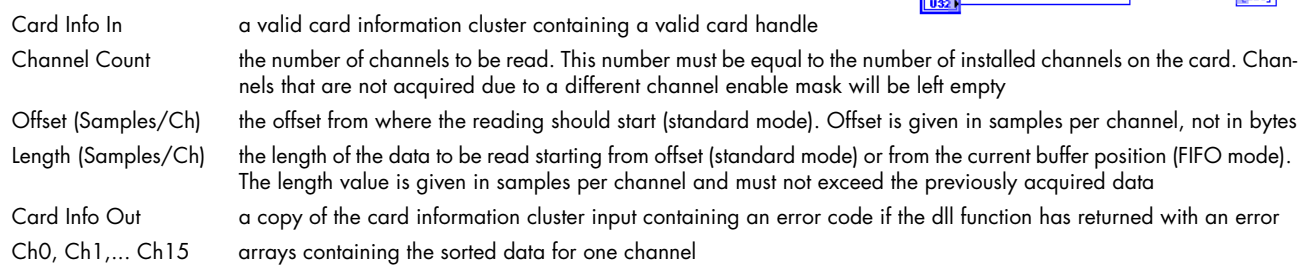

MBytes when using this sorting function.

### **dwDataRead\_float.vi**

The DataRead function reads data, sorts them, recalculates them to voltage and returns up to 16 arrays of data (only 4 shown in the picture on the right). Each array contains data of one analog channel and can be directly used for display and further calculations.

Data is stored as float values with single precision. The sorting functions recalculates the raw integer data to a true voltage level taking the programmed input range and also the programmed offset into account.

Please keep in mind that single values have 4 bytes for each sample. Acquiring 4 channels of 8 bit data with 10 MSamples of memory per each channel would result in a PC memory usage of 4 channels \* 10 MSamples \* 4 bytes = 160

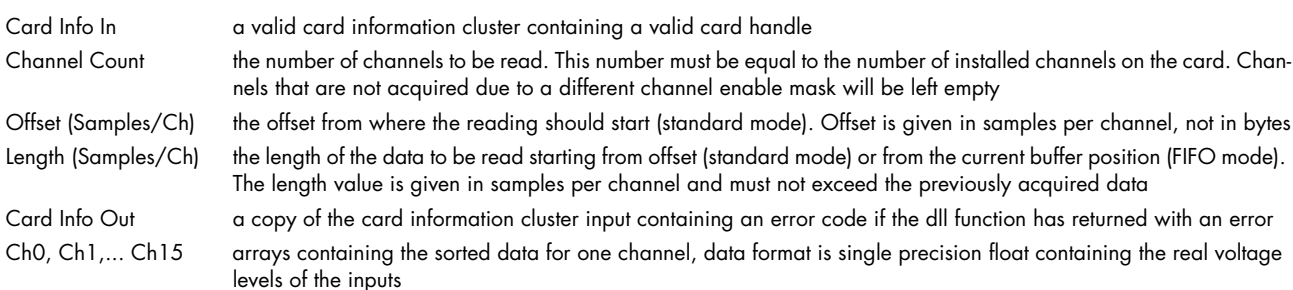

#### **dwDataWrite\_i16.vi**

The DataWrite function writes data given as sorted arrays of int16 channels. Each channel is either an analog channel of up to 16 bit width or a bundle of up to 16 digital channels (2 bytes). Data is multiplexed inside the driver and written to hardware afterwards.

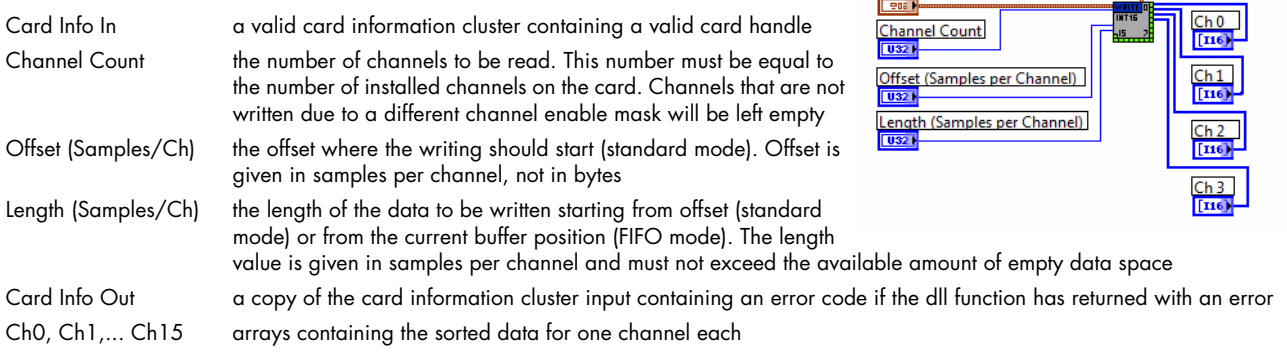

Card Info

Card Info

## <span id="page-10-0"></span>**Library spcm\_card.llb**

### <span id="page-10-1"></span>**Overview**

The spcm\_card.llb library is the main library for accessing the Spectrum cards. All VIs route the standard card information shown on the right containing the card handle and the current error code. All VIs can simply be placed one after the other as none of these VIs execute their function if an error code is set.

## <span id="page-10-2"></span>**Standard library functions**

### **init card.vi**

This VI is the main entrance point for the card. It must be called first to get a valid card handle. The VI tries to open the card that is given with the index and if successful it reads out some standard information from the card shown below as the card information cluster.

Each card can only be opened by one software at the time. Multiple calls of this initialization function with different index values will open multiple cards. Multiple calls with the same index value will result in an error as the card is opened and locked with the first call.

This function can open real cards as well as demo cards.

Card Index the index of the card to open. All cards in the system are numbered beginning with a 0. Demo cards are handled a little different. If virtual demo cards are installed by software the card index will be ignored and the first call of the init function will return the first virtual demo card of the system Card Info Out A filled card info cluster that is routed through all the other functions. If initialization failed the error code will show an initialization error. The card info cluster is shown above in the overview Card Information A filled card information cluster containing all details that are common for all cards

### **Card information cluster**

The cluster contains all common information for Spectrums M2i/M3i/M4i/M4x/M2p cards, as well as digitizerNETBOX and generatorNETBOX products. The information can be used to show card details in the software or to check the correct type or version.

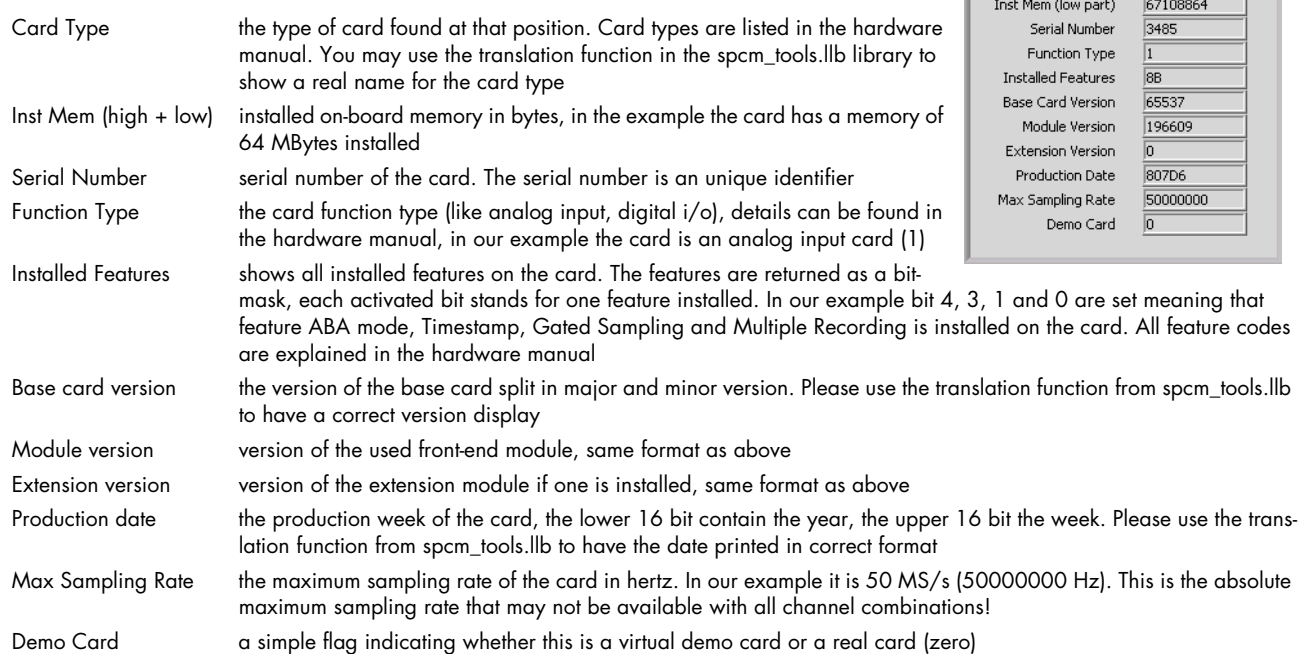

### **error check and message.vi**

This VI is used to check the card info for an error and to display an error message if requested. To keep programming simple the VI also gives an error flag that can be directly used for case structures Card Info In a valid card info cluster containing driver handle and error information

Card Info Out a copy of the card info cluster with cleared error information

Display Message the flag selects whether the function should display an error message in case that an error occurred. As default this flag is true

Card Handle Error Code  $\Box$   $\frac{1}{2}$   $\Box$ 

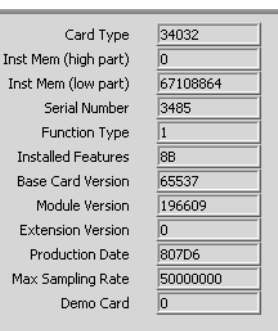

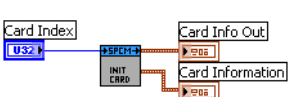

 $\frac{1}{2}$   $\boxed{0}$ 

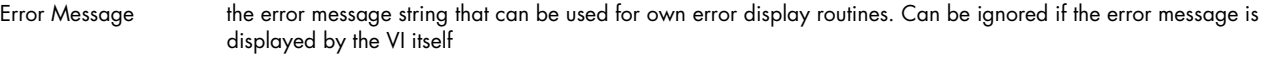

Error occurred A flag indicating the an error has been found, error code is not zero. Can be directly used to drive case structures

### **read card status.vi**

The VI reads the current card status and returns some flags indicating the status. The flags can be directly Card Info In used to drive case structures or to end while loops.

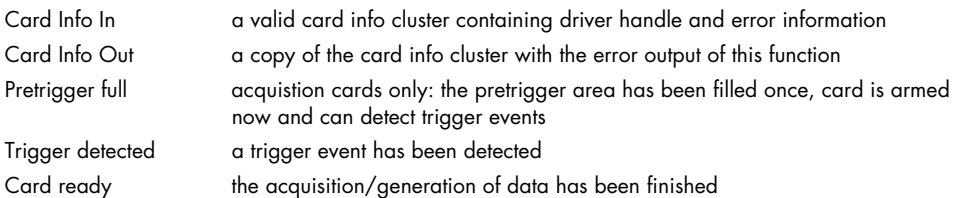

### **read data status.vi**

The VI reads the current status of the data transfer. This function is used together with the FIFO mode and controls the transfer and the current transfer status.

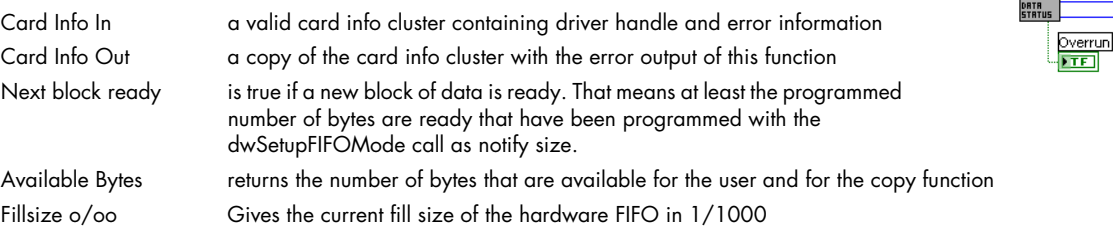

#### **setup clock**

The VI programs the sampling clock and all clock related setup to the card. The clock settings are available as a cluster that is explained next.

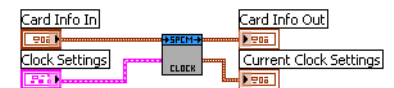

Internal Clock PLL Sampling Rate (kHz) Reference Clock (kHz)

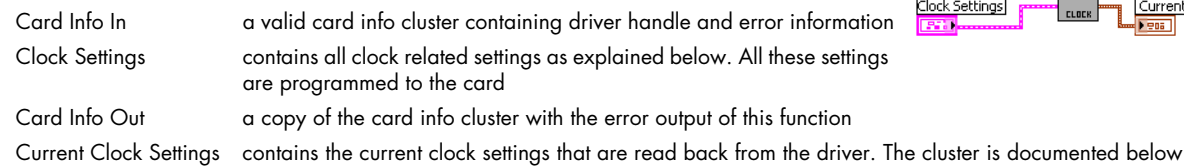

### **Clock settings cluster**

The cluster contains the complete clock setup and is also used throughout our examples. Not all of the settings are used for every clock mode. Please have a look at the hardware documentation to see details about the clock mode and the different setups.

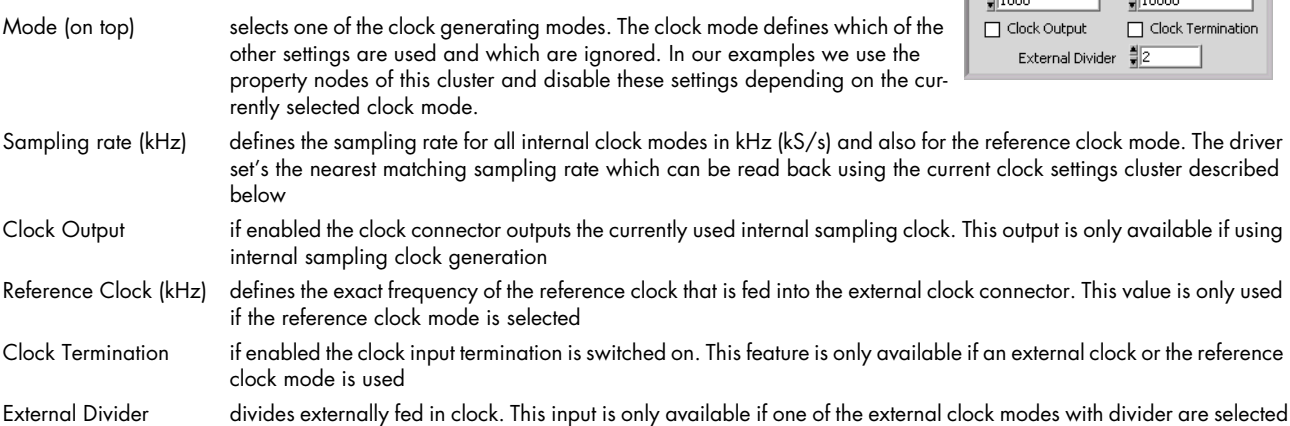

#### **Current clock settings cluster**

The cluster is returned by the setup clock.vi and holds information on the currently selected clock. As the clock generation has some limits due to PLL limitations and divider ranges the internal sampling rate may differ from what you have programmed. When programming the sampling rate the driver finds the nearest matching sampling rate.

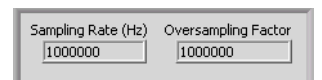

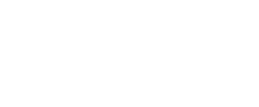

Card Info In

Card Info Out 906 Pretrigger full  $FTF$ Trigger detected Card ready 面

Card Info Out  $| 905 |$ Next block ready **FTE** 

Available Bytes Fillsize o/oo  $132$ 

Card Info Out

Card Info Out

Card Info Out

Card Info Out

Sampling Rate (Hz) returns the exact sampling rate in Hz which is now selected on the card. This sampling rate may differ from the one that has been programmed before

Oversampling Factor fast analog acquistion cards have a minimum sampling rate that is limited by the used ADC. To allow slower sampling rates the driver programs oversampling which can be read out with this indicator

## <span id="page-12-0"></span>**Commands**

### **cmd reset**

Performs a hardware and software reset of the card

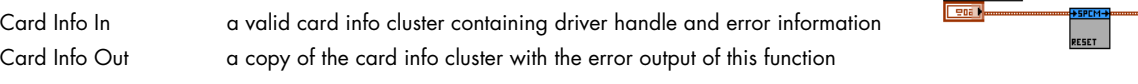

### **cmd start**

The card is started with the current setup that has to be programmed before using a valid combination of the setup VIs.

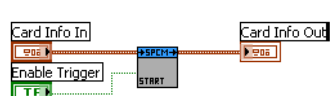

Card Info In

ard Info In

Card Info In

.<br>Card Info In

FORCE<br>TRIGGEI

**Pos** Trigger का

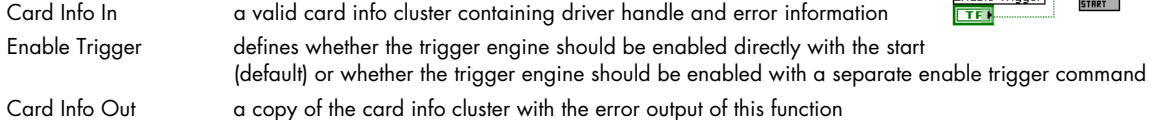

### **cmd en/dis trigger**

Enables or disables the trigger engine. No trigger detection is done as long as the trigger engine is disabled.

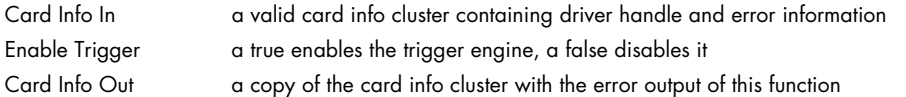

### **cmd force**

This VI sends a force trigger command that immediately triggers the card if it is waiting for a trigger event

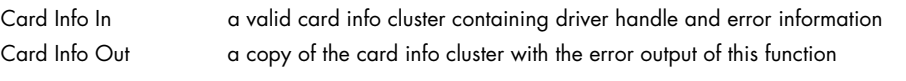

### **cmd stop**

This VI stops the current run, the card data acquisition or generation is aborted

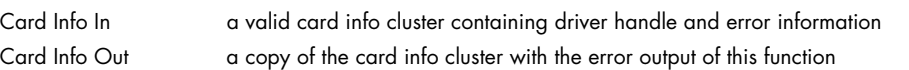

## <span id="page-12-1"></span>**AI specific library functions**

These VIs are used for analog input cards only. In general it is necessary to read out the AI features after initialisation to allow the setup of the analog input ranges according to these features.

### **read AI details.vi**

This VI reads out all analog input details from the card. These details are used throughout our examples to setup the analog input clusters according to the specific card that is installed in the system.

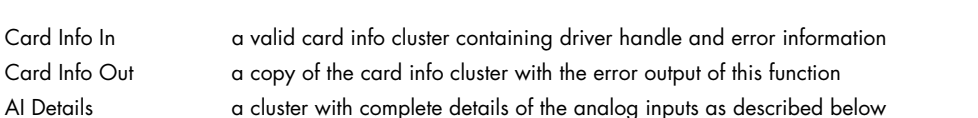

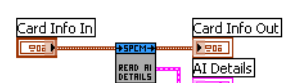

### **Cluster AI details**

This cluster is returned by the "read AI deatils.vi" and contains all information on the analog inputs. All these details are read from the driver. The cluster is mainly used to keep the examples and the programs universal as the analog inputs may differ from card to card in the number of input ranges, the availability of certain features or the offset programming mode.

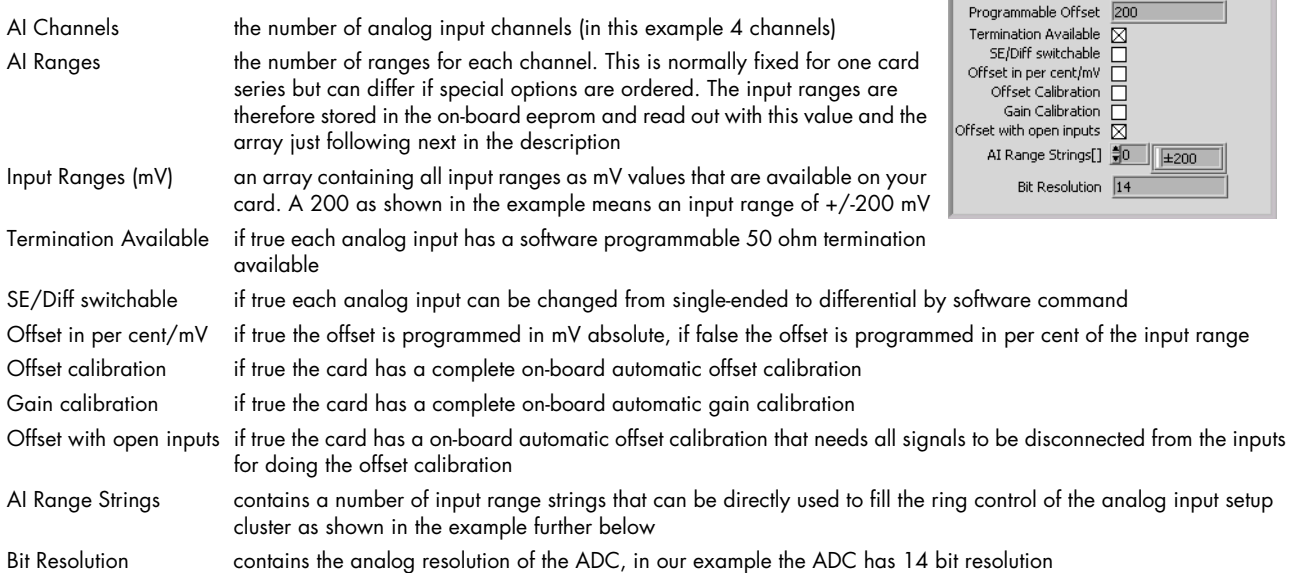

### **setup AI channel.vi**

This VI performs the complete analog input setup for one channel. It therefore get's a AI setup cluster and the number of the channel to perform. To keep the setup of the channel mask easy it will also add the correct channel mask bit to the routed channel mask. After calling all analog input setups the channel mask output of the last VI contains the correct channel mask to be set.

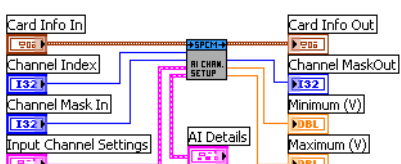

AI Channels AI Ranges Input Ranges (mV)  $\frac{1}{\sqrt[4]{0}}$ 

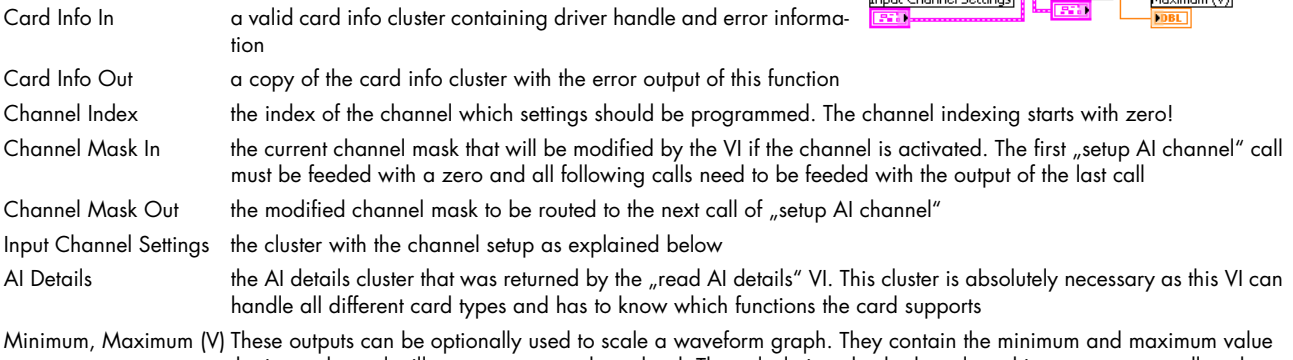

the input channel will generate as a voltage level. The calculation checks the selected input range as well as the selected user offset

#### **Cluster Input Channel Settings**

This cluster contains all analog input channel settings and is used together with the "setup AI channel" VI. It support all possible settings that an analog input channel can have. It is recommended to adjust the controls of this cluster according to the analog input details as shown in our example.

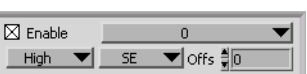

Enable selects whether this channel should be acquired or not. This input is used by the "setup AI channel" function to set up the channel mask

Range (top right) selects the input range for the channel. In our example the input ranges are just numbered starting by zero. It is recommended to use the "AI range strings[]" from the "AI details cluster" to fill this ring element with valid setup

Termination (bottom left) selects the input termination if the card supports software programmable input termination

SE/Diff (bottom middle) switches the input from single-ended to differential if the card supports this feature by software

Offs programs the input offset of the channel. Depending on the used card the offset can either be a per cent value of the input range or an absolute mV value

Card Info Out

eoa II

SIMPLE<br>BI-TBIC

Software Trigger

Channel Trigger

Pos. Edge Level 0  $\frac{2}{3}$  0<br>Level 1  $\frac{2}{3}$  0

Ch Pw  $\frac{1}{2}$  2

Trig Output

External Trigger

Pos. Edge

 $\Box$  Trig Termination

Ext Pw  $\frac{4}{3}$  2

## <span id="page-14-0"></span>**Example for setting up the AI input section**

This example is an except from our LabVIEW examples. It shows how one reads out the AI details and sets up the universal analog input cluster to match the current card.

After doing the initialization and reading the AI input details we setup the parts of the input clusters. In our example we have 2 channels where we disable or enable the termination and the SE/Diff switch and where we set the range ring selector with the range strings returned by the "read AI details" VI.

The AI details are also routed to the "AI chan. setup" VI as we need them for the settings. The channel mask is initialized with zero and routed through these two VIs to the "DAQ std mode setup". The "AI chan. setup" VI is called for every channel that should be set and get's the channel number as an input (0 and 1 on top of the icons)

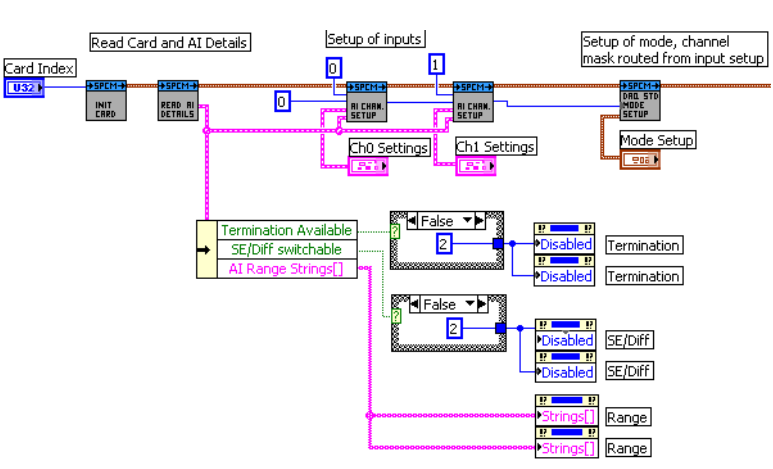

ard Info In 902 1

Trigger Settings

Finally the "DAQ std mode setup" set's the current mode and also programs the channel mask that has been modified by the two channel setup VIs.

The further VI calls are not shown in this example

### **setup simple AI trigger.vi**

The VI is used to have a simple method for settings triggers. This VI is limited to one trigger source at the time. Doing more complex trigger setups can be done with the function "setup complex AI trigger" that is described next. Throughout the most examples we use this function as it's very easy to program and covers most of the trigger modes one would use.

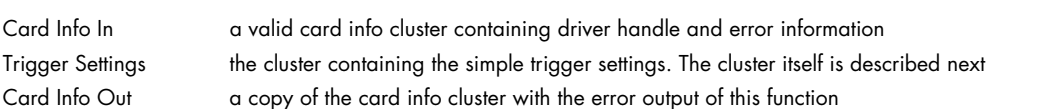

### **Cluster Simple AI Trigger**

This cluster contains the simple AI trigger setup. It covers all Spectrum analog input cards and therefore list's all channels that may be available with any Spectrum card. Please use only the channels that are available on your card as a trigger source as using another channel will result in an error message from the driver.

Please note that besides the trigger source on top of the window and the trigger delay all other settings are only used for certain trigger modes. All settings in the left column are only used if external trigger has been selected, all settings in the right column are only used if a channel trigger has been selected.

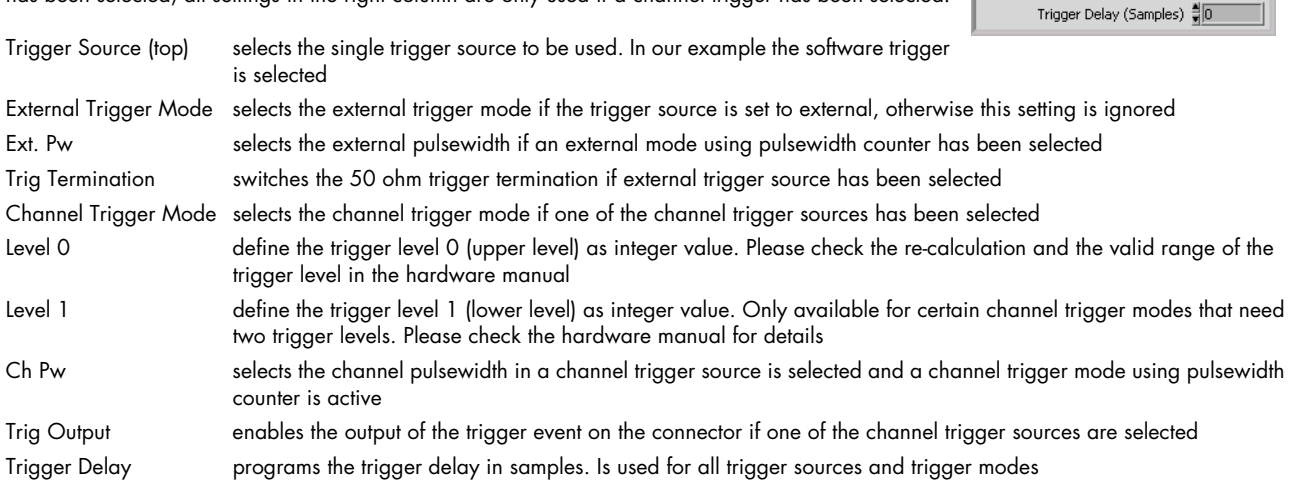

### **setup complex AI trigger.vi**

This VI can be used to set complete complex trigger for analog input cards. It allows to program all details of the trigger engine and is not limited by any pre-selected ring lists. It especially allows to do trigger combinations with OR and AND masks and also individually pulsewidth if the hardware supports this. For a more simple AI trigger setup pleas e have a look at the above "setup simple AI trigger"

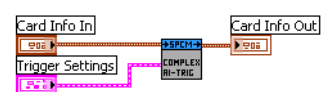

The VI can be used for all Spectrum analog input card as it is valid up to 16 analog channels. Please be sure not to activated channels that are not present on your card. Doing so will result in an driver error message.

Please have a look at the example complex\_trigger\_scope.vi to see an example how to use this VI and also having some buttons for different example setups of this VI. The example is described in greater detail in the next chapter.

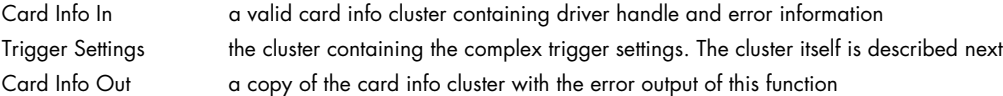

#### **Cluster Complex AI Trigger**

All details are directly inserted as raw mode values. Please check the hardware manual to see the valid settings. If the setup contains errors the driver will report these.

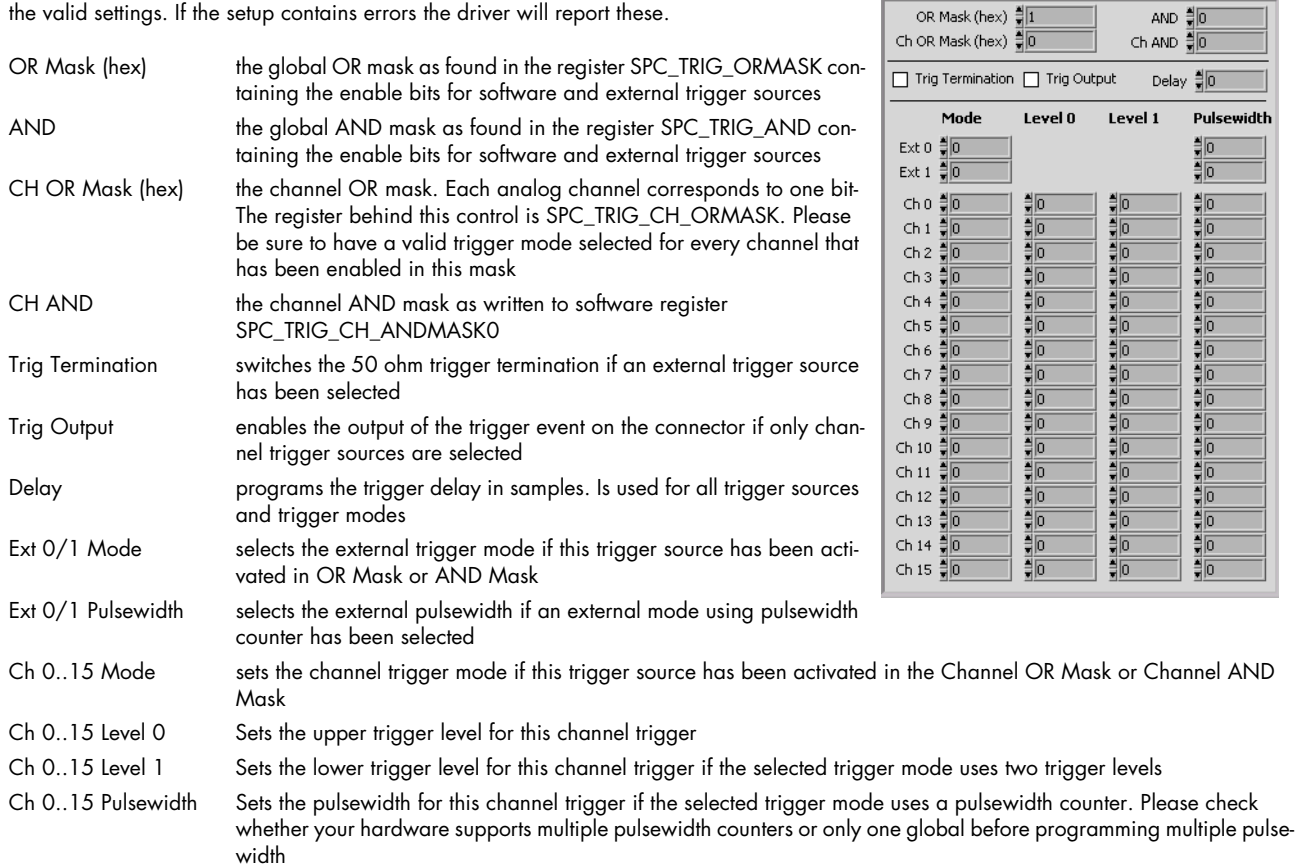

### <span id="page-15-0"></span>**AO specific library functions**

These VIs are used for analog output cards (arbitrary waveform generators) only. In general it is necessary to read out the AO features after initialisation to allow the setup of the analog outputs according to these features.

### **read AO details.vi**

This VI reads out all analog output details from the card. These details are used throughout our examples to setup the analog output clusters according to the specific card that is installed in the system.

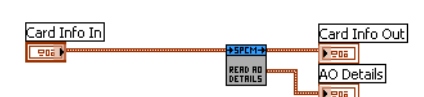

AND  $\frac{25}{30}$ 

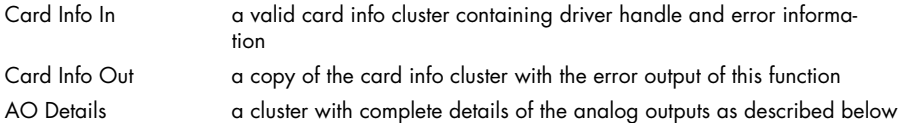

### **Cluster AO details**

This cluster is returned by the "read AO deatils.vi" and contains all information on the analog outputs. All these details are read from the driver. The cluster is mainly used to keep the examples and the programs universal as the analog outputs may differ from card to card .

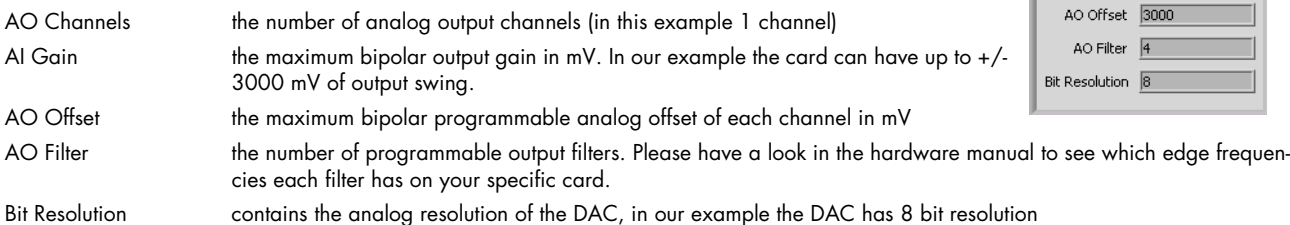

### **setup AO channel.vi**

This VI performs the complete analog output setup for one channel. It therefore get's a AO setup cluster and the number of the channel to perform. To keep the setup of the channel mask easy it will also add the correct channel mask bit to the routed channel mask. After calling all analog ouput setups the channel mask output of the last VI contains the correct channel mask to be set.

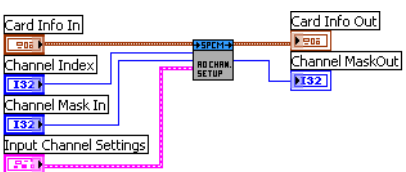

AO Channels  $\overline{1}$ AO Gain 3000

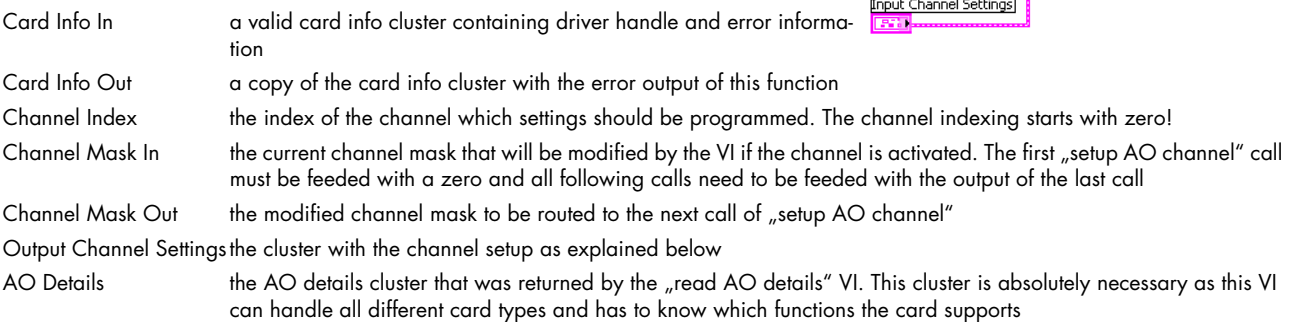

#### **Cluster Output Channel Settings**

This cluster contains all analog output channel settings and is used together with the "setup AO channel" VI. It support all possible settings that an analog output channel can have. It is recommended to adjust the controls of this cluster according to the analog output details as shown in our example.

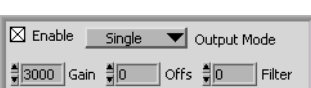

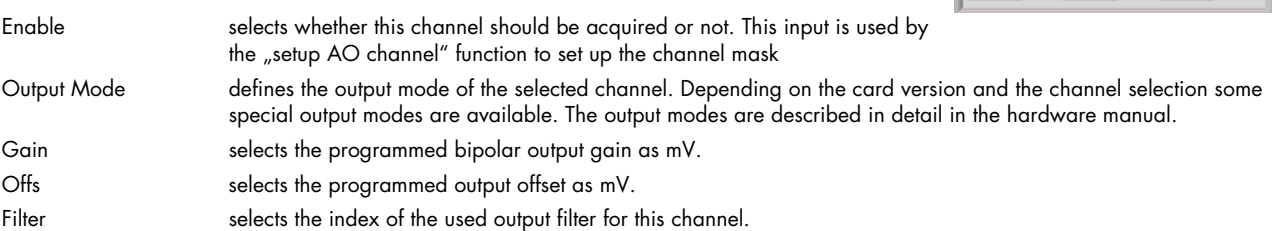

### <span id="page-16-0"></span>**DI specific library functions**

These VIs are used for digital input cards only.

#### **read DI details.vi**

This VI reads out all digital input details from the card. These details are used throughout our examples to setup the input clusters according to the specific card that is installed in the system.

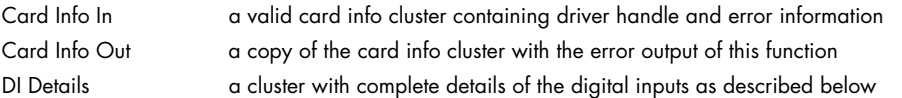

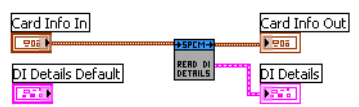

### **Cluster DI details**

This cluster is returned by the "read DI deatils.vi" and contains all information on the digital inputs. All these details are read from the driver. The cluster is mainly used to keep the examples and the programs universal as the digital inputs may differ from card to card in the number of channels or the channel grouping.

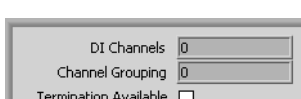

AI Channels the number of digital input channels, each digital line is counted as one channel

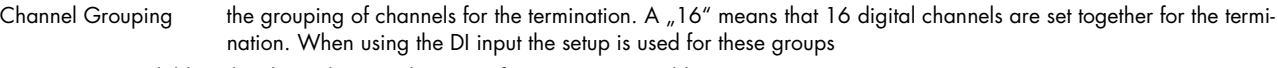

Termination Available the channel groups have a software programmable input termination

### **setup DI channel.vi**

This VI performs the digital input setup for one group of channels. The grouping can be read out using the above mentioned "read DI details" VI. It therefore get's a DI setup cluster and the index of the channel group to setup.

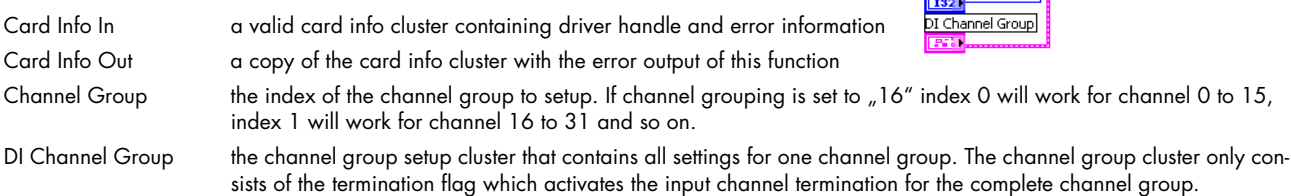

### **Setup DIO channel enable.vi**

The VI is used to setup the channel enable mask for all digital input and output cards. Therefore it gets a cluster with settings, recalculates them, sets the channel enable and returns some recalculated information for further use within the LabVIEW program.

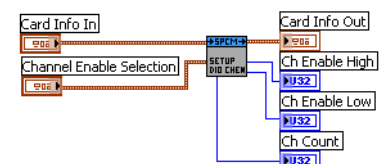

Card Info In  $\overline{=}$ hannel Group

Card Info In

 $=$ na 1 Trigger Settings Card Info Out

Card Info Out

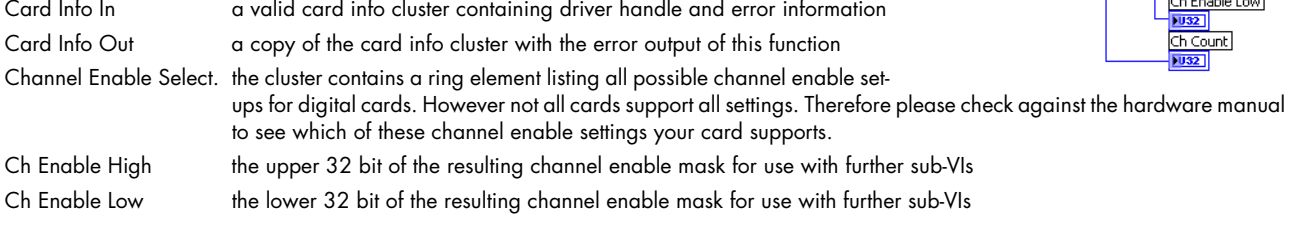

Ch Count the total number of activated channels

### **Setup DI trigger.vi**

This VI can be used to set the trigger for digital input cards. It allows to program all different trigger modes and all pattern masks. Please be sure not to activated channels that are not present on your card. Doing so will result in an driver error message.

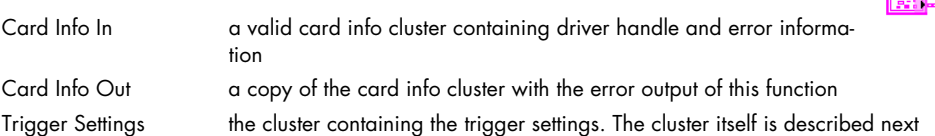

### **Cluster DI Trigger**

All details inserted here are directly written to the driver with no further check. Invalid settings will be reported by the driver. Please check the hardware manual for further information on the correct setup of the trigger masks. All mask and pattern values are inserted as hexadecimal values to allow an easy overview on the activated channels. The values are splitted in a upper and a lower part each with 32 bit width.

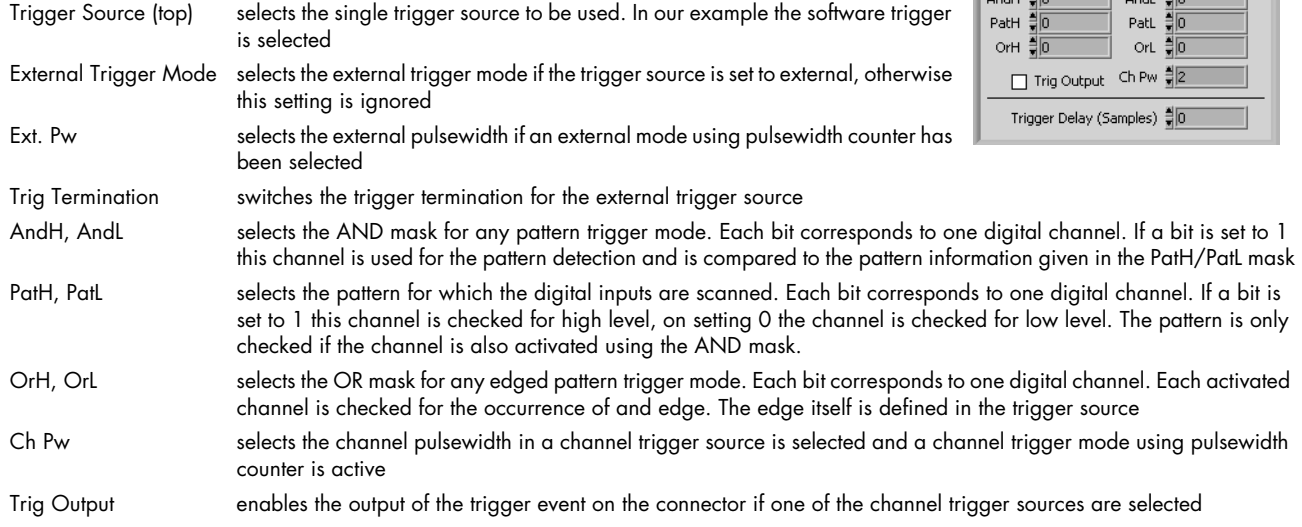

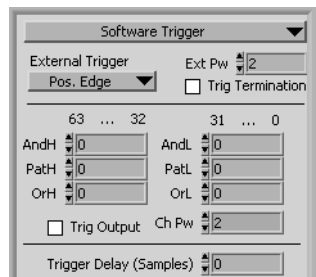

Trigger Delay programs the trigger delay in samples. Is used for all trigger sources and trigger modes

## <span id="page-18-0"></span>**DO specific library functions**

These VIs are used for digital output cards only.

### **read DO details.vi**

This VI reads out all digital output details from the card. These details are used throughout our examples to setup the digital output clusters according to the specific card that is installed in the system.

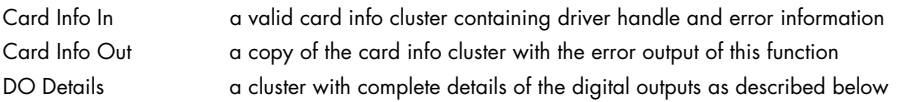

### **Cluster DO details**

This cluster is returned by the "read DO deatils.vi" and contains all information on the digital outputs. All these details are read from the driver. The cluster is mainly used to keep the examples and the programs universal as the digital outputs may differ from card to card.

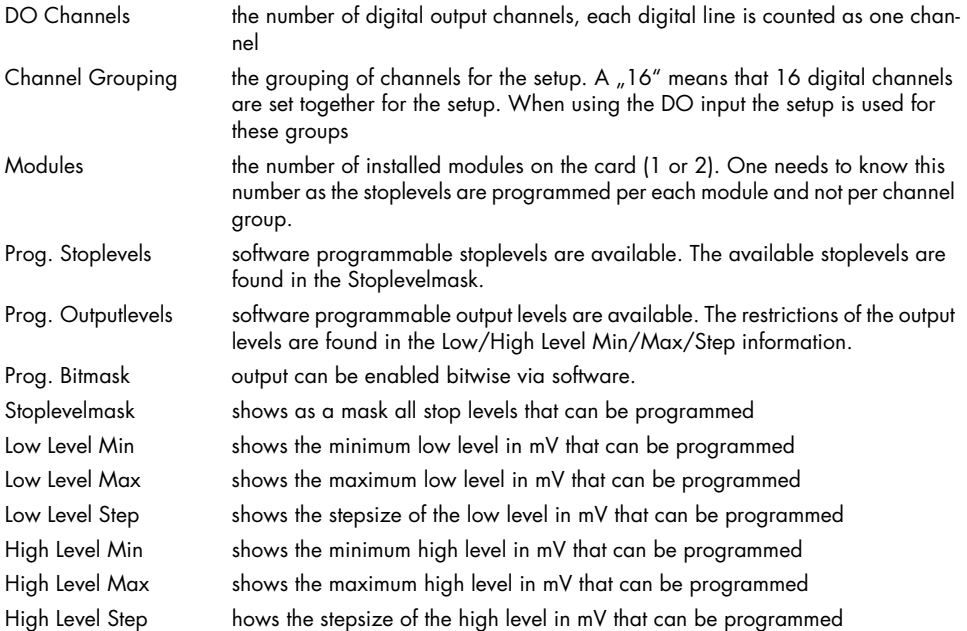

### **Setup DO channel group.vi**

This VI performs the complete digital output setup for one channel group. It therefore gets the DO Details as returned by the above mentioned function and also a DO Channel Group Setup for the setup itself.

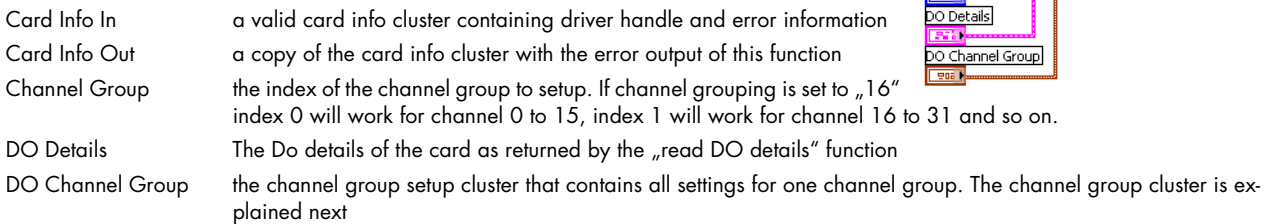

### **Cluster DO Channel Group Settings**

This cluster contions the setup for one group of digital output channels. The cluster is used by the "setup DO channel group" function

Low Level the output low level in mV for this group High Level the output high level in mV for this group

The VI can be used for all Spectrum analog input card as it is valid up to 16 analog channels. Please be sure not to activated channels that are not present on your card. Doing so will result in an driver error message.

Please have a look at the example complex\_trigger\_scope.vi to see an example how to use this VI and also having some buttons for different example setups of this VI. The example is described in greater detail in the next chapter.

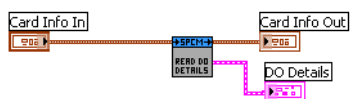

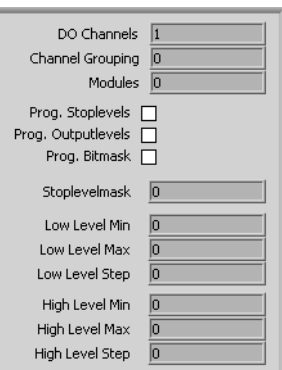

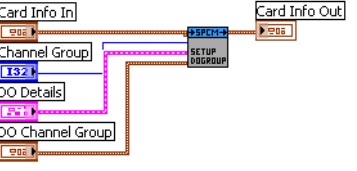

Low Level 블o High Level 릙0

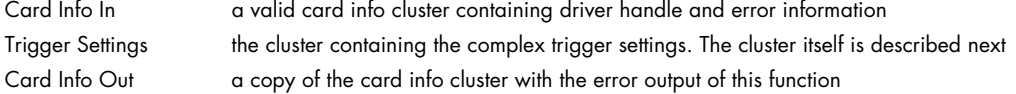

### <span id="page-19-0"></span>**Acquisition specific library functions**

These VIs are used for setting up all acquisition modes. As Standard mode and FIFO mode differ from the possible settings there are separate VIs for these two modes. Please keep in mind that the VIs allow the setup of all acquisition modes even if the mode (like Multiple Recording) is not installed in the hardware. Setting up such a mode in this case will result in a driver error message.

### **setup DAQ standard.vi**

This VI programs all standard acquisition modes and programs all related settings to this mode. Either the "setup DAQ standard" or the "setup DAQ FIFO" VI needs to be used in one LabVIEW program.

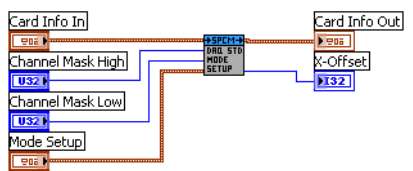

Singleshot

Seg 1024

Mem  $\frac{2}{\pi}$ 16384

Post  $\frac{1}{3}$ 8192

 $\blacktriangledown$ 

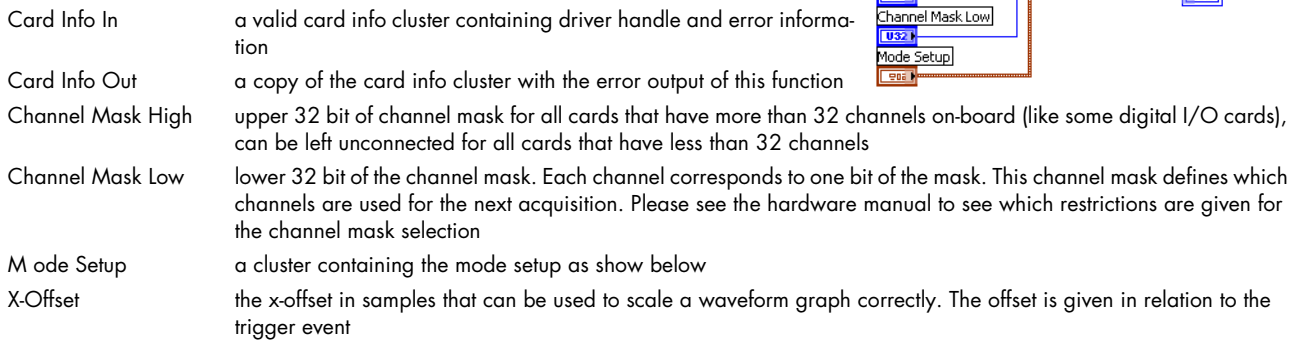

### **Cluster Standard Mode Setup**

This cluster is used to feed the "setup DAQ standard.vi". It contains all standard mode setup. Depending on the selected mode some of the settings are not used. Please have a look at the scope example explained in the next chapter to see a way how to disable these settings depending on the selected mode.

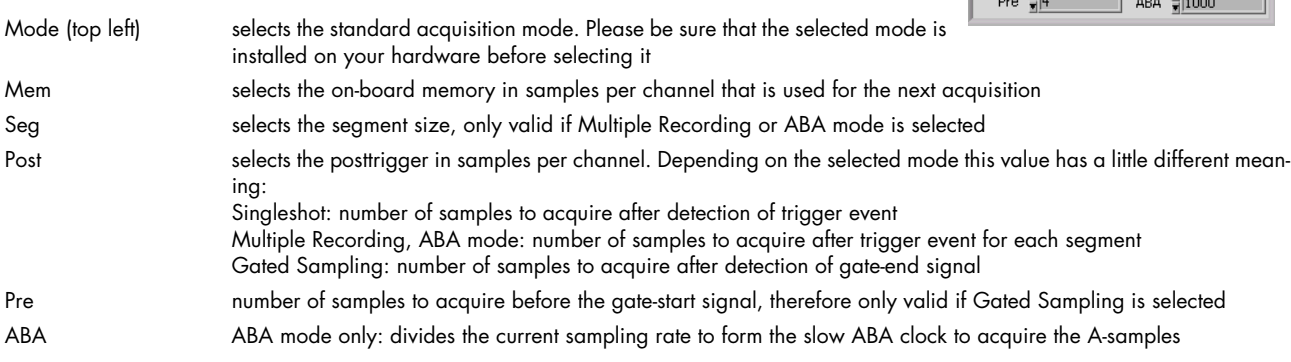

### **setup DAQ FIFO.vi**

This VI programs all FIFO acquisition modes and programs all related settings to this mode. Either the "setup DAQ standard" or the "setup DAQ FIFO" VI needs to be used in one Lab-VIEW program.

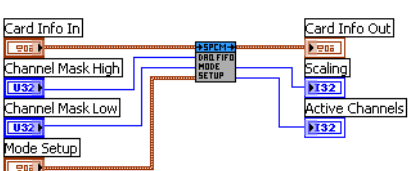

Singleshot

Most settings are similar to the "setup DAQ standard". Please look above for further information on these settings.

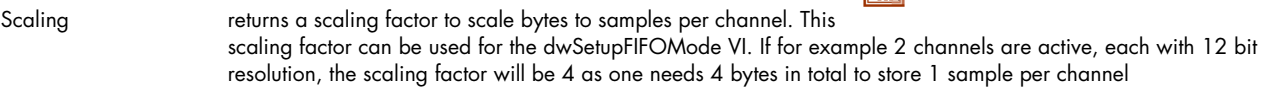

Active Channels returns the number of active channels to allow easy multiplexing and de-multiplexing

### **Cluster FIFO Mode Setup**

This cluster contains all DAQ FIFO mode related settings:

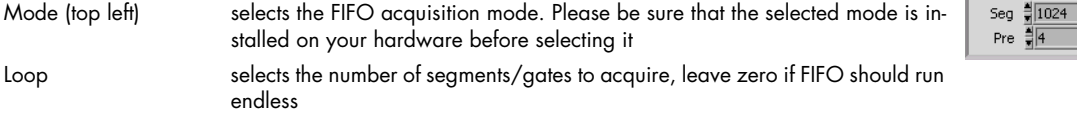

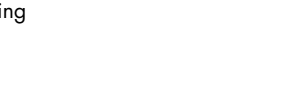

Loop  $\frac{2}{3}$  0 ┳

Post  $\frac{1}{3}$ 8192 ABA 7000

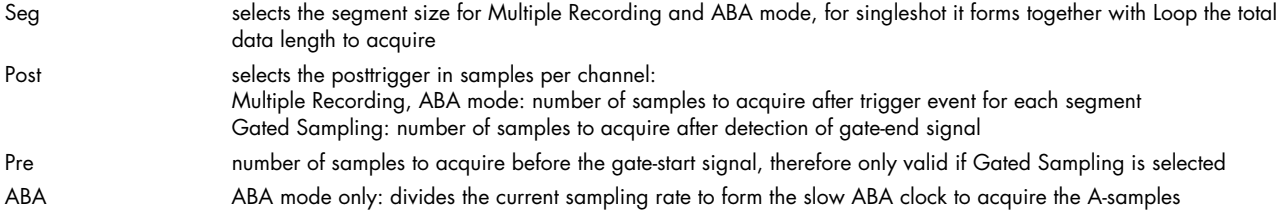

### <span id="page-20-0"></span>**Output (generation) specific library functions**

These VIs are used for setting up all generation modes and generation specific setup. As Standard mode and FIFO mode differ from the possible settings there are separate VIs for these two modes. Please keep in mind that the VIs allow the setup of all generation modes even if the mode (like Multiple Replay) is not installed in the hardware. Setting up such a mode in this case will result in a driver error message.

### **setup output trigger.vi**

Defines the trigger mode for all output cards (analog and digital output cards and arbitrary waveard Info In form generators).

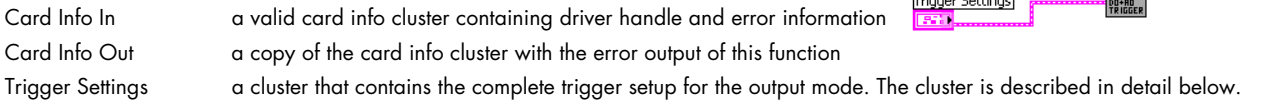

### **Cluster Output Trigger Settings**

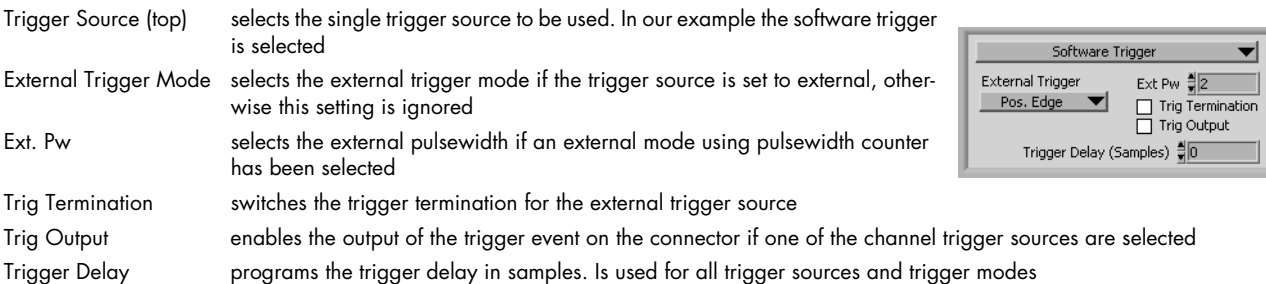

### **setup output standard mode.vi**

This VI programs all standard output (generation) modes and programs all related settings to this mode. Either the "setup output standard" or the "setup output FIFO" VI needs to be used in any LabVIEW program that performs output.

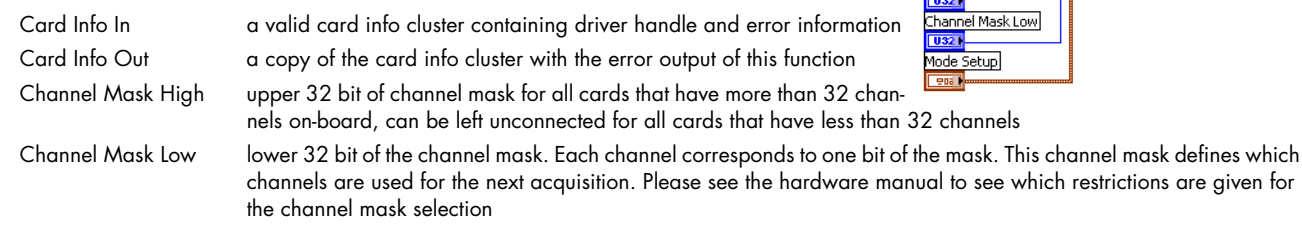

Mode Setup a cluster containing the mode setup as shown below

### **Cluster Standard Mode Setup**

This cluster is used to feed the "setup output standard.vi". It contains all standard mode setup. Depending on the selected mode some of the settings are not used. Please have a look at the examples explained in the next chapter to see a way how to disable these settings depending on the selected mode.

Mode (top left) selects the standard output mode. Please be sure that the selected mode is installed on your hardware before selecting it Mem selects the on-board memory in samples per channel that is used for the next generation Seg selects the segment size, only valid if Multiple Recording is selected Loop Defines the number of loops to output. A zero stands for endless looping, a 1 for one loop until the programmed memory size is one time completely replayed. The meaning of this value differs a little depending on the selected mode: Singleshot: Defines the number of singleshots that are performed. Each detected trigger event will generate one singleshot until the loop counter expires. Continuous: Defines the number of loops the programmed memory is replayed after one trigger event. Multiple Replay: Values > 1 defines the number of segments that are replayed. Each segemnt will be replayed after detection of a new trigger event. Gated Replay: Values > 1 defines how many gate segments are replayed

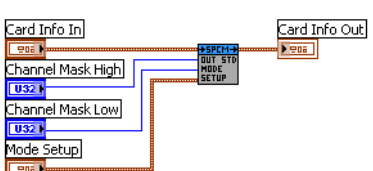

Singleshot

Seg  $\frac{4}{7}$ 1024

Mem  $\frac{2}{3}$  16384

Loop  $\frac{1}{2}$  1

┳

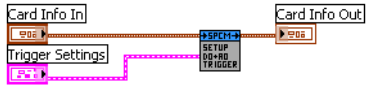

### **setup output FIFO.vi**

This VI programs all FIFO output modes and programs all related settings to this mode. Either the "setup output standard" or the "setup output FIFO" VI needs to be used in any LabVIEW program that performs output.

All settings of this vi are similar to the "setup output standard" Please look above for further information on these settings.

### **Cluster FIFO Mode Setup**

This cluster contains all output FIFO mode related settings:

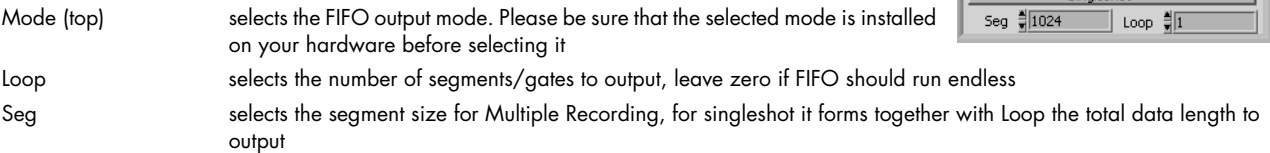

#### **setup output stop level.vi**

This VI defines the levels that are outputted after the normal output has finished or between the segments of the Multiple Replay mode or between the gate segments of the Gated Replay mode. On digital output cards the stoplevel can be set individually for each installed module. On analog output cards the stop level can be set for each analog channel. The programmed stoplevel has to be one of the available stoplevels defined in the AO/DO Details vi.

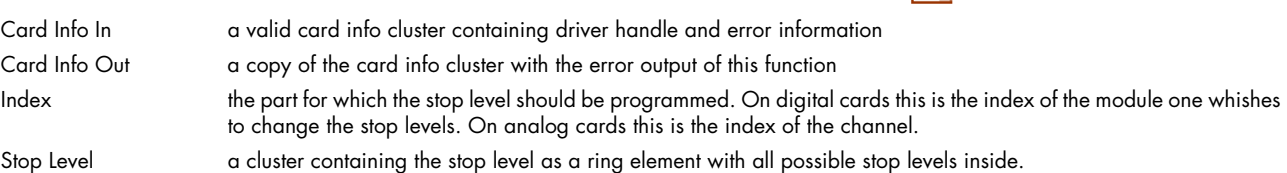

### <span id="page-21-0"></span>**Synchronization specific library functions**

These VIs are used for setting up all synchronization setup. These VIs need the option Star-Hub installed on one of the cards in the system. Without this option none of the functions will work.

These two VIs are the only ones that are needed to set up the synchronization. All the remaining setup is done via the standard VIs. The trigger modes that are programmed are automatically combined inside the Star-Hub. That means programming an OR trigger on card0 and an OR trigger on card 1 automatically sets these two cards as OR'd inside the Star-Hub.

#### **init sync.vi**

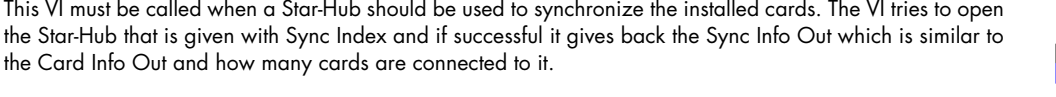

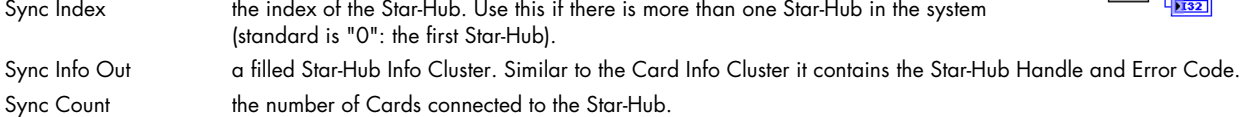

### **setup sync.vi**

This VI programs the Star-Hub settings.

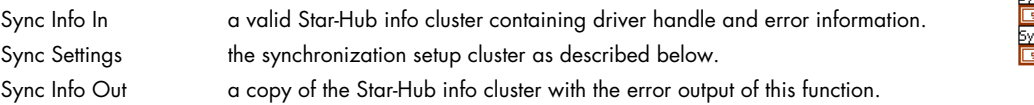

### **Cluster Sync settings**

The cluster that is used for the above documented setup sync.vi. The cluster contains the complete synchronization setup.

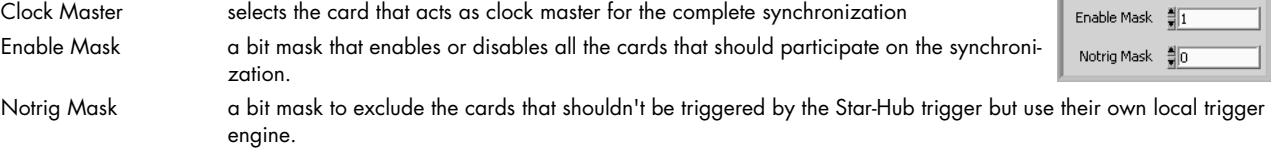

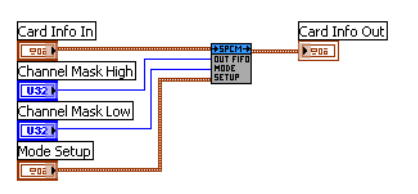

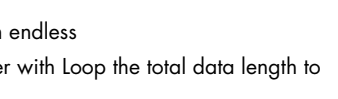

Singleshot

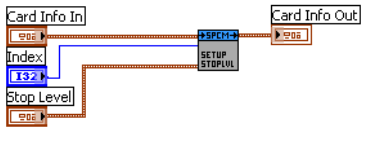

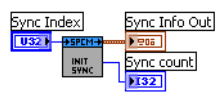

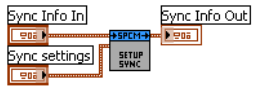

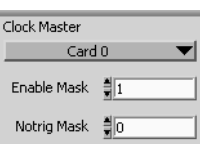

Card Info Out BaseXIO out  $132$ 

## <span id="page-22-0"></span>**Option BaseXIO specific library functions**

These VIs are used for programming the BaseXIO option. The VIs will only work if that option is installed on your card. The BaseXIO option is running completely independent from the main card function and can be called asynchronously at any time.

### **BaseXIO direction.vi**

The VI sets the data direction for the BaseXIO option. The direction of each 4 channels can be set separetely. Please see the hardware manual for the details

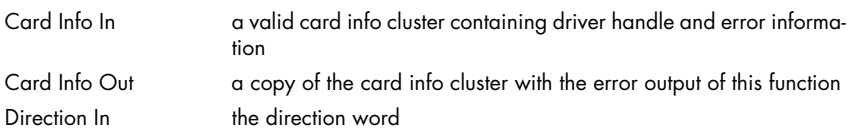

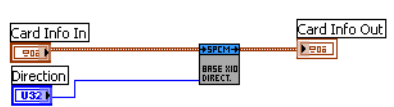

### **BaseXIO data.vi**

The VI programs the BaseXIO outputs and reads the inputs.

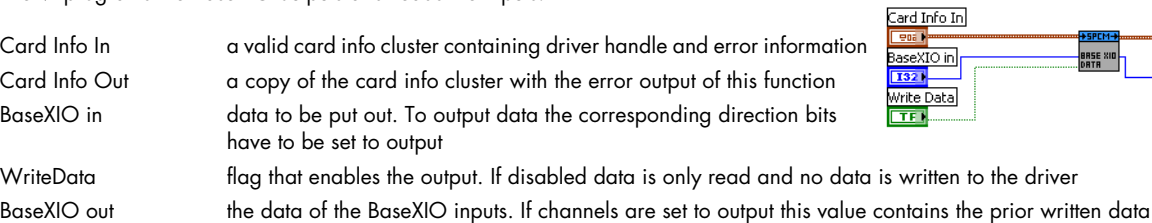

## <span id="page-23-0"></span>**Library spcm\_tools.llb**

### <span id="page-23-1"></span>**Overview**

This library offers some simple helper functions to convert values used by our driver to readable strings.

## <span id="page-23-2"></span>**Library Functions**

### **spcm\_translate\_card\_type.vi**

This VI translates the card type from an 32 bit integer value as returned by the driver to a card name string of the form M2i.2031.

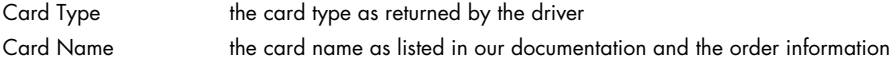

### **spcm\_translate\_date.vi**

The VI translates the date code from a 32 bit integer value to a readable string of the form "week 12 of 2006". The date code contains week and year put together in one 32 bit value.

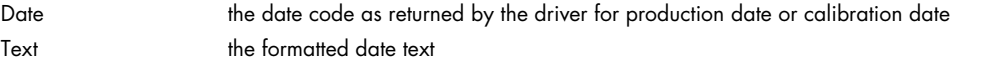

### **spcm\_translate\_version.vi**

The VI translates the version code from a 32 bit integer value to a readable string in the form "V2.1". The version code contains major and minor version number put together in one 32 bit integer value.

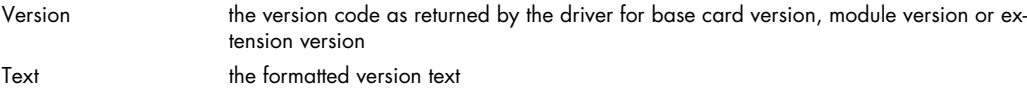

### **spcm\_translate\_status.vi**

The VI translates the status bit information into a readable status string that is used throughout our examples to show the current status of the card. The translate function can directly be connected to the status read function "read card status"

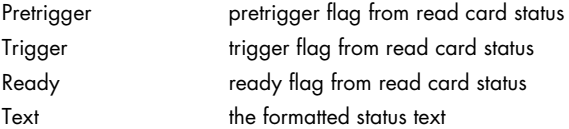

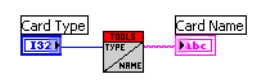

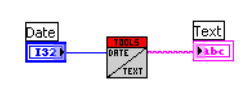

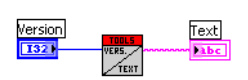

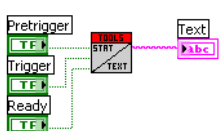

## <span id="page-24-0"></span>**Analog Input (AI) examples**

This chapter gives you a brief overview of the examples that come together with the driver. Please keep in mind that these are only examples to show how the driver can be programmed. Although most of these examples can also be used as complete and comfortable stand-alone programs that wasn't our intention. Therefore there might be some limits in the examples and some settings are not checked on LabVIEW example level but only on the level of the standard driver.

Encountering an error message as shown on the right is not a bug of the LabVIEW driver or the example but it is simply a setup that isn't valid. Please check all details of the hardware manual to see what was going wrong here. In our example one tries to use Multiple Recording and exceeds the available pretrigger length. The register name (SPC\_PRETRIGGER) gives you a clue where to search inside the hardware manual.

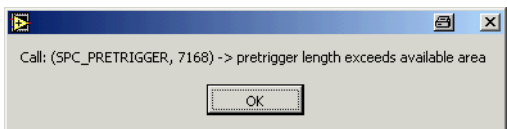

The examples are delivered ..as is" and they're not intended to become more powerful applications as this makes the understanding of the examples very difficult. If you encounter any general problems with the examples please contact our support.

Please feel free to use the examples and to modify them for your own applications. Please keep in mind that we do not support any modified examples!

## <span id="page-24-1"></span>**Card Information (card\_info.vi)**

This VI shows how to initialize the card and how to read out further information on the card. The VI does the following steps:

- Open the driver
- Read out the common card information
- Translates some of the information using one of the tools that are included in the delivery
- Display the translated content like card type, versions and production date
- Read out the card type specific information (in our example the card is an analog acquisition card) and shows the information on screen
- Checks for an error
- Closes the driver again

This example can be used as a base for own programs that do not fit under one of the other examples that are explained on the following pages.

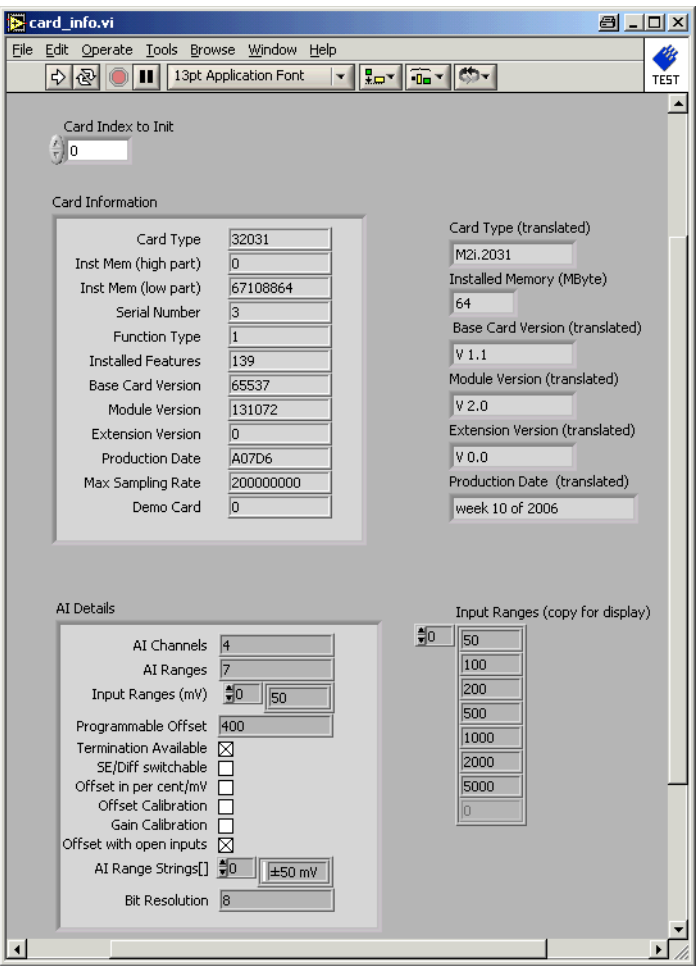

## <span id="page-25-0"></span>**4 Channel Analog Scope (scope\_4channel.vi)**

**IS** 4 Channel Scr

Card Index  $\frac{4}{9}$  0

Pre

 $\frac{2}{3}$  1000

Singleshot

 $\frac{2}{3}$  1024

Sampling Rate (kHz)

External Divider

 $\Box$  Clock Output

External Trigge

Pos. Edge

 $Ext PW = \frac{1}{2}$ 

 $\Box$  Trig Ter

 $\boxtimes$  Enable

 $\boxtimes$  Enable

■ Enable

 $\boxtimes$  Enable

 $High$   $\neg$ 

 $High$   $\neg$ 

 $50$  Ohm  $\blacktriangledown$ 

 $\Omega$ 

1

 $\overline{2}$  $High$   $\neg$ 

 $\overline{3}$ 

 $\blacksquare$  Mem  $\frac{3}{7}$ 16384

 $\frac{3}{8}$ 10000

-42 Software Trigger

 $\Box$  Clock Termi

.<br>Thannel Trigge

Trig Output

Pos. Edg

Level 0

Level 1

 $ChP<sub>0</sub>$ 

 $±5000$  mV

 $±2000$  mV

 $±2000$  mV

±5000 mV

 $\overline{\mathbf{v}}$  offs  $\frac{4}{3}$ <sup>0</sup>

 $\overline{\mathbf{v}}$  offs  $\frac{1}{2}$ <sup>0</sup>

**▼** offs ∄<mark>0</mark>

 $\overline{\mathbf{v}}$  offs  $\frac{4}{3}$ <sup>0</sup>

Trigger Delay (Samples) 릙0

**SE** 

SE

SE<sub>5</sub>

SE

ARA

Internal Clock PLL

Post  $\frac{2}{\sqrt{18192}}$ 

Reference Clock (kH:

目  $\vert x \vert$ 

**M2i 2031** 

Serial no.  $\overline{3}$ 

Mem (MB)  $\overline{64}$ 

4 Channel Analog Scope Example (c) Spectrum GmbF

Loop Single Stop

2000

 $4000$ 

4000

6000

6000

sono

8000

10000

10000

 $12000$ 

12000 14000

 $14000$ 

 $163$ 

163

Stop Acquistion finished

 $5,0$ 

 $2<sup>o</sup>$ 

 $0.0$ 

 $\sim$ 

 $-5.0$ 

 $2.0$ 

 $1.0$ 

 $0.0$ 

 $-1.0$ 

 $-2,0$ 

 $2.0$  $1.0$ 

 $0.0$ 

 $-1.0$ 

 $-2.0$ 

 $2.5$ 

 $0.0$  $-2,5$ 

 $-5,0$ 

 $\blacktriangledown$ 

 $\overline{\phantom{a}}$ 

▼

 $\overline{\phantom{a}}$ 

▼

This example gives you the chance to use the analog acquisition card as a simple scope. It is possible to make single acquisitions as well as to run the card in a acquisition loop. All clock settings, single trigger sources and all input channel settings can be tested and changed in the interface. The example covers all acquisitions cards with up to 4 channels independent of the analog resolution or the maximum speed the card has. When using cards with more channels together with this example please keep in mind that only the first 4 channels can be used.

## <span id="page-25-1"></span>**The User Interface**

The user interface was build to allow a fast start with all basic functions. Depending on the used mode and the availability of the card some of the settings may be disabled as they're not available at the moment. If you encounter any error messages from the driver please check the current setup very carefully by examining the hardware manual. The LabVIEW example didn't check for valid combinations as this is done inside the driver.

### **Card Index**

The cards index tells which card of the system should be used for the scope example. Card numbering starts at 0.

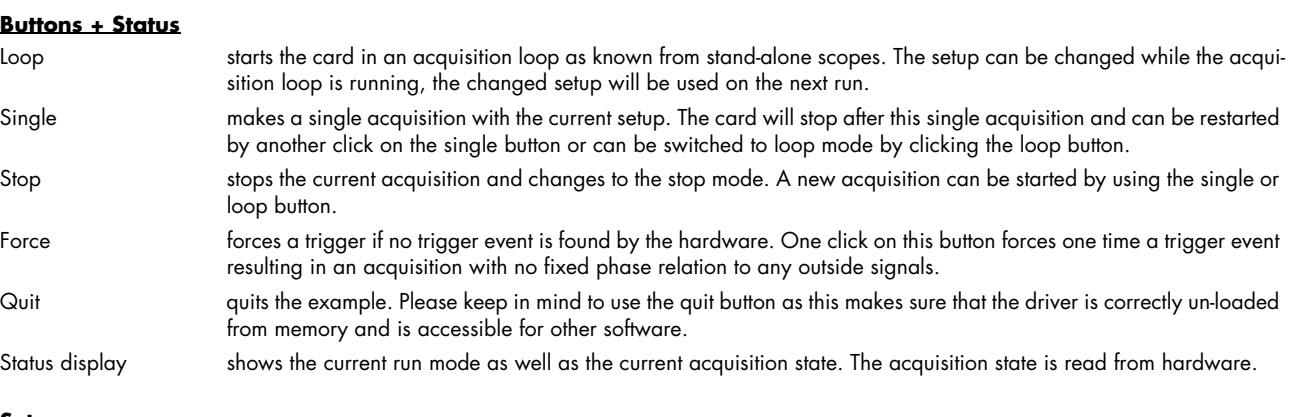

### **Setup**

On the left there are several setups in a column. Each of these setups directly corresponds with one library function that is explained in the chapter before. Please check these chapters to see the different possible settings.

### <span id="page-25-2"></span>**Remarks on the example**

- The example is not optimized for display speed. Especially the data sorting and transforming of raw data to voltage levels takes some time.
- The example was done to show the use of the card as a scope. However the programmable memory is not limited in the example. Please keep in mind that one sample of data is converted to a 4 byte float value. It is not advised to use more memory than it is installed in the PC system as this may crash LabVIEW or slow down the system extremely.
- The example uses status polling to have complete control on the system and to keep the example simple to understand. However it is of course also possible to use one of the interrupt driver wait functions and change the example into a thread based program.

### <span id="page-26-0"></span>**The example diagram**

The following diagram shows the main loop of the example. All other sequence steps before this mainloop are only needed for initialization and for the initial setup of the user interface.

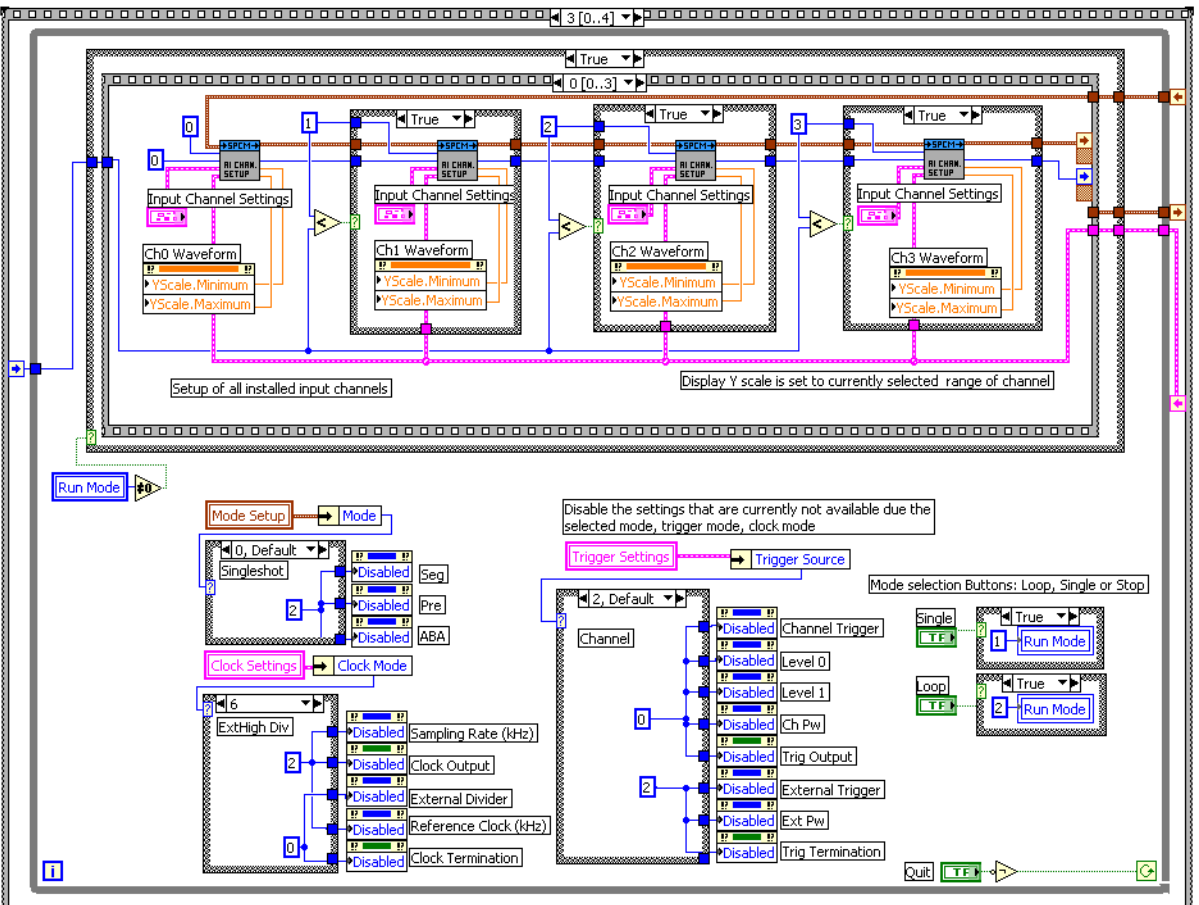

. . . . . . . . . . . . . . . . . . . . 

The bottom half handles the enabling/disabling of the different user interface components depending on the selected modes and also changed the run mode depending on the buttons that have been pressed.

The upper part contains the main acquisition sequence showing in the picture the first step of the acquisition. This sequence is called whenever the run mode is not in the stop state (not zero). The sequence contains the following steps:

### **Sequence 0 (shown above)**

Setup of all installed input channels. The example handles up to 4 channels simultaneous. If less channels are installed the setup for the noninstalled channels is not written to the driver. Second, this sequence step scales the waveform display graphs to match the currently selected input range and input offset. Therefore it uses the corresponding outputs of the "AI Chan. Setup" VI

### **Sequence 1**

Does the rest of the setup. Mode, clock and trigger is written to the driver.

### **Sequence 2**

Starts the card and waits inside a loop for the acquisition ready flag of the driver. The loop permanently checks for the current state and display the acquisition state in the status window. Further the loop checks whether force trigger or stop buttons are pressed and then executes the corresponding command. The loop is ended if the acquisition has been finished, an error has occurred or stop/quit button has been pressed.

### **Sequence 3**

The last sequence step reads out the data if no error has occurred. It also scales the waveform graph to the currently selected memory size. If an error is found the error message is displayed and the loop is stopped.

## <span id="page-27-0"></span>**16 Channel Analog Scope (scope\_16channel.vi)**

This example gives you the chance to use the analog acquisition card as a simple scope. It is possible to make single acquisitions as well as to run the card in a acquisition loop. All clock settings, single trigger sources and all input channel settings can be tested and changed in the interface. The example covers all acquisitions cards with up to 16 channels independent of the analog resolution or the maximum speed the card has.

## <span id="page-27-1"></span>**The User Interface**

The user interface was build to allow a fast start with all basic functions. Depending on the used mode and the availability of the card some of the settings may be disabled as they're not available at the moment. If you encounter any error messages from the driver please check the current setup very carefully by examining the hardware manual. The LabVIEW example didn't check for valid combinations as this is done inside the driver.

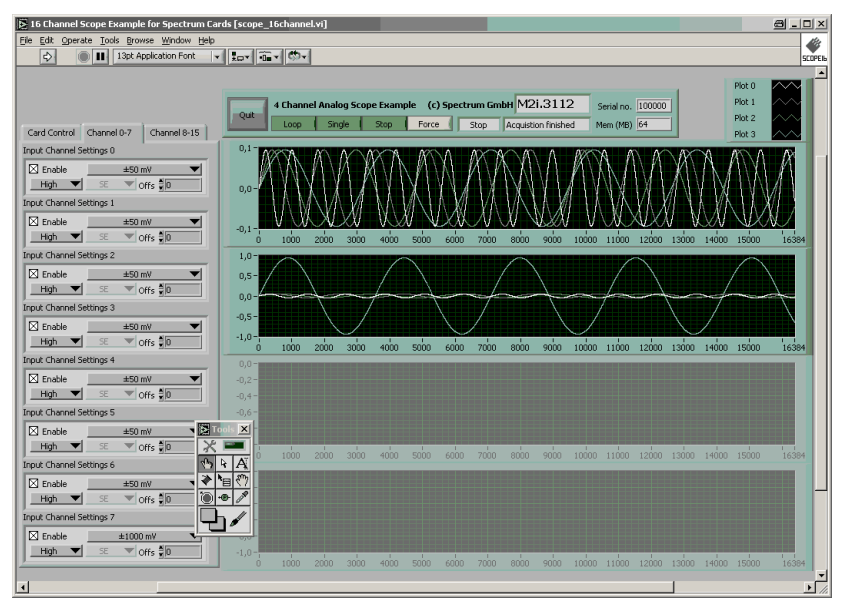

The card setup is splitted into three pages to group them for easier use. On the "Card Control" page all settings are placed that are related to the card like clock, memory or mode setup. The other two pages contain the complete analog setup for 8 channels each.

The channel data display is combined in 4 waveform diagrams each containing 4 analog channels.

### **Card Index**

The cards index tells which card of the system should be used for the scope example. Card numbering starts at 0.

#### **Buttons + Status**

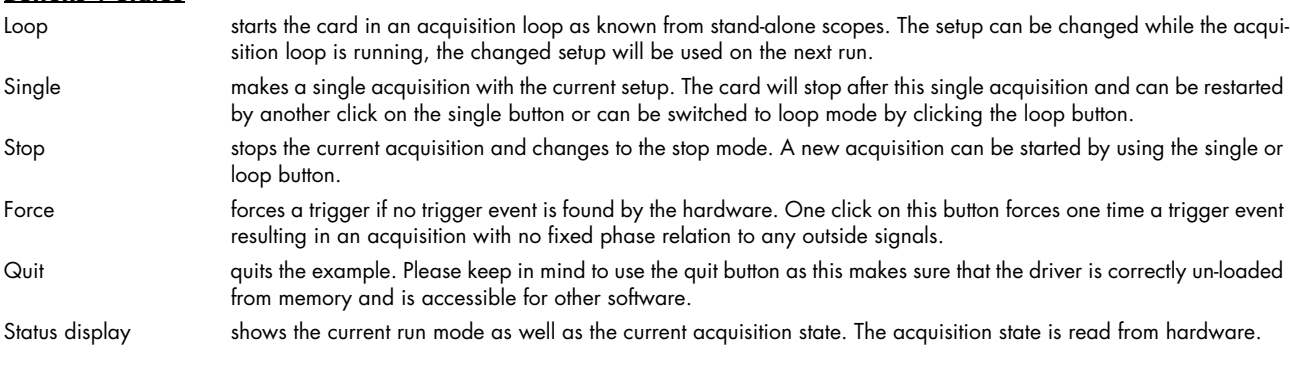

### **Setup**

On the left there are several setups in a column. Each of these setups directly corresponds with one library function that is explained in the chapter before. Please check these chapters to see the different possible settings.

### <span id="page-27-2"></span>**Remarks on the example**

- The example is not optimized for display speed. Especially the data sorting and transforming of raw data to voltage levels takes some time.
- The example was done to show the use of the card as a scope. However the programmable memory is not limited in the example. Please keep in mind that one sample of data is converted to a 4 byte float value. It is not advised to use more memory than it is installed in the PC system as this may crash LabVIEW or slow down the system extremely.
- The example uses status polling to have complete control on the system and to keep the example simple to understand. However it is of course also possible to use one of the interrupt driver wait functions and change the example into a thread based program.

### <span id="page-28-0"></span>**The example diagram**

The following diagram shows the main loop of the example. All other sequence steps before this mainloop are only needed for initialization and for the initial setup of the user interface.

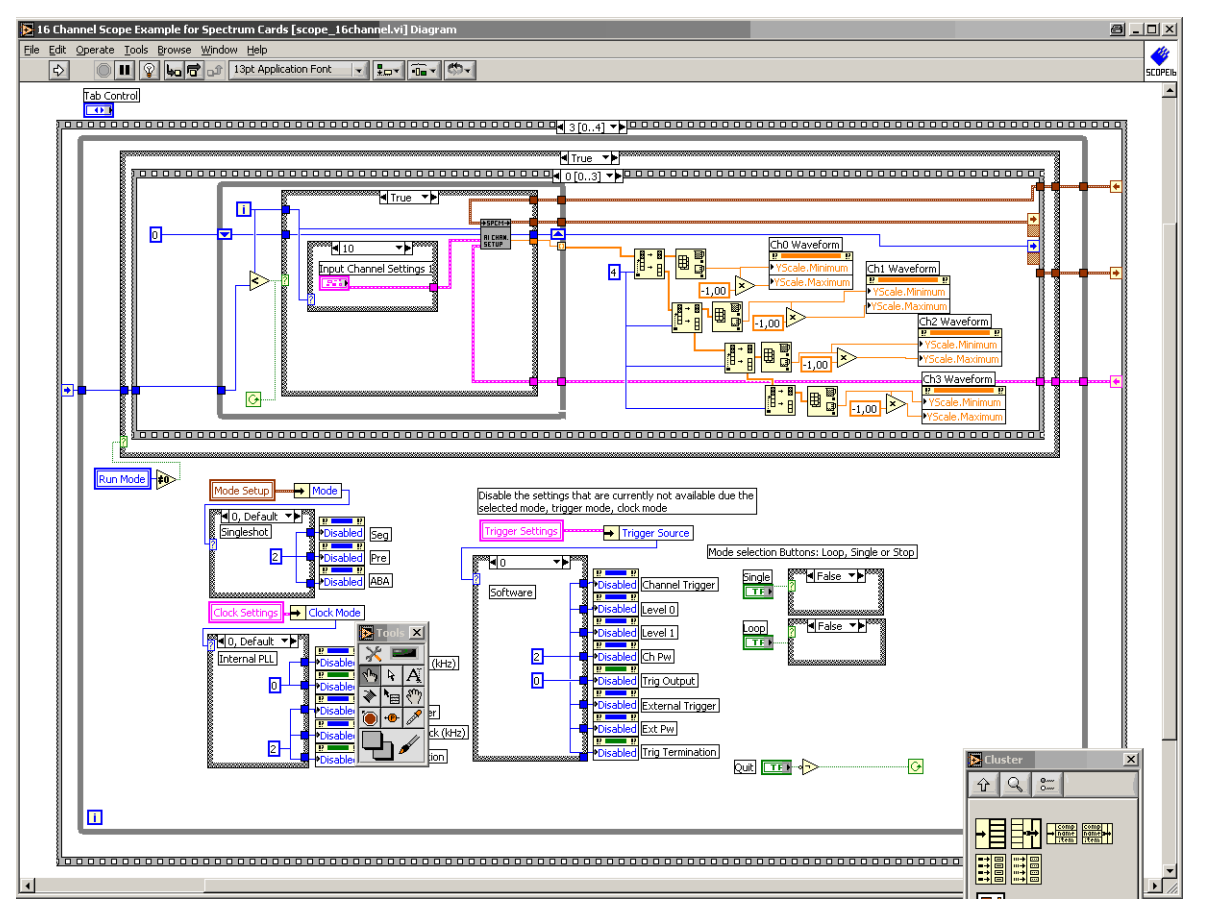

The bottom half handles the enabling/disabling of the different user interface components depending on the selected modes and also changed the run mode depending on the buttons that have been pressed.

The upper part contains the main acquisition sequence showing in the picture the first step of the acquisition. This sequence is called whenever the run mode is not in the stop state (not zero). The sequence contains the following steps:

### **Sequence 0 (shown above)**

Setup of all installed input channels. The example handles up to 16 channels simultaneous. If less channels are installed the setup for the noninstalled channels is not written to the driver. Second, this sequence step scales the waveform display graphs to match the currently selected input range and input offset. Therefore it uses the corresponding outputs of the "AI Chan. Setup" VI

### **Sequence 1**

Does the rest of the setup. Mode, clock and trigger is written to the driver.

#### **Sequence 2**

Starts the card and waits inside a loop for the acquisition ready flag of the driver. The loop permanently checks for the current state and display the acquisition state in the status window. Further the loop checks whether force trigger or stop buttons are pressed and then executes the corresponding command. The loop is ended if the acquisition has been finished, an error has occurred or stop/quit button has been pressed.

#### **Sequence 3**

The last sequence step reads out the data if no error has occurred. It also scales the waveform graph to the currently selected memory size. If an error is found the error message is displayed and the loop is stopped.

## <span id="page-29-0"></span>**Complex Trigger Example (scope\_complex\_trigger.vi)**

**E** Complex Trigger Scope Exa

This VI shows you how to program the complex trigger engine under LabVIEW. It is a simple copy of the standard scope example having only one input channel setup that is used for all channels on the card.

The example support all Spectrum analog acquisition cards with up to 16 analog channels. All channels are displayed in one waveform chart with different colours.

### <span id="page-29-1"></span>**User Interface**

### **Trigger Setup**

The example expects raw trigger settings in the complex trigger setup on the left. Please have a look at the description of the "setup complex AI trigger.vi" to have an overview on the possible settings.

Please be sure to use the correct

Card Index 50 Analog Scope Complex Trigger Example (c) Spectrum GmbH M2i.2031 OR Mask (hex) = 2 AND  $\frac{25}{3}$  0 Single Stop Force Serial no. 3 Ch OR Mask (hex) #0 Ch AND 40 .<br>Duit Armed, wait trigger Loop Mem (MB)  $\overline{\overline{64}}$ Trig Termination [ Trig Output Delay  $\frac{2}{\pi}$ <sup>0</sup> Singleshot V Mem 116384 Internal Clock PLL  $\blacktriangledown$ Mode Level 0 Level 1 Pulsewidth Post 38192 Ext 0 4000001  $\frac{3}{2}$ 100 Seg Sampling Rate (kHz) hce Clock (kHz Pre **ARA**  $1000$  $\frac{3}{2}$ 10000  $Ext 1 = 10$ ≜ln  $\Box$  Clock Output  $\Box$  Clock Tern Ch 0 ∄0  $\boxtimes$  Enable  $±5000$  mV  $\blacktriangledown$  $\frac{2}{3}$ 2  $\overline{ch} 1$ **DIDIOIO** External Divider  $\sqrt{\frac{4}{50}}$  $High$  $ch 2 \frac{3}{2}$ 丽 ÈΙō 調。 Ch 3 40 tio<br>Sio  $5,0$  $Ch<sub>4</sub>$  $\frac{1}{2}$  $4,0$  $ch 5 \frac{3}{2}$ **SAN AND** Ch 6  $\frac{3}{3}$ 0  $3,0$  $ch 7 = 5$ <u>ile le</u>  $\bar{z}_i$ 0  $ch 8$   $\frac{3}{2}$ <sup>[0</sup>  $ch9\frac{3}{2}$  $1,0$  $Ch 10$ **The Manufacture**  $^{0,0}$ Ch 11  $\frac{3}{2}$ <sup>0</sup> Ch 12 ∄0 ≜lī  $-1.0$ Ch 13 $\frac{2}{3}$  $Ch 14$  $-2,0$ Ch 15  $\frac{3}{2}$ <sup>0</sup>  $-3,0$ Example Trigger Settings  $-4.0$  $> 100 S<sub>a</sub>$ ChOP OR Ch1N xt High :  $-5,0$   $-11$ <br> $-8192$ Ext P Ch0 Neg Re-arm 0 ExtH AND Ch0>10 -6000  $-4000$  $4000$ 6000 2000 settings for the modes and enable masks. Any incorrect setup will be reported as an error by the driver.

a  $\vert x \vert$ 

### **Card Index**

The cards index tells which card of the system should be used for the scope example. Card numbering starts at 0.

#### **Buttons + Status**

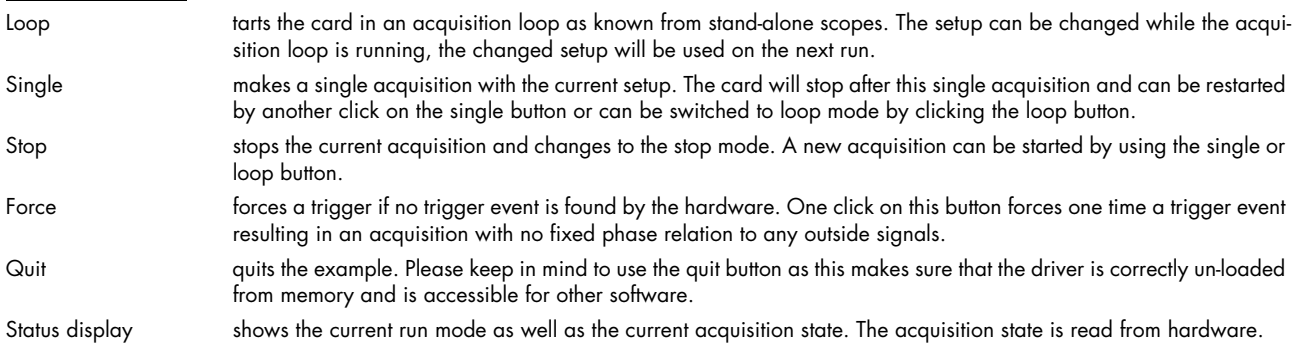

### **Example Trigger Settings**

These buttons set the complex trigger window to some tested example settings. The intention of these buttons is to show some valid setups of different type to give you a fast way to try the example.

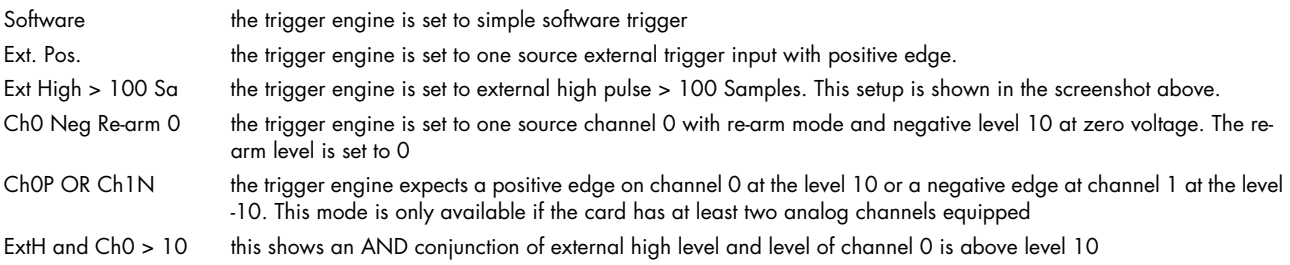

Pressing one of these buttons will stop the current loop as the setup is programmed new. Please restart the acquisition again by pressing the "Loop" or the "Single" button.

## <span id="page-30-0"></span>**Long on-board memory acquisition (longacq\_1channel.vi)**

This example shows how to make very long shots up to the full on-board memory of 4 GByte and how to read them piece by piece afterwards and display a chunk of the memory on screen.

To keep the example simple to understand we focus on only one channel to be displayed.

## <span id="page-30-1"></span>**User Interface**

### **Card Index**

The cards index tells which card of the system should be used for the scope example. Card numbering starts at 0.

### **Buttons + Status**

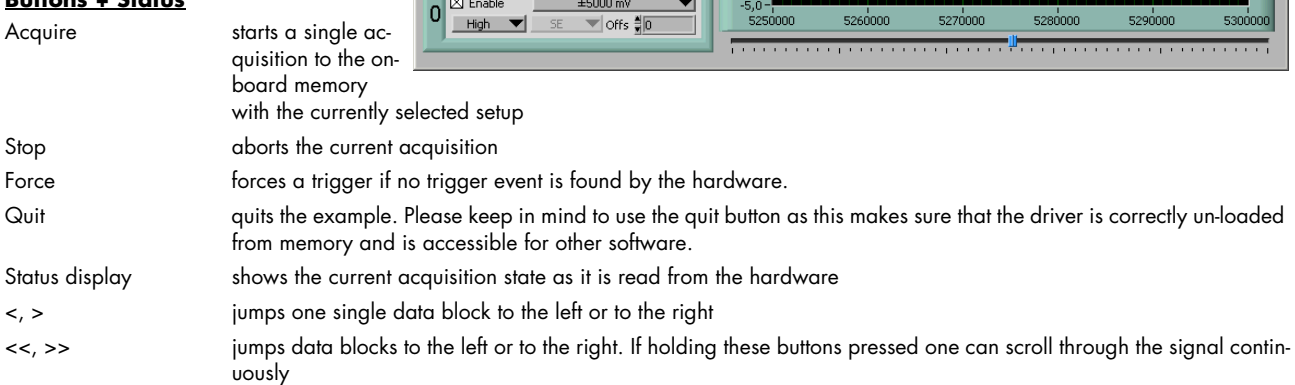

### **Waveform Graph**

The waveform graph shows the current chunk inside the recorded data. Navigation can be done with the above mentioned navigation buttons. The slider just beneath the waveform graphs shows the current position of the waveform in relation to the complete acquired data. This position slider is used throughput the diagram below and is manipulated by the navigation buttons.

### **Setup**

On the left there are several setups in a column. Each of these setups directly corresponds with one library function that is explained in the chapter before. Please check these chapters to see the different possible settings

## <span id="page-30-2"></span>**Example diagram**

The diagram shows an except of the long acquisition example. As soon as the acquisition done flag has been set the part shown here allows the navigation inside the long acquisition. Pressing one of

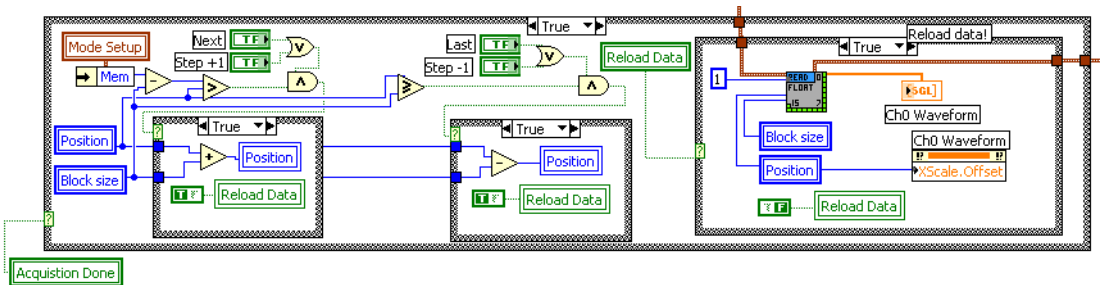

the navigation buttons will move the current position by the block size. Pressing one of the navigation buttons will also initiate a reload of data as shown on the right using the new position.

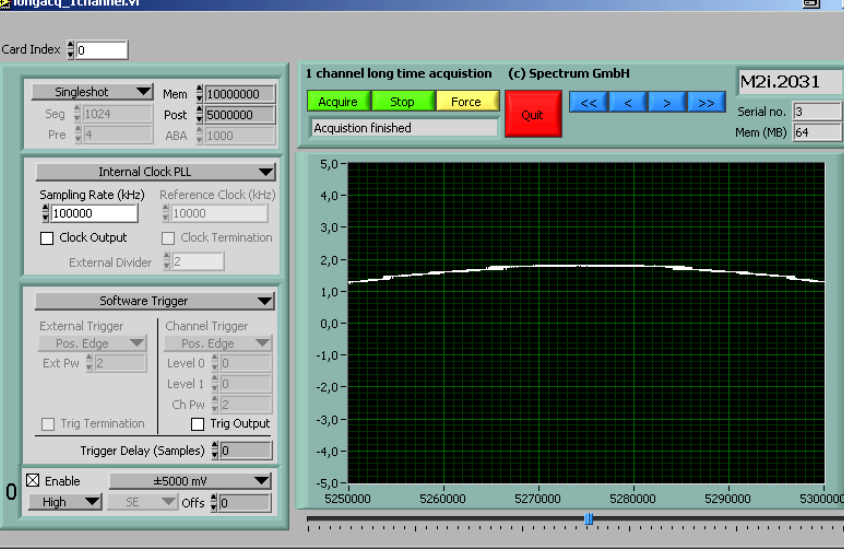

## <span id="page-31-0"></span>**FIFO Acquisition Example (dag stream 4channel.vi)**

This example shows a continuous acquisition using the FIFO mode. The example does a complete setup for the card and starts with continuous data streaming afterwards until it is stopped or the programmed loop counting value is reached.

### <span id="page-31-1"></span>**User Interface**

### **Card Index**

The cards index tells which card of the system should be used for the scope example. Card numbering starts at 0.

### **Setup**

On the left there are several setups in a column. Each of these setups directly corresponds with one library function that is explained in the chapter before. Please check these chapters to see the different possible settings.

Start starts the card in

FIFO acquisi-

#### **Buttons + Status**

54 Channel DAQ Stream Example for Spectrum Cards a x Card Index An 4 Channel Analog Stream, Evample (c) Spectrum GmbH M2i.2031 Singleshot V Loop Shop **Eorce** Seg  $\frac{2}{\pi}$  1024<br>Pre  $\frac{2}{\pi}$  4 Serial no. 3<br>Mem (MB) 64 Acquiring Posttrigger  $\frac{1}{21000}$ **ARA** Internal Clock PLL  $\blacktriangledown$ Sampling Rate (kHz)<br>월10 nce Clock (kHz  $5.0$  $\frac{2}{3}$ 10000  $2.5$ Clock Output  $\Box$  Clock Termination  $0.0$  $\frac{1}{2}$ External Divider  $-25$  $-5,0$  $-$ Software Trigger  $\mathbf{v}$ 110000 120000 130000 140000 150000 160000 170000 180186 External Trigger Channel Trigger  $5,0$ Pos. Edge Pos. Edge  $2.5$ Ext Pw  $\frac{2}{\pi}$ 2 Teveln  $_{0,0}$ Level  $1 \frac{2}{\pi}$ <sup>0</sup>  $-2,5$ ch P  $-5,0$  $\Box$  Trig Termination Trig Output  $38266$ 110000 120000 130000 140000 150000 160000 170000 180186 Trigger Delay (Samples) (  $5,0$  $\overline{0}$  Enable  $±5000$  mV  $2,5$  $\overline{\phantom{0}}$  $H$ igh  $\Psi$  $-$  SF  $\blacksquare$  offs  $\exists \Box$  $0.0$  $-2.5$  $\sqrt{\boxtimes$  Enable  $±5000$  mV  $\blacktriangledown$  $\mathbf{1}$  $-5,0$  –  $\frac{1}{98266}$  $120000$  $\frac{1}{140000}$  $160000$  $High$   $\Psi$  $SE = \sqrt{or}$  and  $\frac{1}{2}$ 180186  $50$  $\overline{\boxtimes}$  Enable  $±5000$  mV  $\overline{\phantom{a}}$  $\overline{2}$  $2,5$ High v SE voffs 50  $0,0$  $-2,5$  $\boxdot$  Enable  $±5000$  mV  $\blacktriangledown$  $\overline{3}$  $-5,0$  $High$ SE **vors∃n**  $160000$  $120000$  $14000$ 

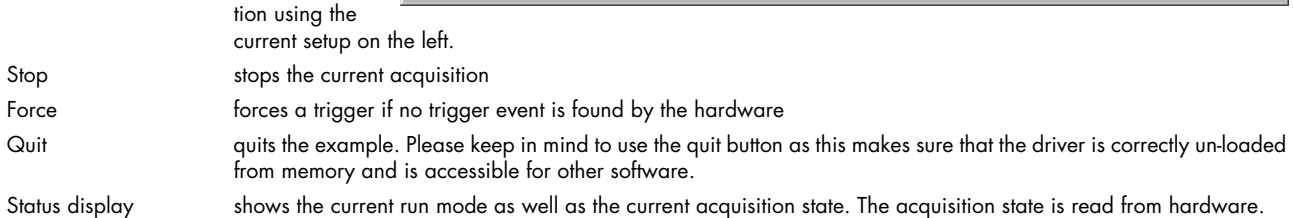

### **Waveform Graph**

The four waveform graphs show the data that is acquired continuously. Therefore the graphs are initialized with a size 5 times the currently programmed block size. This allows a more or less continuously display update.

Above these graphs there is a fill size display that shows the current fill size of the hardware FIFO buffer. If the system is fast enough this example should be able to run with a few MHz including display without getting an overrun.

### <span id="page-31-2"></span>**Remarks**

The example was done to show how FIFO mode is running and to test the system using FIFO mode. It was never designed for maximum speed. To get maximum speed one is requested to use the dwDataRead\_raw functions instead of the sorting functions found in this example. Also maximum speed can only be reached when not doing such complex displays as done here in this example.

### <span id="page-31-3"></span>**Example diagram**

This diagram except shows the main FIFO loop. It checks for the current card status and displays a status message. 2nd it checks the current data status, shows the current fill size and checks for overrun.

If the data status shows that a new block of data is available the Read Float function is called and data is displayed in the 4 waveform charts

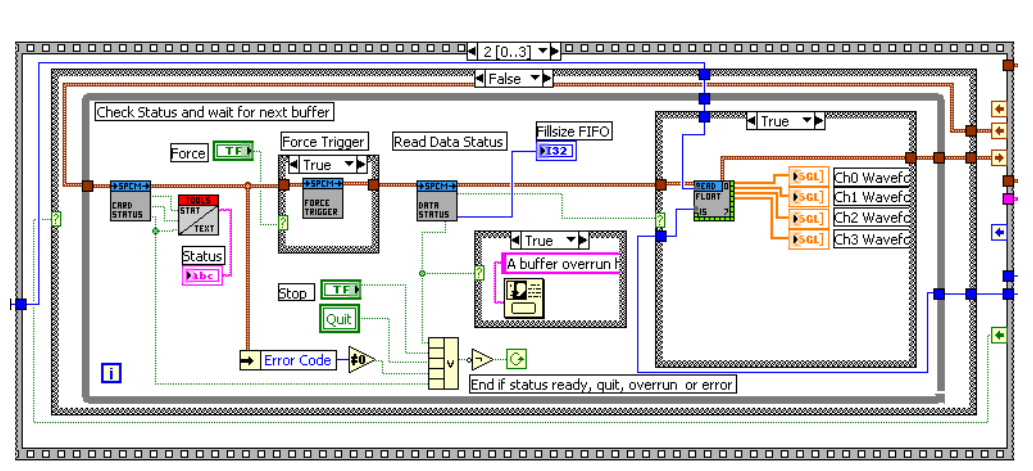

M2i.3112

mple (c) Sp

 $\alpha$ it

Start Cop C Force

Stopped

Filisize FIFC

a  $x<sup>1</sup>$ 

## <span id="page-32-0"></span>**FIFO Acquisition Example (daq\_stream\_16channel.vi)**

**IS 16 Channel DAO Stream Fr** 

Sampling Rate (kHz)

 $\Box$  Clock Output Eyternal Software Trigger

**O**T

Card Index  $\frac{4}{\sqrt{3}}$  (

Settings | Channels 0-7 | Channels 8-15 |

 $\frac{1}{\sqrt{2}}$  Loop  $\frac{2}{\sqrt{2}}$  O

Internal Clock PLL V

Referen<br>10000

 $\overline{\phantom{a}}$ 

Trig Output

Trigger Delay (Samples) = 0

This example shows a continuous acquisition using the FIFO mode. The example does a complete setup for the card and starts with continuous data streaming afterwards until it is stopped or the programmed loop counting value is reached.

## <span id="page-32-1"></span>**User Interface**

### **Card Index**

The cards index tells which card of the system should be used for the scope example. Card numbering starts at 0.

### **Setup**

On the left there are several setups in a column. Each of these setups directly corresponds with one library function that is explained in the chapter before. Please check these chapters to see the different possible settings.

### **Buttons + Status**

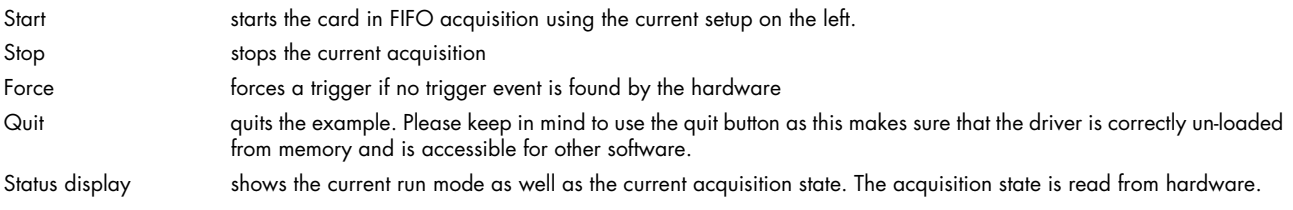

### **Waveform Graph**

The four waveform graphs show the data that is acquired continuously. Therefore the graphs are initialized with a size 5 times the currently programmed block size. This allows a more or less continuously display update.

Above these graphs there is a fill size display that shows the current fill size of the hardware FIFO buffer. If the system is fast enough this example should be able to run with a few MHz including display without getting an overrun.

### <span id="page-32-2"></span>**Remarks**

The example was done to show how FIFO mode is running and to test the system using FIFO mode. It was never designed for maximum speed. To get maximum speed one is requested to use the dwDataRead\_raw functions instead of the sorting functions found in this example. Also maximum speed can only be reached when not doing such complex displays as done here in this example.

### <span id="page-32-3"></span>**Example diagram**

This diagram except shows the main FIFO loop. It checks for the current card status and displays a status message. 2nd it checks the current data status, shows the current fill size and checks for overrun.

If the data status shows that a new block of data is available the Read Float function is called and data is displayed in the 4 waveform charts (4 channels each)

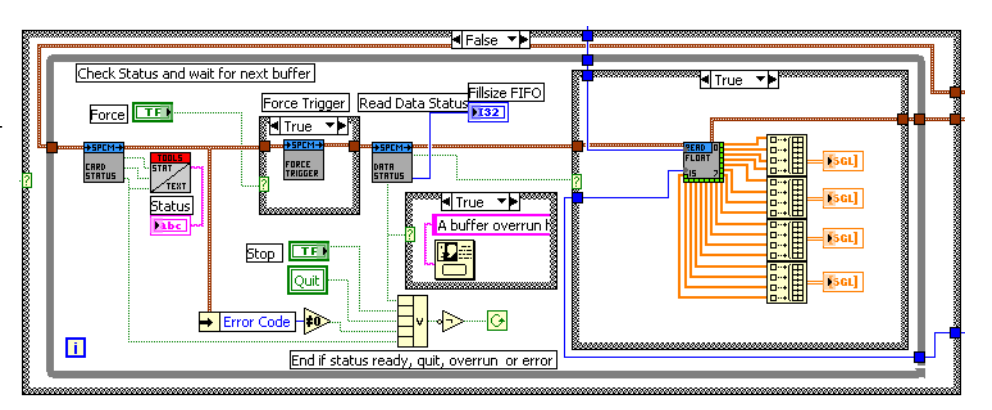

## <span id="page-33-0"></span>**DAQ ABA Example (daq\_aba\_multiple\_rec.vi)**

This example shows how to use the ABA feature together. To run this example the ABA feature has to be installed on the card.

All clock settings, single trigger sources and all input channel settings can be tested and changed in the interface. The example covers all analog acquisitions cards independent of the analog resolution or the maximum speed the card has. To keep the example simple there is only one analog channel displayed.

The example needs an external trigger signal to run. To see the slow  $($ "A") acquisition working it is advised to start the example without having the trigger source connected.

### <span id="page-33-1"></span>**The User Interface**

The user interface was build to allow a fast start with all basic functions. Depending on the used mode and the availability of the card some of the settings may be disabled as they're not available at the moment. If you encounter any error messages from the driver please check the current setup very carefully by examining

**X** Enable  $±5000$  mV  $High$  $\overline{\mathbf{v}}$  offs  $\frac{\mathbf{v}}{\sqrt{v}}$ 

the hardware manual. The LabVIEW example didn't check for valid combinations as this is done inside the driver.

### **Card Index**

The cards index tells which card of the system should be used for the scope example. Card numbering starts at 0.

#### **Buttons + Status**

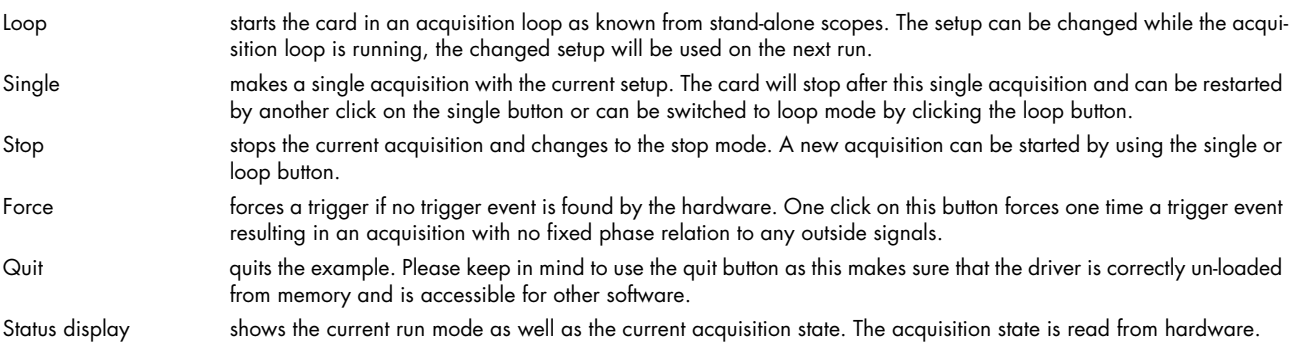

#### **Setup**

On the left there are several setups in a column. Each of these setups directly corresponds with one library function that is explained in the chapter before. Please check these chapters to see the different possible settings.

### **Display**

The upper graphical display shows the fast  $\binom{n}{r}$  waveform that was acquired. As the example is using ABA mode the waveform will be separated in multiple waveform chunks each representing one segment of data.

The lower graphical display continuously shows the slow ("A") data. This display is continuously updated until the card has been stopped or the acquisition of the fast data has been finished.

### <span id="page-33-2"></span>**Remarks on the example**

- The example is not optimized for display speed. Especially the data sorting and transforming of raw data to voltage levels takes some time.
- The example was done to show the use of the card as a scope. However the programmable memory is not limited in the example. Please keep in mind that one sample of data is converted to a 4 byte float value. It is not advised to use more memory than it is installed in the PC system as this may crash LabVIEW or slow down the system extremely.
- The example uses status polling to have complete control on the system and to keep the example simple to understand. However it is of course also possible to use one of the interrupt driver wait functions and change the example into a thread based program.

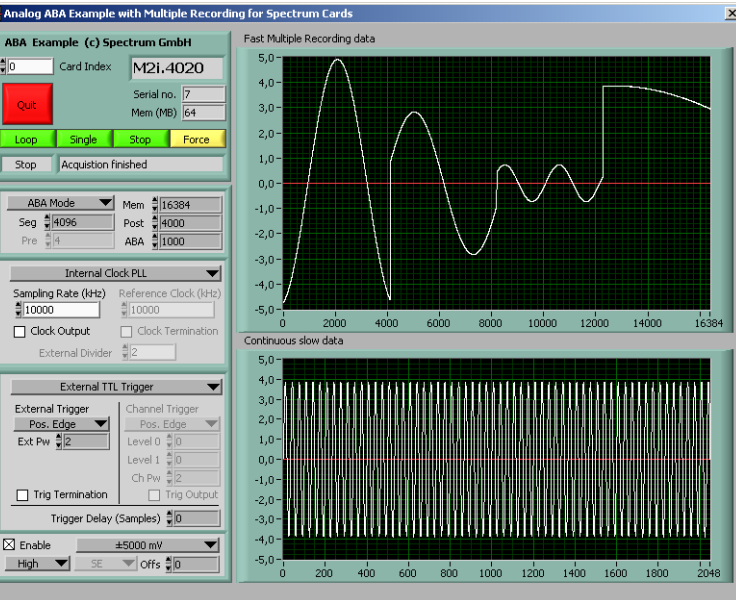

## <span id="page-34-0"></span>**The example diagram**

The following diagram shows the main loop of the example. All other sequence steps before this mainloop are only needed for initialization and for the initial setup of the user interface.

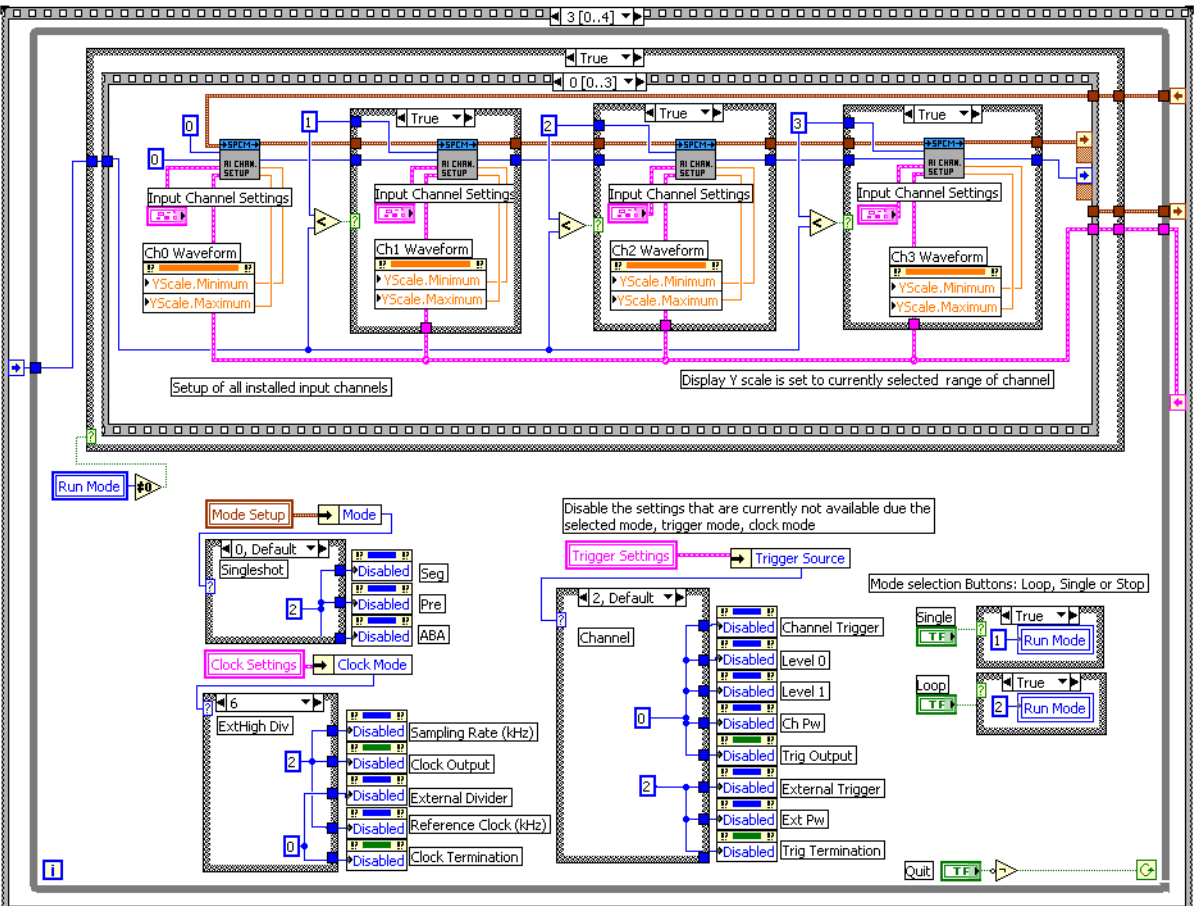

. . . . . . . . . . . . . . . . . . . . 

The bottom half handles the enabling/disabling of the different user interface components depending on the selected modes and also changed the run mode depending on the buttons that have been pressed.

The upper part contains the main acquisition sequence showing in the picture the first step of the acquisition. This sequence is called whenever the run mode is not in the stop state (not zero). The sequence contains the following steps:

### **Sequence 0 (shown above)**

Setup of all installed input channels. The example handles up to 4 channels simultaneous. If less channels are installed the setup for the noninstalled channels is not written to the driver. Second, this sequence step scales the waveform display graphs to match the currently selected input range and input offset. Therefore it uses the corresponding outputs of the "AI Chan. Setup" VI

### **Sequence 1**

Does the rest of the setup. Mode, clock and trigger is written to the driver.

### **Sequence 2**

Starts the card and waits inside a loop for the acquisition ready flag of the driver. The loop permanently checks for the current state and display the acquisition state in the status window. Further the loop checks whether force trigger or stop buttons are pressed and then executes the corresponding command. The loop is ended if the acquisition has been finished, an error has occurred or stop/quit button has been pressed.

### **Sequence 3**

The last sequence step reads out the data if no error has occurred. It also scales the waveform graph to the currently selected memory size. If an error is found the error message is displayed and the loop is stopped.

## <span id="page-35-0"></span>**DAQ Multiple Recording + Timestamp Example (dag\_multi\_timestamp.vi)**

This example shows how to use the Multiple Recording feature together with the Timestamp feature. To run this example these both features have to be installed on the cards.

All clock settings, single trigger sources and all input channel settings can be tested and changed in the interface. The example covers all analog acquisitions cards independent of the analog resolution or the maximum speed the card has. To keep the example simple there is only one analog channel displayed.

The example needs an external trigger signal to run. Please change the trigger mode if you need an internal (channel) trigger.

## <span id="page-35-1"></span>**The User Interface**

The user interface was build to allow a fast start with all basic functions. Depending on the used mode and the availability of the card some of the settings may be disabled as they're not available at the moment. If you encounter any error messages from the driver please check the current setup very carefully by examining the hardware manual. The LabVIEW example didn't check for valid combinations as this is done inside the driver.

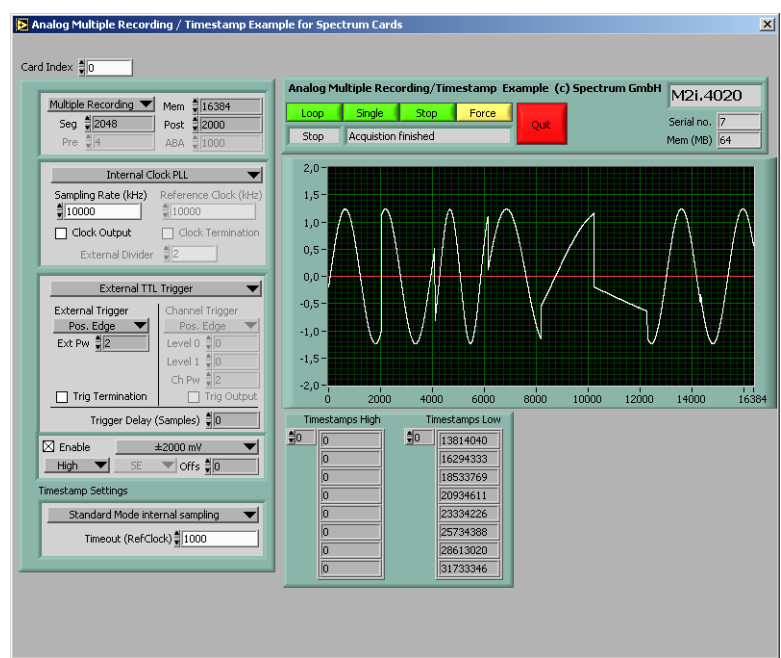

## **Card Index**

The cards index tells which card of the system should be used for the scope example. Card numbering starts at 0.

### **Buttons + Status**

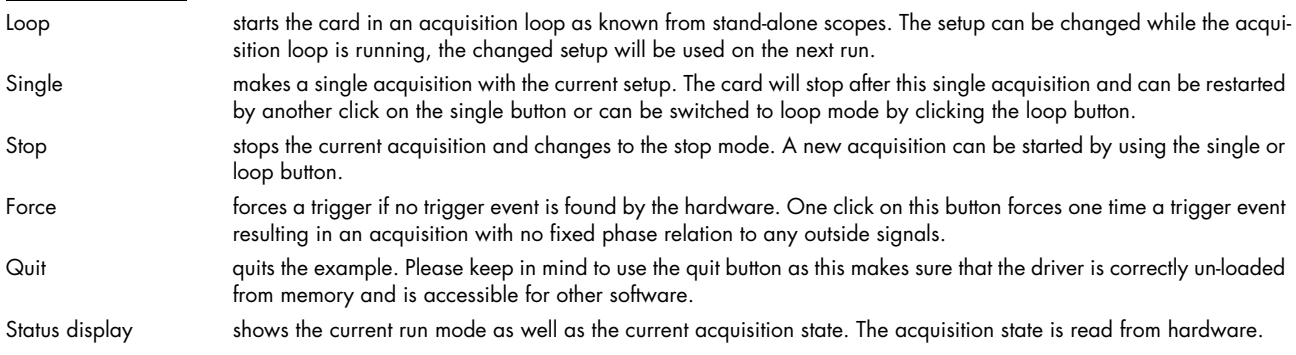

### **Setup**

On the left there are several setups in a column. Each of these setups directly corresponds with one library function that is explained in the chapter before. Please check these chapters to see the different possible settings.

### **Display**

The graphical display shows the waveform that was acquired. As the example is using Multiple Recording mode the waveform will be separated in multiple waveform chunks each representing one segment of data.

The list display below shows the timestamps that have been read and that correspond to the acquired segments. The number of timestamps is equal to the number of programmed segments. In the example there is enough space to show the timestamps of 8 acquired segments.

## <span id="page-35-2"></span>**Remarks on the example**

- The example is not optimized for display speed. Especially the data sorting and transforming of raw data to voltage levels takes some time.
- The example was done to show the use of the card as a scope. However the programmable memory is not limited in the example. Please keep in mind that one sample of data is converted to a 4 byte float value. It is not advised to use more memory than it is installed in the PC system as this may crash LabVIEW or slow down the system extremely.
- The example uses status polling to have complete control on the system and to keep the example simple to understand. However it is of course also possible to use one of the interrupt driver wait functions and change the example into a thread based program.

### <span id="page-36-0"></span>**The example diagram**

The following diagram shows the main loop of the example. All other sequence steps before this mainloop are only needed for initialization and for the initial setup of the user interface.

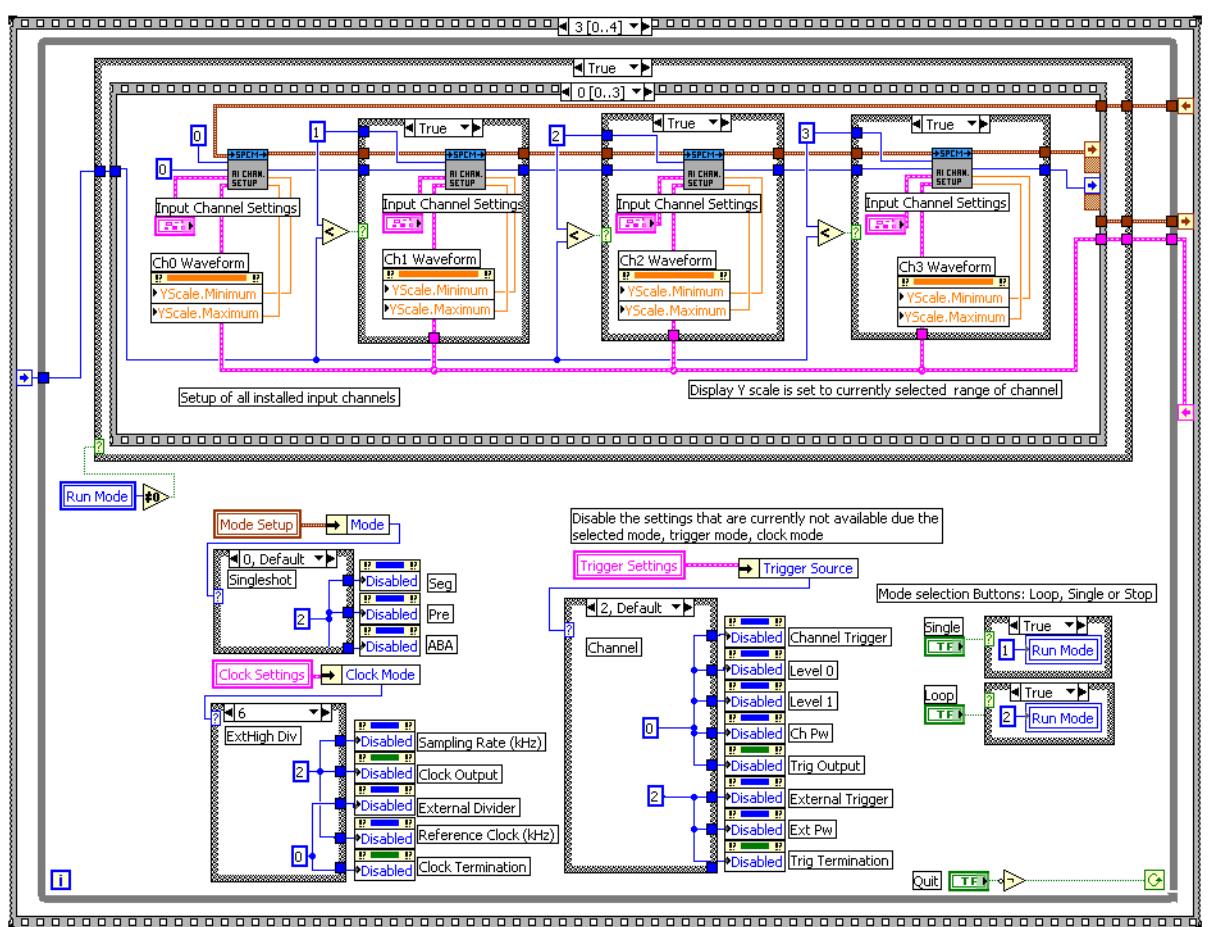

The bottom half handles the enabling/disabling of the different user interface components depending on the selected modes and also changed the run mode depending on the buttons that have been pressed.

The upper part contains the main acquisition sequence showing in the picture the first step of the acquisition. This sequence is called whenever the run mode is not in the stop state (not zero). The sequence contains the following steps:

### **Sequence 0 (shown above)**

Setup of all installed input channels. The example handles up to 4 channels simultaneous. If less channels are installed the setup for the noninstalled channels is not written to the driver. Second, this sequence step scales the waveform display graphs to match the currently selected input range and input offset. Therefore it uses the corresponding outputs of the "AI Chan. Setup" VI

### **Sequence 1**

Does the rest of the setup. Mode, clock and trigger is written to the driver.

### **Sequence 2**

Starts the card and waits inside a loop for the acquisition ready flag of the driver. The loop permanently checks for the current state and display the acquisition state in the status window. Further the loop checks whether force trigger or stop buttons are pressed and then executes the corresponding command. The loop is ended if the acquisition has been finished, an error has occurred or stop/quit button has been pressed.

#### **Sequence 3**

The last sequence step reads out the data if no error has occurred. It also scales the waveform graph to the currently selected memory size. If an error is found the error message is displayed and the loop is stopped.

## <span id="page-37-0"></span>**Analog Input Synchronization example (sync\_analog\_in.vi)**

This example shows how to use the synchronisation option with two analog acquisition cards. To keep the example simple it only displays two channels of the cards. You are requested to modify this example to merge it with number of cards and channels required. The example is just done to show how the synchronisation works and how to program it.

## <span id="page-37-1"></span>**The User Interface**

The user interface allows the complete setup of both cards. Each card has its own setup page allowing mode, clock and trigger setup. The example shows the first two channels of two synchronized cards.

### **Buttons + Status**

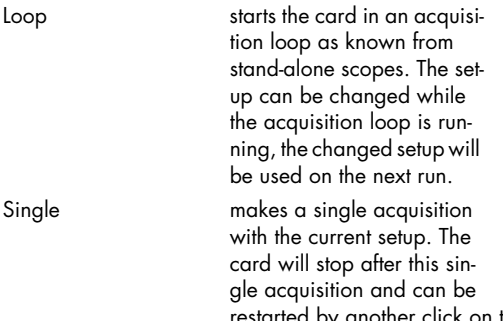

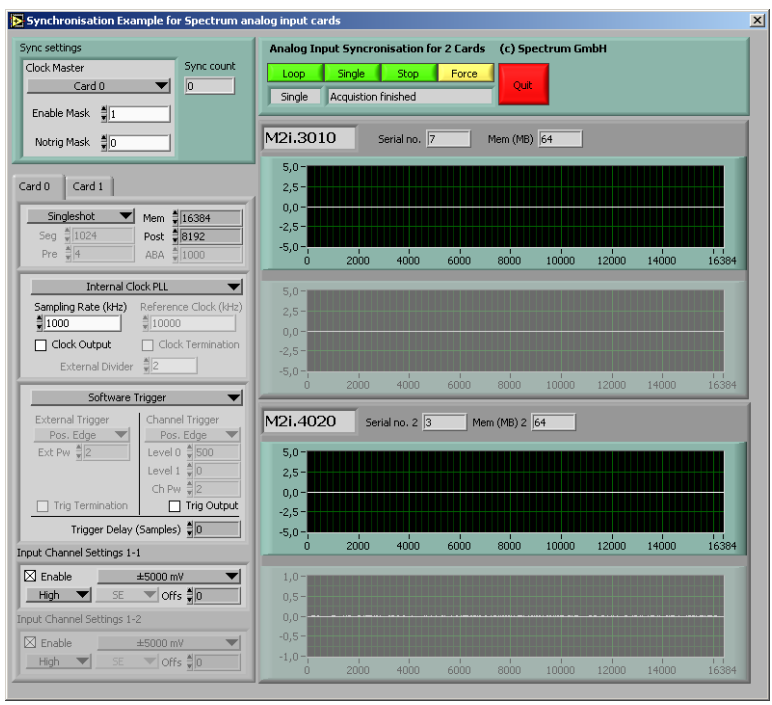

the single button or can be switched to loop mode by clicking the loop button.

- Stop stops the current acquisition and changes to the stop mode. A new acquisition can be started by using the single or loop button.
- Force forces a trigger if no trigger event is found by the hardware. One click on this button forces one time a trigger event resulting in an acquisition with no fixed phase relation to any outside signals.
- Quit quits the example. Please keep in mind to use the quit button as this makes sure that the driver is correctly un-loaded from memory and is accessible for other software.
- Status display shows the current run mode as well as the current acquisition state. The acquisition state is read from hardware.

### **Setup**

On the left there are several setups in a column. Each of these setups directly corresponds with one library function that is explained in the chapter before. Please check these chapters to see the different possible settings.

## <span id="page-38-0"></span>**Analog Output (AO) examples**

This chapter gives you a brief overview of the examples that come together with the driver. Please keep in mind that these are only examples to show how the driver can be programmed. Although most of these examples can also be used as complete and comfortable stand-alone programs that wasn't our intention. Therefore there might be some limits in the examples and some settings are not checked on LabVIEW example level but only on the level of the standard driver.

Encountering an error message as shown on the right is not a bug of the LabVIEW driver or the example but it is simply a setup that isn't valid. Please check all details of the hardware manual to see what was going wrong here. In our example one tries to use Multiple Recording and exceeds the available pretrigger length. The register name (SPC\_PRETRIGGER) gives you a clue where to search inside the hardware manual.

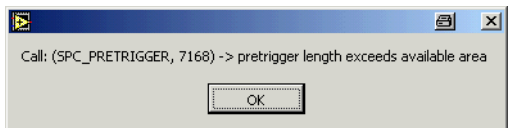

The examples are delivered ..as is" and they're not intended to become more powerful applications as this makes the understanding of the examples very difficult. If you encounter any general problems with the examples please contact our support.

Please feel free to use the examples and to modify them for your own applications. Please keep in mind that we do not support any modified examples!

## <span id="page-38-1"></span>**Card Information (card\_info.vi)**

This VI shows how to initialize the card and how to read out further information on the card. The VI does the following steps:

- Open the driver
- Read out the common card information
- Translates some of the information using one of the tools that are included in the delivery
- Display the translated content like card type, versions and production date
- Read out the card type specific information (in our example the card is an analog acquisition card) and shows the information on screen
- Checks for an error
- Closes the driver again

This example can be used as a base for own programs that do not fit under one of the other examples that are explained on the following pages.

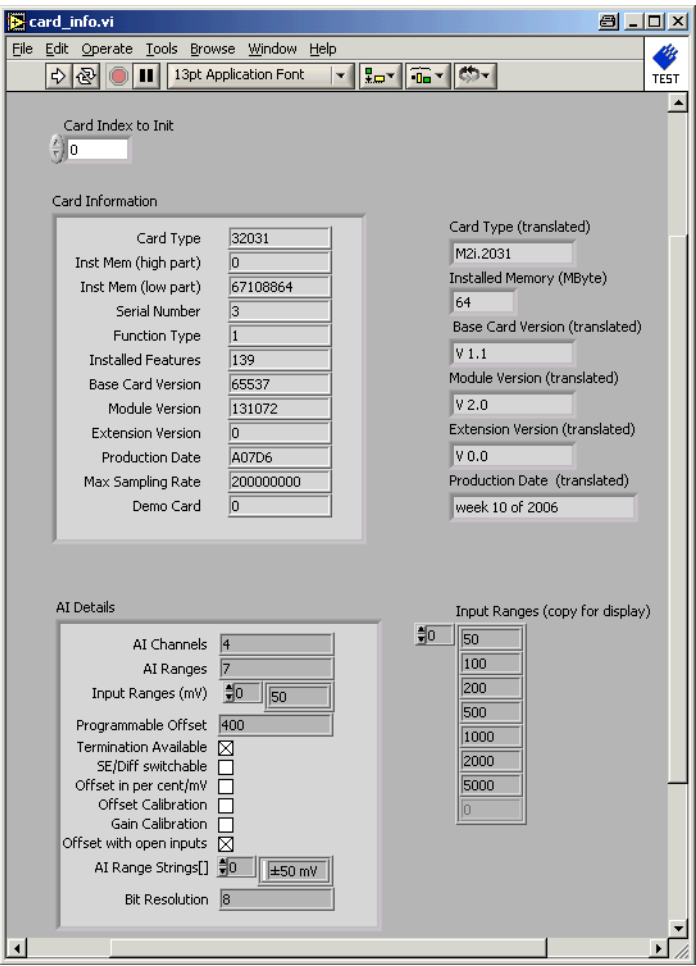

## <span id="page-39-0"></span>**Analog Standard Output Example (analog\_standard\_out.vi)**

This example shows how to use the output functionality of the analog card in standard mode. To keep the example simple there are only a very few different waveforms to program. You are requested to modify this example and to merge it with the data source that you need for your application. The example is just done to show how the output works and how to program it.

## <span id="page-39-1"></span>**The User Interface**

The user interface was build to allow a fast start with all basic functions. Depending on the used mode and the availability of the card some of the settings may be disabled as they're not available at the moment. If you encoun-

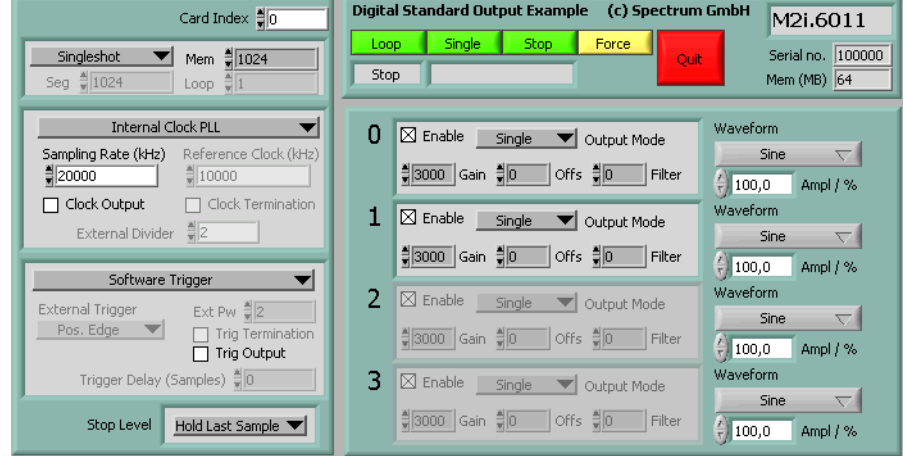

ter any error messages from the driver please check the current setup very carefully by examining the hardware manual. The LabVIEW example didn't check for valid combinations as this is done inside the driver.

### **Card Index**

The cards index tells which card of the system should be used for the scope example. Card numbering starts at 0.

## **Buttons + Status** Start starts the output with the current setup. Depending on the selected loop mode the card will stop automatically after

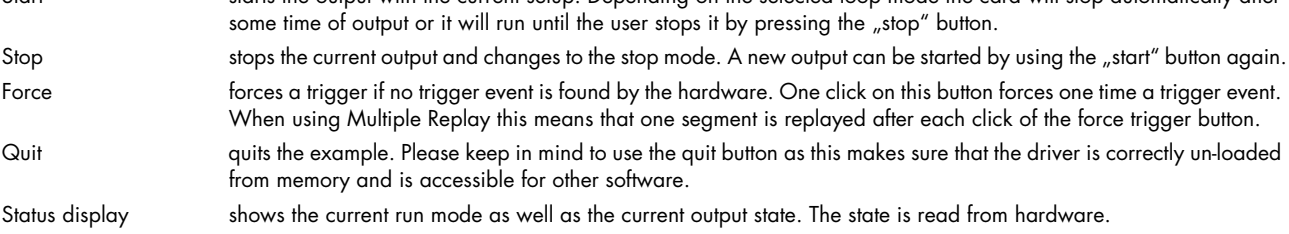

### **Setup**

On the left there are several setups in a column. Each of these setups directly corresponds with one library function that is explained in the chapter before. Please check these chapters to see the different possible settings.

### **Waveform Setup**

On the right hand side is a very small waveform setup for each channel. Each channel waveform can be defined in shape and amplitude in relation to the programmed output amplitude.

## <span id="page-39-2"></span>**Diagram**

All setup is done in a chain forwading and error-checking a cluster with settings.

To allow the use of the example with all different types of arbitrary waveform generators, some parts are seperated by case structs and checked for the number of in-

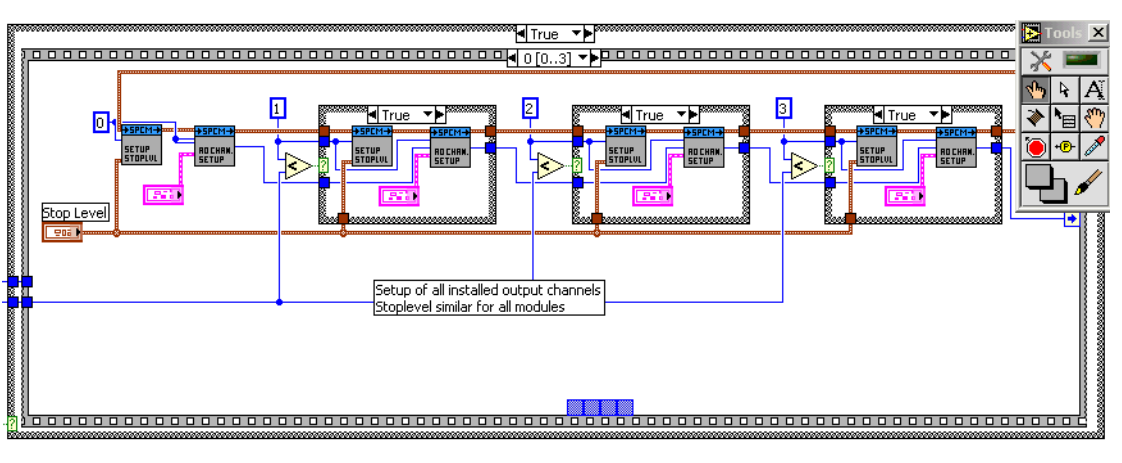

stalled channels or the presence of separate features. This si shown in the diagram except fr the output channel setup allowing the support of a maximum of 4 synchronous output channels.

## <span id="page-40-0"></span>**Analog FIFO Output Example (analog\_stream\_output.vi)**

This example shows how to use the output functionality of the analog card in FIFO mode (continuous streaming). To keep the example simple there are only a very few different waveforms to program. You are requested to modify this example and to merge it with the data source that you need for your application. The example is just done to show how the output works and how to program it.

## <span id="page-40-1"></span>**The User Interface**

The user interface was build to allow a fast start with all basic functions. Depending on the used mode and the availability of the card some of the settings may be disabled as they're not

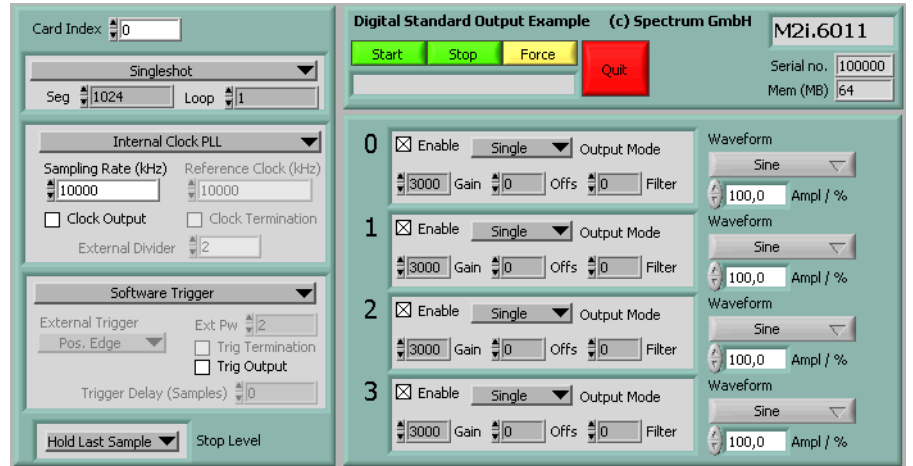

available at the moment. If you encounter any error messages from the driver please check the current setup very carefully by examining the hardware manual. The LabVIEW example didn't check for valid combinations as this is done inside the driver.

### **Card Index**

The cards index tells which card of the system should be used for the scope example. Card numbering starts at 0.

### **Buttons + Status**

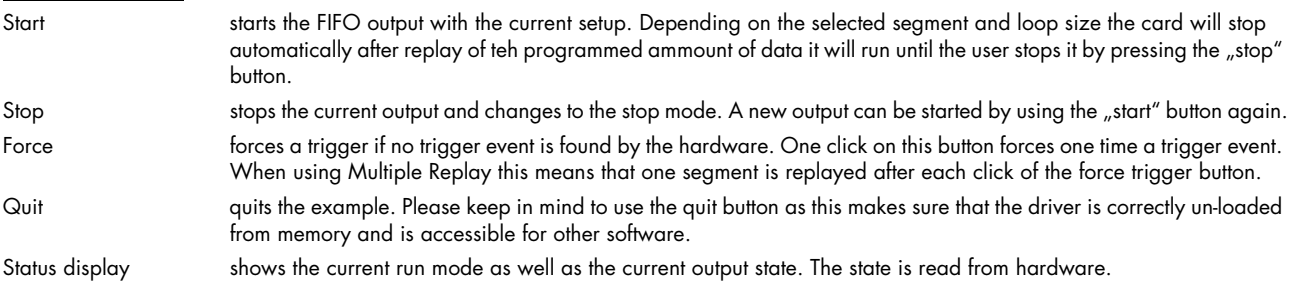

### **Setup**

On the left there are several setups in a column. Each of these setups directly corresponds with one library function that is explained in the chapter before. Please check these chapters to see the different possible settings.

### **Waveform Setup**

On the right hand side is a very small waveform setup for each channel. Each channel waveform can be defined in shape and amplitude in relation to the programmed output amplitude.

## <span id="page-41-0"></span>**Analog long replay example (long\_rep\_analog\_out.vi)**

This example shows how to use the output functionality of the analog card with large memory. As the cards can have up to 4 GByte on-board memory one needs to generate/load and transfer this huge amount of data block by block. The example shows how this can be done by generating a simple waveform for the programmed memory. You are requested to modify this example and to merge it with the data source that you need for your application. The example is just done to show how the output works and how to program it.

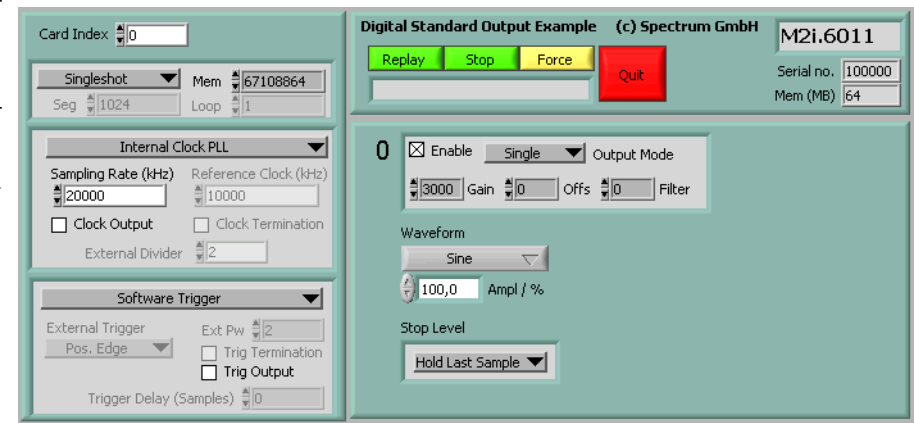

## <span id="page-41-1"></span>**The User Interface**

The user interface was build to allow a fast start with all basic functions. Depending on the used mode and the availability of the card some of the settings may be disabled as they're not available at the moment. If you encounter any error messages from the driver please check the current setup very carefully by examining the hardware manual. The LabVIEW example didn't check for valid combinations as this is done inside the driver.

### **Card Index**

The cards index tells which card of the system should be used for the scope example. Card numbering starts at 0.

### **Buttons + Status**

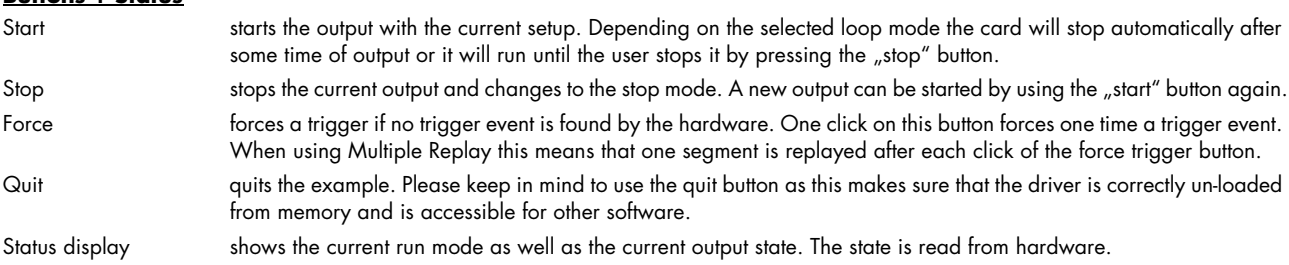

### **Setup**

On the left there are several setups in a column. Each of these setups directly corresponds with one library function that is explained in the chapter before. Please check these chapters to see the different possible settings.

## <span id="page-41-2"></span>**Diagram**

Data is programmed in 8 portions of equal size to the card. When using larger memory this stepsize should be increased to kepp the amount of used system memory low.

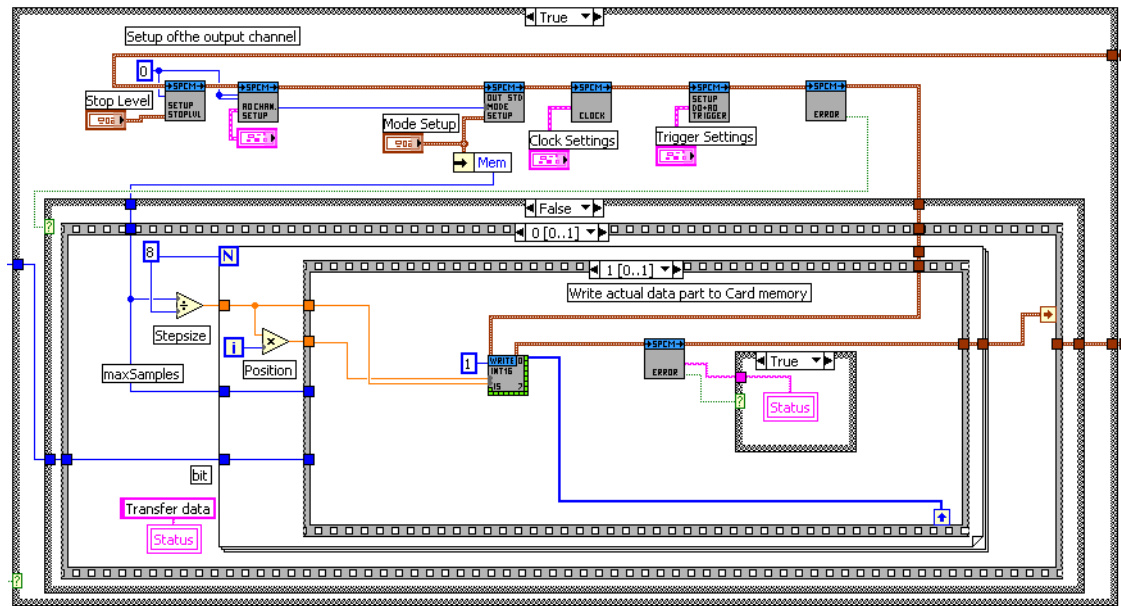

## <span id="page-42-0"></span>**Digital Input (DI) examples**

This chapter gives you a brief overview of the examples that come together with the driver. Please keep in mind that these are only examples to show how the driver can be programmed. Although most of these examples can also be used as complete and comfortable stand-alone programs that wasn't our intention. Therefore there might be some limits in the examples and some settings are not checked on LabVIEW example level but only on the level of the standard driver.

Encountering an error message as shown on the right is not a bug of the LabVIEW driver or the example but it is simply a setup that isn't valid. Please check all details of the hardware manual to see what was going wrong here. In our example one tries to use Multiple Recording and exceeds the available pretrigger length. The register name (SPC\_PRETRIGGER) gives you a clue where to search inside the hardware manual.

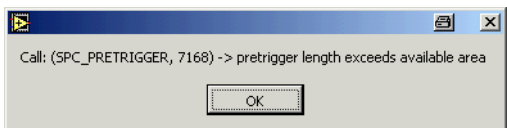

The examples are delivered ..as is" and they're not intended to become more powerful applications as this makes the understanding of the examples very difficult. If you encounter any general problems with the examples please contact our support.

Please feel free to use the examples and to modify them for your own applications. Please keep in mind that we do not support any modified examples!

## <span id="page-42-1"></span>**Card Information (card\_info.vi)**

This VI shows how to initialize the card and how to read out further information on the card. The VI does the following steps:

- Open the driver
- Read out the common card information
- Translates some of the information using one of the tools that are included in the delivery
- Display the translated content like card type, versions and production date
- Read out the card type specific information (in our example the card is an analog acquisition card) and shows the information on screen
- Checks for an error
- Closes the driver again

This example can be used as a base for own programs that do not fit under one of the other examples that are explained on the following pages.

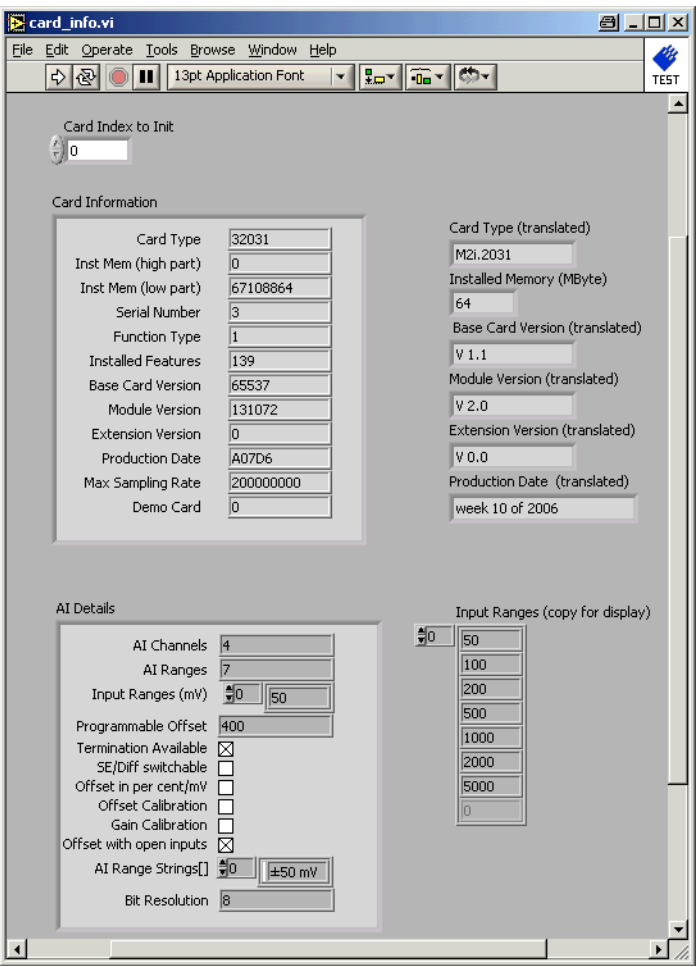

## <span id="page-43-0"></span>**Digital Scope/Logic Analyzer (digital\_scope.vi)**

This example gives you the chance to use the digital acquisition card as a simple digital scope / Logic Analyzer. It is possible to make single acquisitions as well as to run the card in a acquisition loop. All clock settings, trigger sources and all input channel settings can be tested and changed in the interface. The example covers all digital acquisitions cards with up to 64 digital channels independent of the maximum speed the card has.

### **The User Interface**

The user interface was build to allow a fast start with all basic functions. Depending on the used mode and the availability of the card some of the settings may be disabled as they're not available at the moment. If you encounter any error messages from the driver please check the current setup very carefully by examining the hardware manual. The LabVIEW example didn't check for valid combinations as this is done inside the driver.

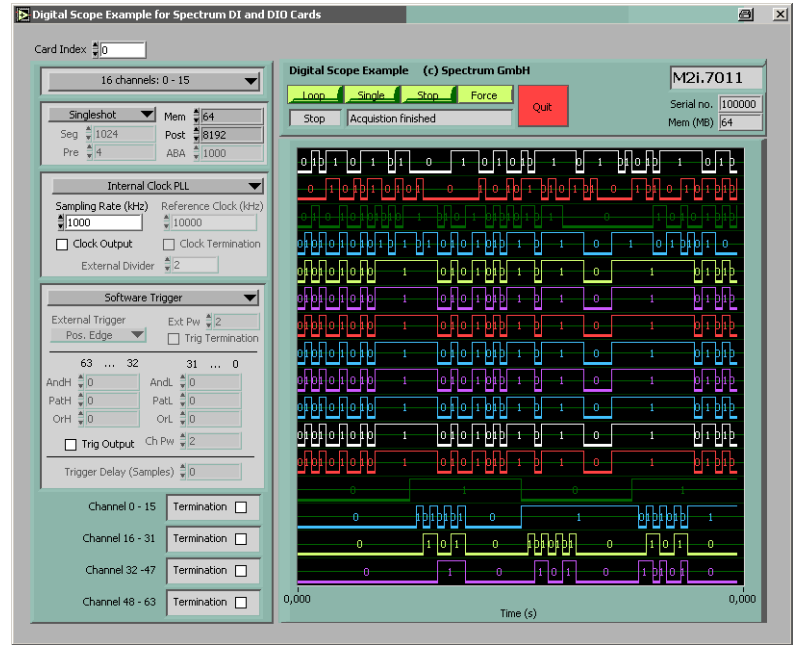

### **Card Index**

The cards index tells which card of the system should be used for the scope example. Card numbering starts at 0.

### **Buttons + Status**

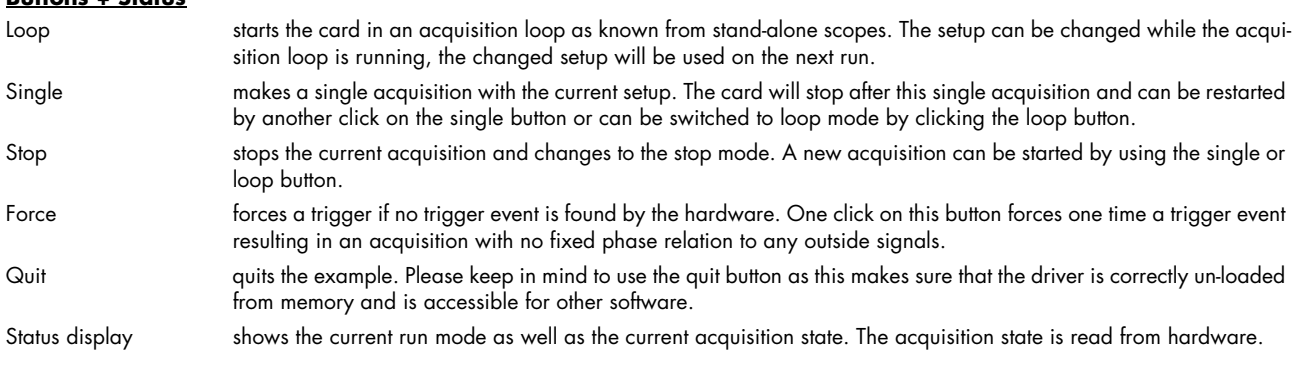

### **Setup**

On the left there are several setups in a column. Each of these setups directly corresponds with one library function that is explained in the chapter before. Please check these chapters to see the different possible settings.

## <span id="page-43-1"></span>**Remarks on the example**

- The example is not optimized for display speed. Especially the data sorting and display as digital data may take some time.
- The example was done to show the use of the card as a scope. However the programmable memory is not limited in the example. Sorting and displaying huge amount of data may be a problem for the system. It is not advised to use more memory than it is installed in the PC system as this may crash LabVIEW or slow down the system extremely.
- The example uses status polling to have complete control on the system and to keep the example simple to understand. However it is of course also possible to use one of the interrupt driver wait functions and change the example into a thread based program.

### <span id="page-44-0"></span>**The example diagram**

The following diagram shows the main loop of the example. All other sequence steps before this mainloop are only needed for initialization and for the initial setup of the user interface.

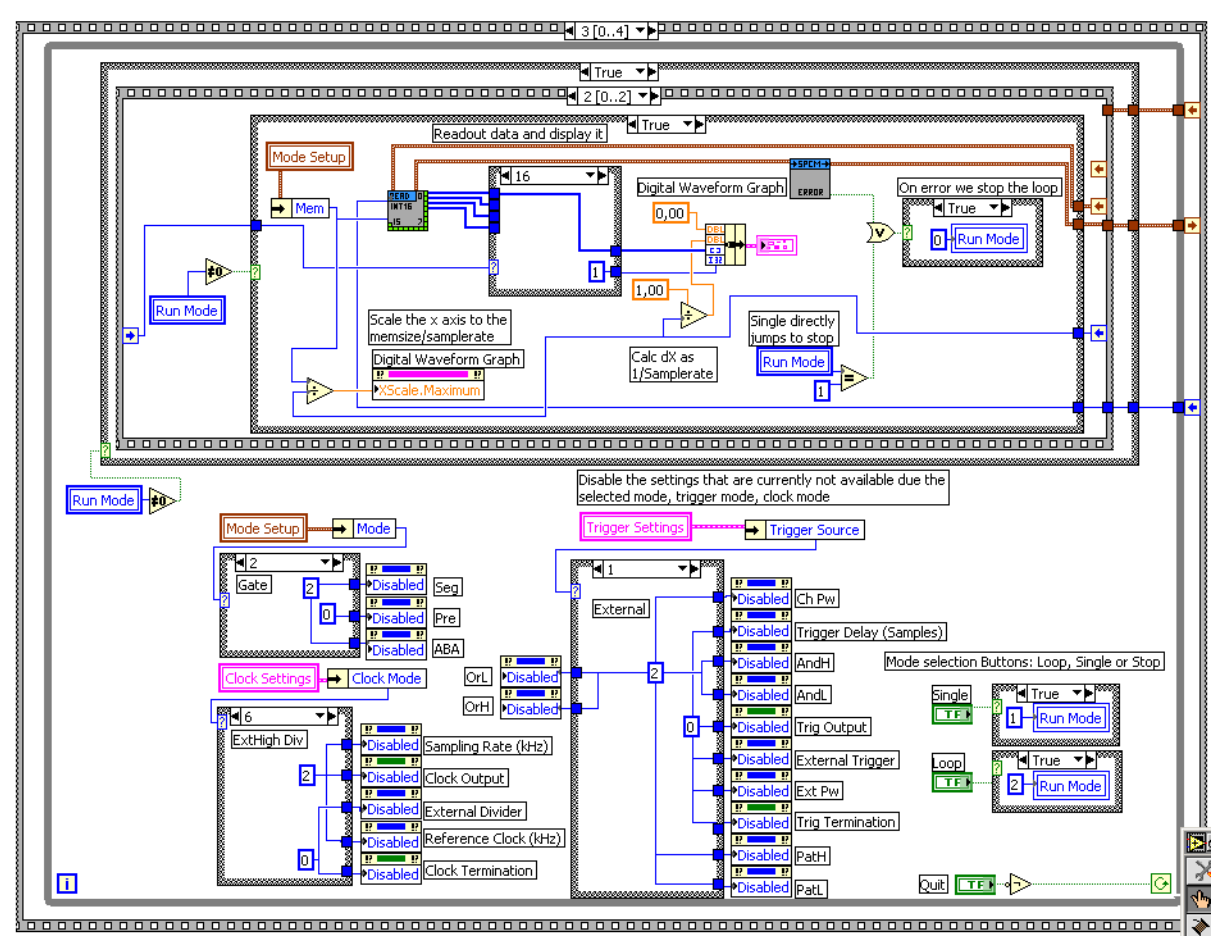

The bottom half handles the enabling/disabling of the different user interface components depending on the selected modes and also changed the run mode depending on the buttons that have been pressed.

The upper part contains the main acquisition sequence showing in the picture the first step of the acquisition. This sequence is called whenever the run mode is not in the stop state (not zero). The sequence contains the following steps:

### **Sequence 0**

Setup of all installed input channels and mode, clock, trigger. The example handles up to 64 channels simultaneous. If less channels are installed the setup for the non-installed channels is not written to the driver. Second, this sequence step scales the waveform display graphs to match the currently selected input range and input offset.

### **Sequence 1**

Starts the card and waits inside a loop for the acquisition ready flag of the driver. The loop permanently checks for the current state and display the acquisition state in the status window. Further the loop checks whether force trigger or stop buttons are pressed and then executes the corresponding command. The loop is ended if the acquisition has been finished, an error has occurred or stop/quit button has been pressed.

### **Sequence 2 (shown above)**

The last sequence step reads out the data if no error has occurred. It also scales the waveform graph to the currently selected memory size. If an error is found the error message is displayed and the loop is stopped.

## <span id="page-45-0"></span>**Digital FIFO Acquisition Example (digital\_stream.vi)**

This example shows a continuous acquisition using the FIFO mode. The example does a complete setup for the card and starts with continuous data streaming afterwards until it is stopped or the programmed loop counting value is reached.

## <span id="page-45-1"></span>**User Interface**

### **Card Index**

The cards index tells which card of the system should be used for the scope example. Card numbering starts at 0.

### **Setup**

On the left there are several setups in a column. Each of these setups directly corresponds with one library function that is explained in the chapter before. Please check these chapters to see the different possible settings.

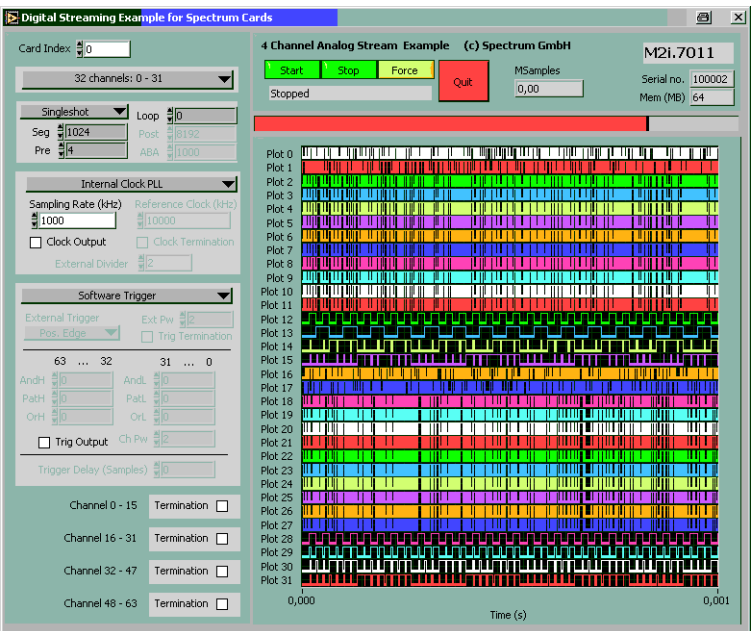

### **Buttons + Status**

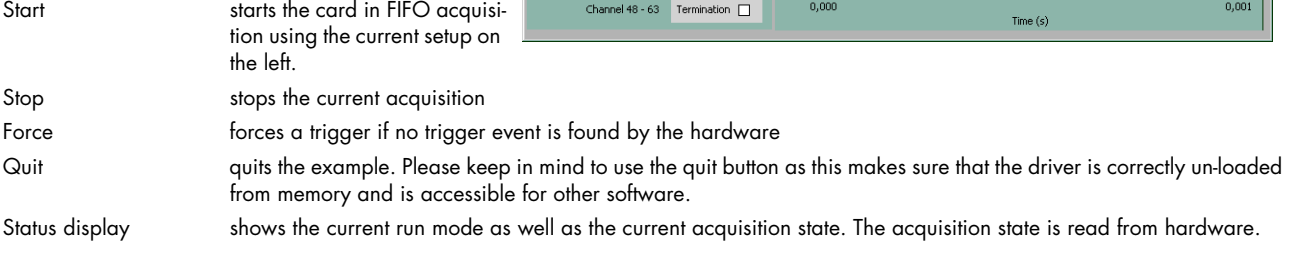

### **Waveform Graph**

The digital waveform graph shows the data that is acquired continuously. The graph shows the last acquired block of data and has a more or less continuously display update.

Above these graphs there is a fill size display that shows the current fill size of the hardware FIFO buffer. If the system is fast enough this example should be able to run with a few MHz including display without getting an overrun.

### <span id="page-45-2"></span>**Remarks**

The example was done to show how FIFO mode is running and to test the system using FIFO mode. It was never designed for maximum speed. To get maximum speed one is requested to use the dwDataRead\_raw functions instead of the sorting functions found in this example. Also maximum speed can only be reached when not doing such complex displays as done here in this example.

## <span id="page-45-3"></span>**Example diagram**

This diagram except shows the main FIFO loop. It checks for the current card status and displays a status message. 2nd it checks the current data status, shows the current fill size and checks for overrun.

If the data status shows that a new block of data is available the Read int16 function is called and data is

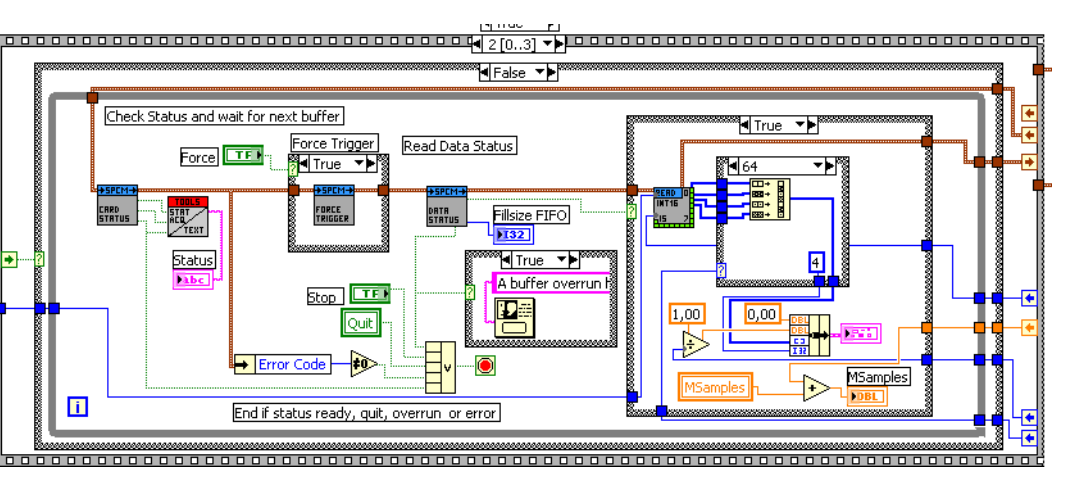

displayed in the digital waveform chart.

# <span id="page-46-0"></span>**Digital Output (DO) examples**

This chapter gives you a brief overview of the examples that come together with the driver. Please keep in mind that these are only examples to show how the driver can be programmed. Although most of these examples can also be used as complete and comfortable stand-alone programs that wasn't our intention. Therefore there might be some limits in the examples and some settings are not checked on LabVIEW example level but only on the level of the standard driver.

Encountering an error message as shown on the right is not a bug of the LabVIEW driver or the example but it is simply a setup that isn't valid. Please check all details of the hardware manual to see what was going wrong here. In our example one tries to use Multiple Recording and exceeds the available pretrigger length. The register name (SPC\_PRETRIGGER) gives you a clue where to search inside the hardware manual.

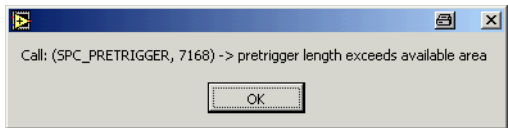

The examples are delivered ..as is" and they're not intended to become more powerful applications as this makes the understanding of the examples very difficult. If you encounter any general problems with the examples please contact our support.

Please feel free to use the examples and to modify them for your own applications. Please keep in mind that we do not support any modified examples!

## <span id="page-46-1"></span>**Card Information (card\_info.vi)**

This VI shows how to initialize the card and how to read out further information on the card. The VI does the following steps:

- Open the driver
- Read out the common card information
- Translates some of the information using one of the tools that are included in the delivery
- Display the translated content like card type, versions and production date
- Read out the card type specific information (in our example the card is an analog acquisition card) and shows the information on screen
- Checks for an error
- Closes the driver again

This example can be used as a base for own programs that do not fit under one of the other examples that are explained on the following pages.

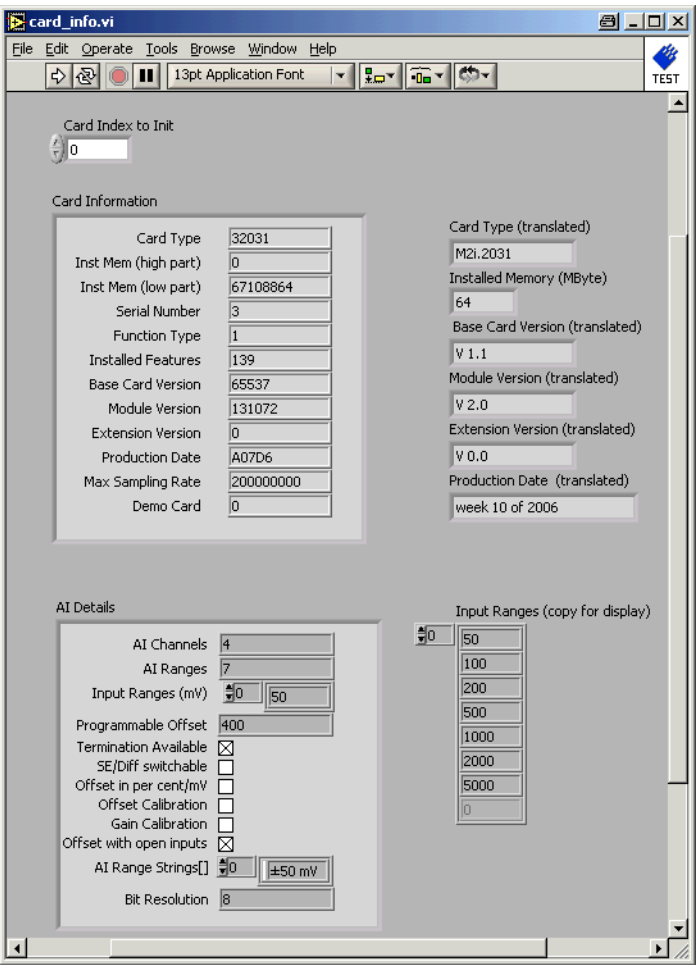

## <span id="page-47-0"></span>**Digital Standard Output Example (digital\_standard\_out.vi)**

This example shows how to use the output functionality of the digital card in standard mode. To keep the example simple data is just generated from static arrays. You are requested to modify this example and to merge it with the data source that you need for your application. The example is just done to show how the output works and how to program it.

## <span id="page-47-1"></span>**The User Interface**

The user interface was build to allow a fast start with all basic functions. Depending on the used mode and the availability of the card some of the settings may be disabled as they're not available at the moment. If you encounter any error messages from the driver please check the current setup very carefully by examining the hardware manual. The LabVIEW example didn't check for valid combinations as this is done inside the driver.

### **Card Index**

The cards index tells which card of the system should be used for the scope example. Card numbering starts at 0.

### **Bu**

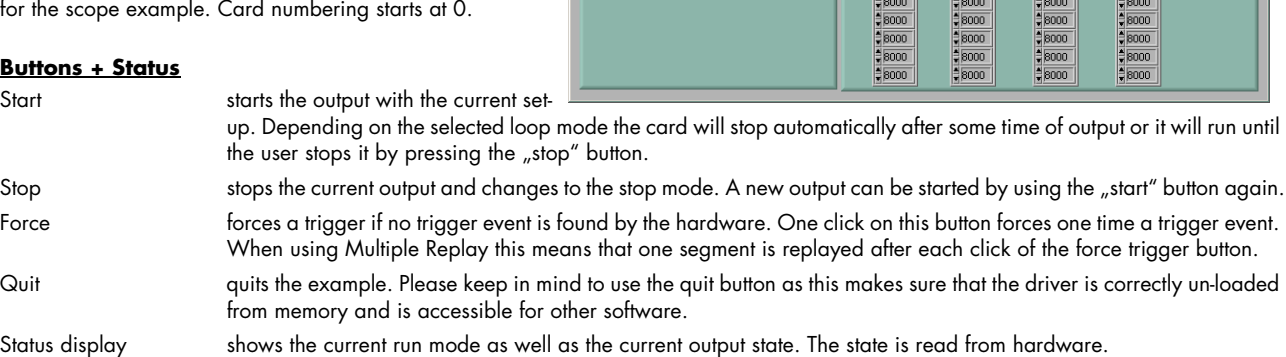

IS Digital Standard Output, Example for Spectrum DI and DIO Card

 $\blacksquare$  Mem  $\frac{2}{3}$  16384

Loop 3

 $\frac{3}{8}$ 10000

 $ext{Pw}$   $\frac{2}{3}$  2

Trig Termina

Stoplevel Tristate V

 $\overline{\phantom{a}}$ 

 $\overline{\phantom{a}}$ 

 $\blacksquare$ 

Clock (kH

16 channels: 0 - 15

Toternal Clock PLL

Software Trigger

 $\overline{\phantom{a}}$ 

Card Index  $\frac{4}{3}$  0

Continuous

Seg 31024

Sampling Rate (kHz)

Clock Output

a  $\overline{\mathbf{x}}$ 

M2i.7011

Mem (MB)  $\frac{100}{64}$ 

 $\triangle$  anns.

 $\begin{array}{r}\n 8003 \\
\times 8009 \\
\times 8009 \\
\times 8011 \\
\times 8021\n \end{array}$ 

 $\begin{array}{r} \n 18041 \\
\hline\n 8041 \\
\hline\n 9081 \\
\hline\n 9101\n \end{array}$ 

 $\frac{2}{3}8201$ 

8401

 $\frac{1}{2}$  8801

¥<br>Noo1<br>Noo1<br>Noo0<br>Noo0

 $\frac{1}{3}8000$ 

 $5000$ 

Serial no. 100006

Digital Standard Output Example (c) Spectrum GmbH

Ch 0 - 15 (Hex) Ch 16 - 31 (Hex) Ch 32 - 47 (Hex) Ch 48 - 63 (Hex)

 $50$  $\frac{18001}{18001}$  $\frac{1}{20}$  $\frac{18001}{18001}$ 

Flanns

 $78005$  $\frac{1}{3}8009$ <br> $\frac{1}{3}8011$ 

目8021

 $56041$ 

 $5081$ 

 $58101$ 

8201  $\frac{1}{2}$ 8401

 $$801$ Bonn1

 $4001$  $\sqrt{\frac{1}{2}}$   $\sqrt{\frac{1}{2001}}$  $\frac{1}{3}8000$  $5000$ 

 $\frac{1}{2}8000$ 

Start Stop Force

 $\begin{array}{r} \frac{1}{20} & \frac{1}{2} & \frac{1}{8001} \\ \frac{1}{2} & \frac{1}{8001} \\ \frac{1}{2} & \frac{1}{8003} \\ \frac{1}{2} & \frac{1}{8009} \\ \frac{1}{2} & \frac{1}{8011} \\ \frac{1}{2} & \frac{1}{8021} \\ \frac{1}{2} & \frac{1}{8021} \\ \end{array}$ 

 $58021$ 

19041<br>19081<br>19101<br>198401<br>19801 19001

 $78000$ 

Stop Pre arming

 $\frac{1}{28001}$ <br> $\frac{1}{28001}$ <br> $\frac{1}{28003}$  $\frac{4}{30}$ 

18005<br>18009<br>18001<br>18021

198041<br>198081<br>198101<br>19801<br>198001

 $\begin{array}{r} \begin{array}{r} \bullet \\ \bullet \\ \bullet \\ \end{array} & \begin{array}{r} \bullet \\ \bullet \\ \end{array} & \begin{array}{r} \bullet \\ \bullet \\ \end{array} & \begin{array}{r} \bullet \\ \bullet \\ \end{array} & \begin{array}{r} \bullet \\ \bullet \\ \end{array} & \begin{array}{r} \bullet \\ \bullet \\ \end{array} & \begin{array}{r} \bullet \\ \end{array} & \begin{array}{r} \bullet \\ \end{array} & \begin{array}{r} \bullet \\ \end{array} & \begin{array}{r} \bullet \\ \end{array} & \begin{array}{r} \bullet \\ \end{array} & \begin{array}{r} \bullet \\ \end{array} &$ 

 $58000$ 

### **Setup**

On the left there are several setups in a column. Each of these setups directly corresponds with one library function that is explained in the chapter before. Please check these chapters to see the different possible settings.

## <span id="page-48-0"></span>**Digital FIFO Output Example (digital\_streaming\_out.vi)**

This example shows a continuous output using the FIFO mode. To keep the example simple data is taken from a static array.

## <span id="page-48-1"></span>**User Interface**

### **Card Index**

The cards index tells which card of the system should be used for the scope example. Card numbering starts at 0.

### **Setup**

On the left there are several setups in a column. Each of these setups directly corresponds with one library function that is explained in the chapter before. Please check these chapters to see the different possible settings.

### **Buttons + Status**

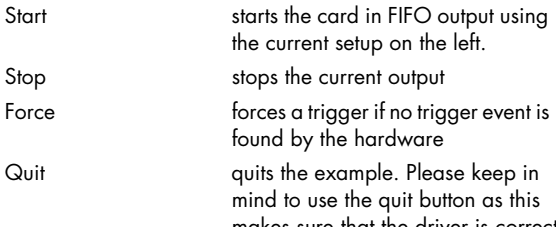

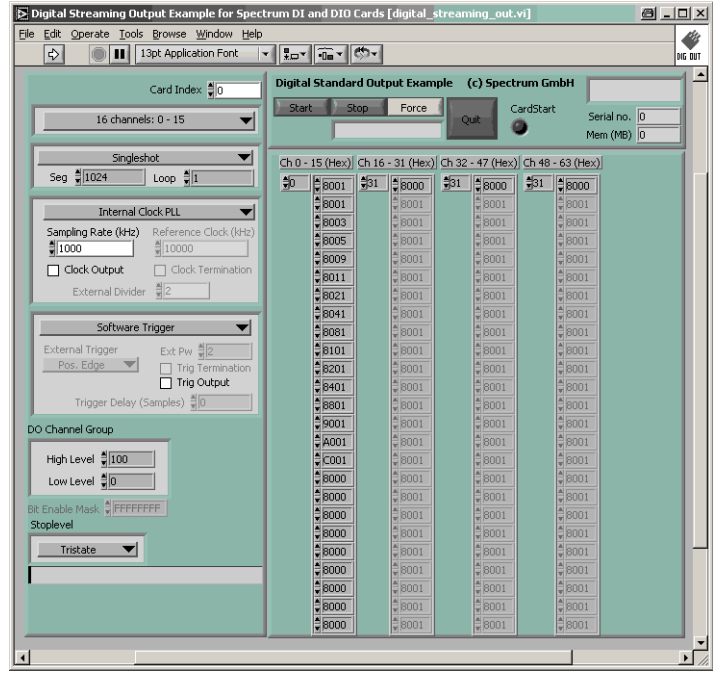

makes sure that the driver is correctly un-loaded from memory and is accessible for other software. Status display shows the current run mode as well as the current acquisition state. The acquisition state is read from hardware.

## <span id="page-48-2"></span>**Remarks**

The example was done to show how FIFO mode is running and to test the system using FIFO mode. It was never designed for maximum speed. To get maximum speed one is requested to use the dwDataWrite\_raw functions instead of the sorting functions found in this example.

## <span id="page-49-0"></span>**Digital long replay example (long\_digital\_rep.vi)**

This example shows how to use the output functionality of the digital card with large memory. As the cards can have up to 4 GByte on-board memory one needs to generate/load and transfer this huge amount of data block by block. The example shows how this can be done by generating a simple ramp for the programmed memory. You are requested to modify this example and to merge it with the data source that you need for your application. The example is just done to show how the output works and how to program it.

## <span id="page-49-1"></span>**The User Interface**

The user interface was build to allow a fast start with all basic functions. Depending on the used mode and the availability of the card some of the settings may be disabled as they're not available at the moment. If you encounter any error messages from the driver please check the current setup very carefully by examining the hardware manual. The LabVIEW example didn't check for valid combinations as this is done inside the driver.

### **Card Index**

The cards index tells which card of the system should be used for the scope example. Card numbering starts at 0.

### **Buttons + Status**

Start starts the output with the current setup. Depending on the selected loop mode the card will stop automatically after some time of output or it will run until the user stops it by pressing the "stop" button.

Stop stops the current output and changes to the stop mode. A new output can be started by using the "start" button again. Force forces a trigger if no trigger event is found by the hardware. One click on this button forces one time a trigger event.

When using Multiple Replay this means that one segment is replayed after each click of the force trigger button. Quit quits the example. Please keep in mind to use the quit button as this makes sure that the driver is correctly un-loaded from memory and is accessible for other software.

Status display shows the current run mode as well as the current output state. The state is read from hardware.

### **Setup**

On the left there are several setups in a column. Each of these setups directly corresponds with one library function that is explained in the chapter before. Please check these chapters to see the different possible settings.

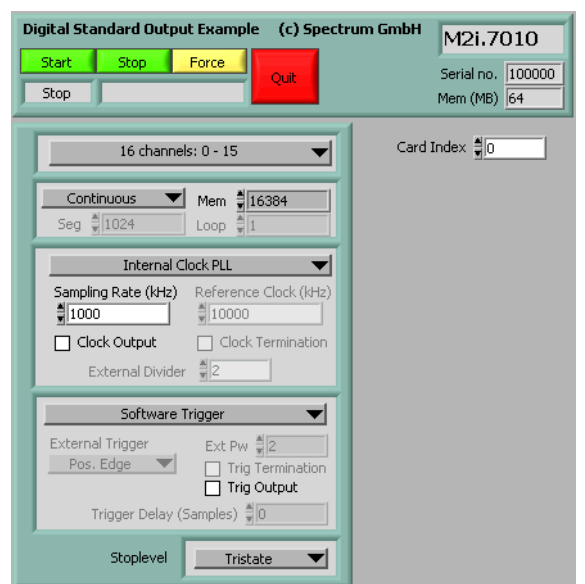

## <span id="page-50-0"></span>**Error Codes**

The following error codes could occur when a driver function has been called. Please check carefully the allowed setup for the register and change the settings to run the program.

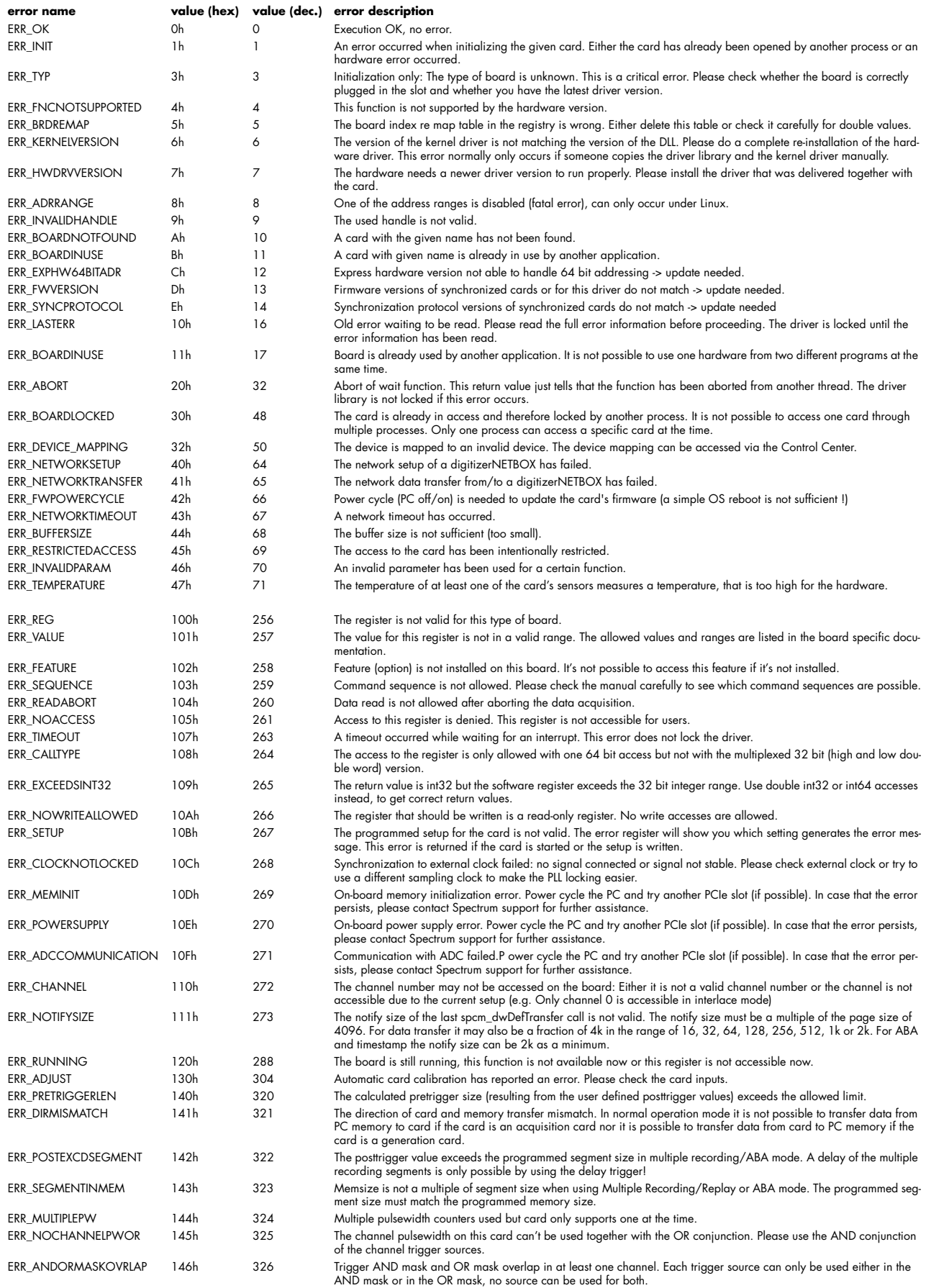

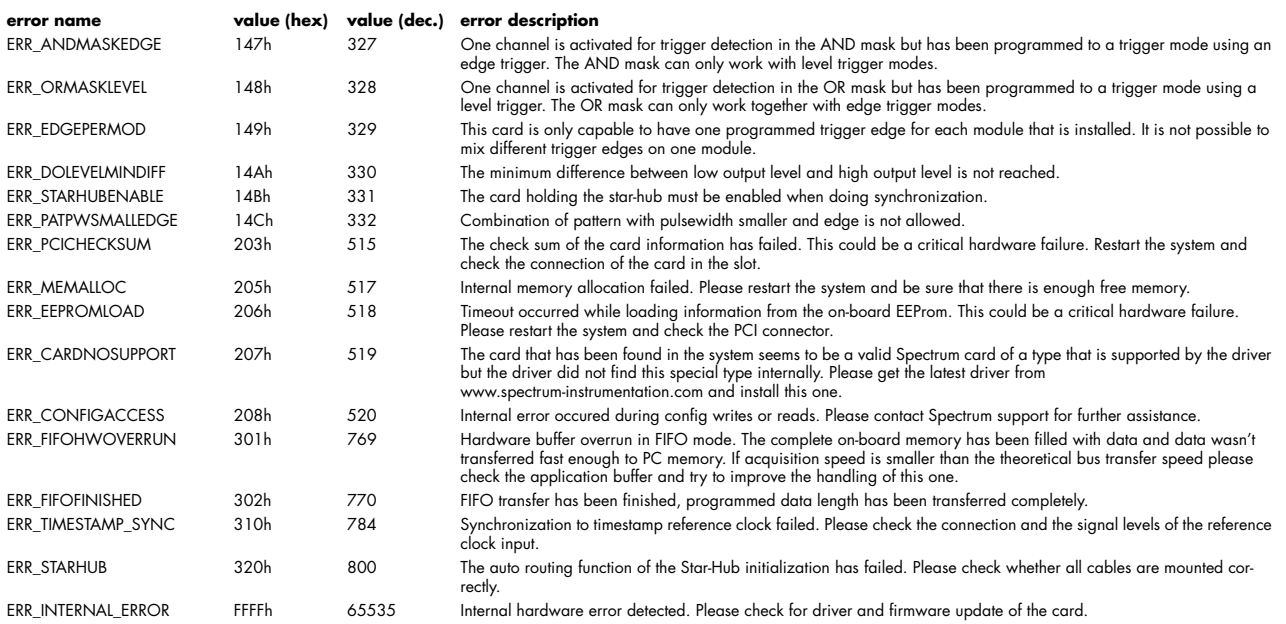